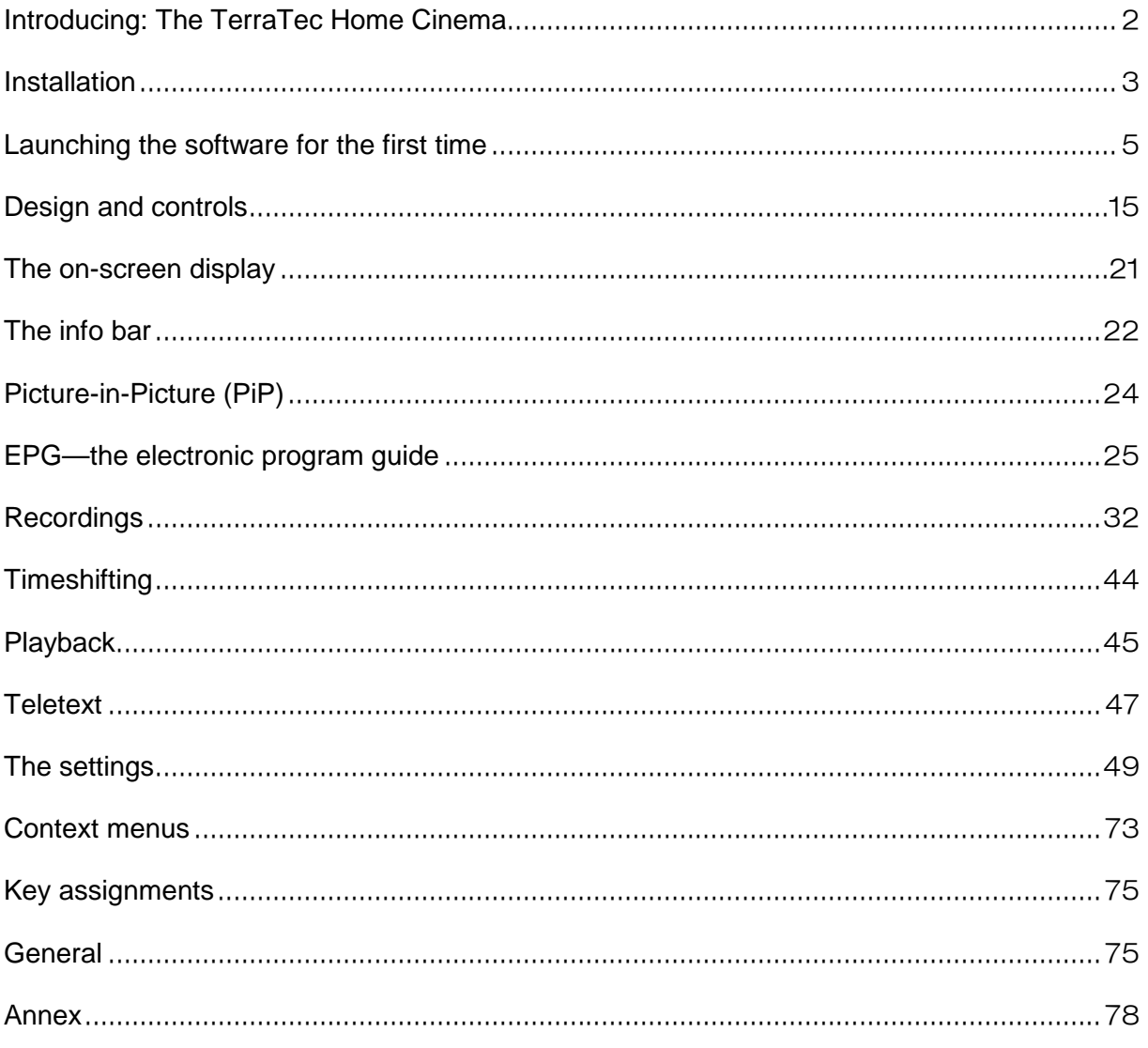

Legend:

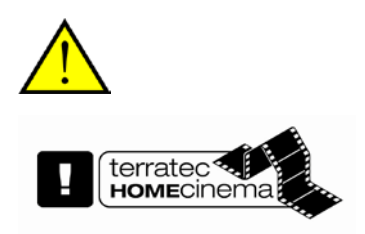

This symbol indicates useful information or instructions for the functions of the TerraTec Home Cinema.

This symbol indicates functions that are included with the TerraTec Home Cinema, but not with the TerraTec Home Cinema Basic. You can enable these functions with a serial number, which you can purchase at our Webshop on our website.

# <span id="page-1-0"></span>**Introducing: The TerraTec Home Cinema**

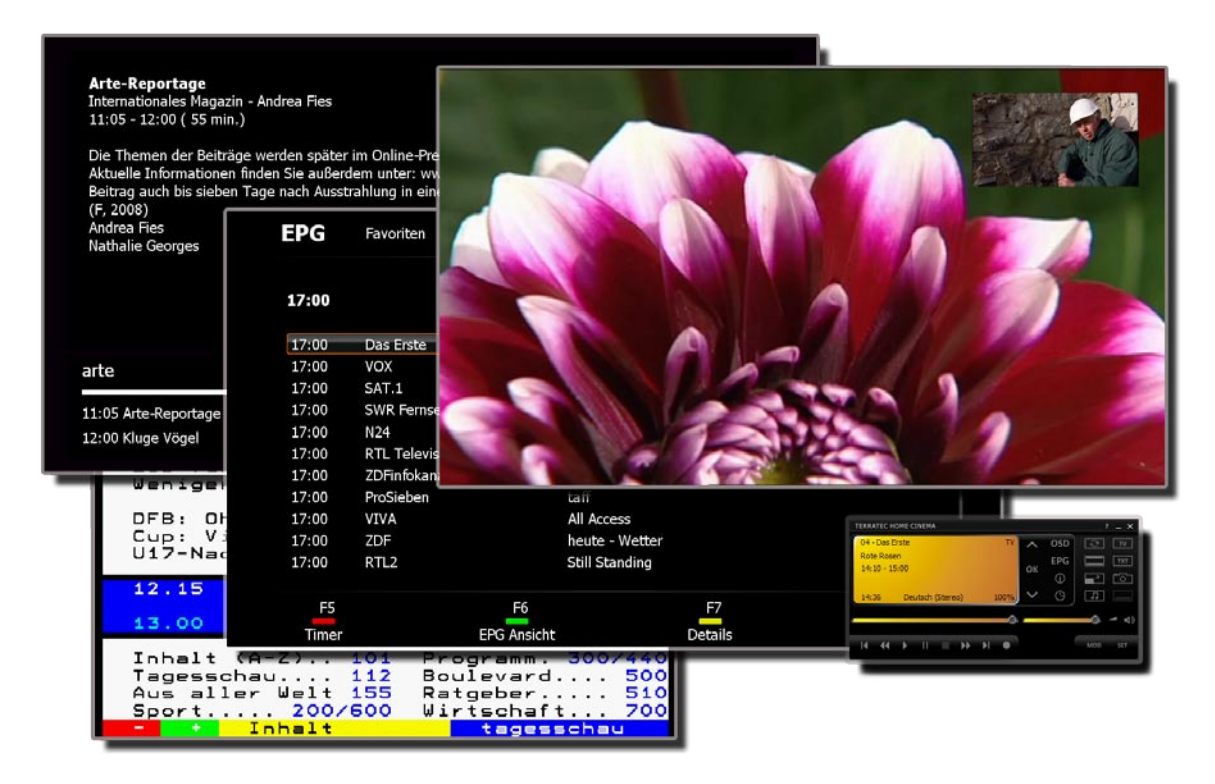

The TerraTec Home Cinema is your analogue and digital TV control centre. The full range of functions and features of your new TV hardware—station selection, timeshifting, recording and teletext—are united in the TerraTec Home Cinema.

# <span id="page-2-0"></span>**Installation**

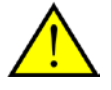

Before installing the TerraTec Home Cinema software, first connect your TV tuner to the USB port or plug your TV card into an available PCI slot on your computer and install the drivers.

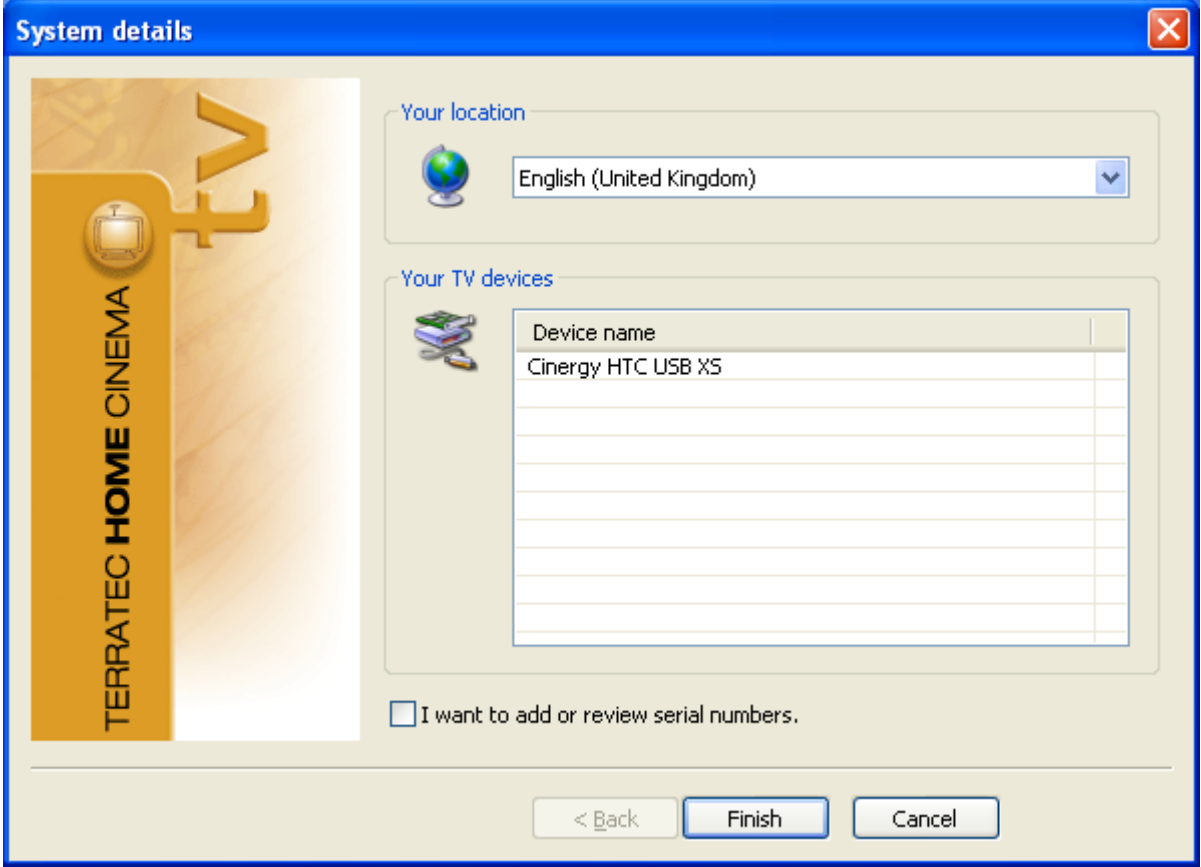

You can select your location as soon as you launch the installation of the TerraTec Home Cinema software. The installation wizard shows you what devices are already installed. Then, click "Finish" to start the installation process.

 $\boxed{\checkmark}$  I want to add or review serial numbers.

If you are using the Basic version, and wish to use the advanced features of the TerraTec Home Cinema software, you will have to enter or confirm a serial number. To do so, tick the option for "I want to add or review serial numbers".

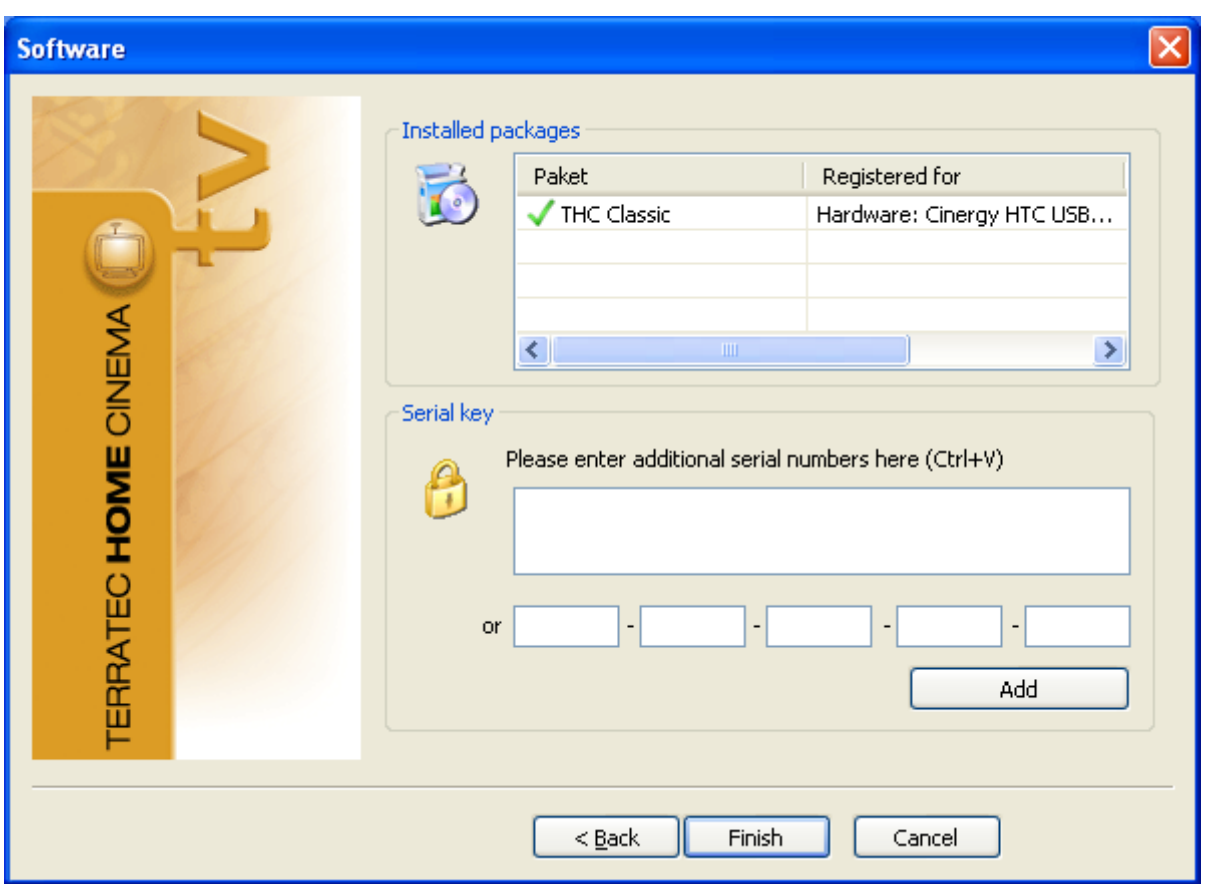

In the next step, enter your serial number and then click "Add". Here, in the list of installed packages, the data for your package are displayed. When finished, click "Finish".

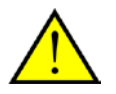

You can expand the range of features of the TerraTec Home Cinema Basic with upgrades that can be purchased at the TerraTec Webshop.

# <span id="page-4-0"></span>**Launching the software for the first time**

The TerraTec Home Cinema configuration menu will open automatically when launching the software for the first time. The basic settings, which are described in detail below, can be configured here.

First, you should carry out the following steps:

- 1. Start the channel scan!
- 2. Create a Favourites list!
- 3. Define the storage location for recordings!

#### **1. Start the channel scan!**

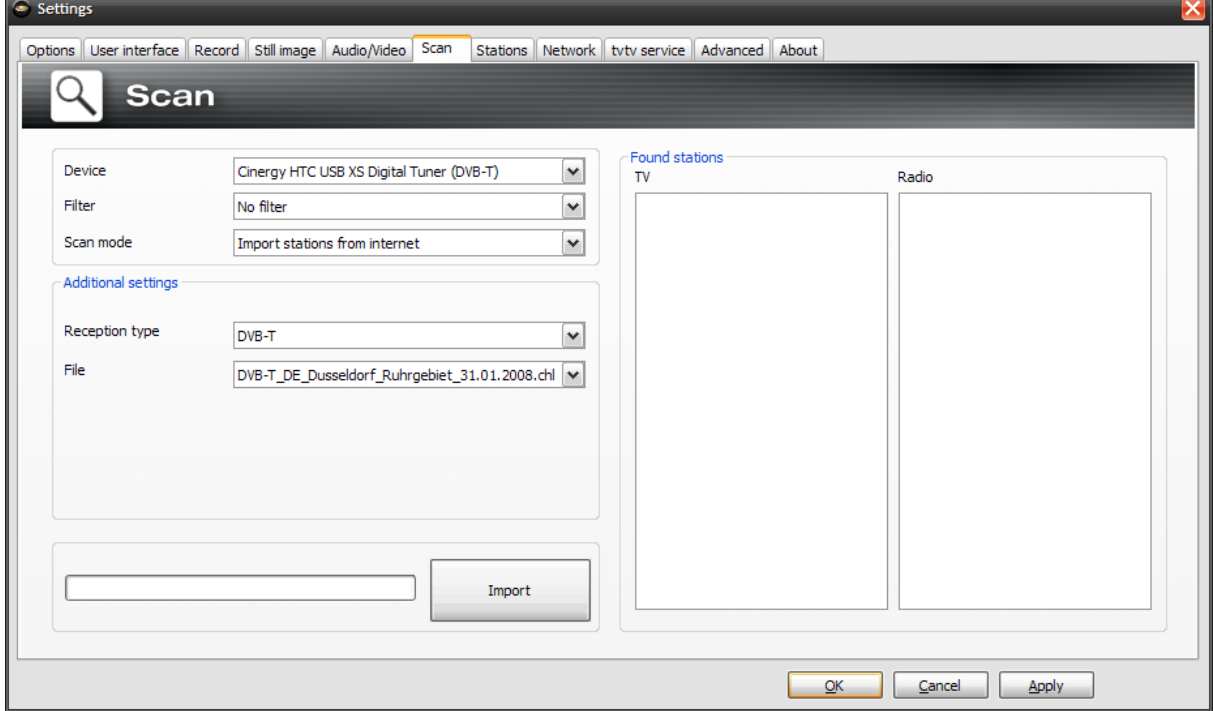

**Device** – Select the device for which to perform a station scan. This is only necessary once for each standard (e.g. DVB-T). If you have installed multiple devices that use the same standard, the found stations will be available for all of those devices, of course.

**Filter** – Restrict the scan to free, encrypted, or all available stations (no filter).

**Scan mode** – Depending on the TV standard, a variety of options are available here. For more information, please see the Scan sections for the relevant TV standard.

Click "Scan" to start the scan.

# **DVB-T scan**

#### **Scan mode: Scan by region**

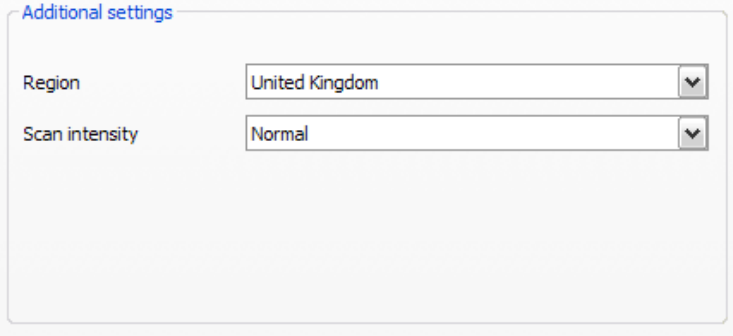

**Region** – Select your reception region from the list. If you cannot find it, simply select "All".

**Scan intensity** – Some countries, such as France, broadcast stations slightly off of the standardised frequencies. This option lets you customise the scan in cases in which it does not find all stations while in "Normal" mode.

### **Scan mode: Scan by frequency band or single frequency**

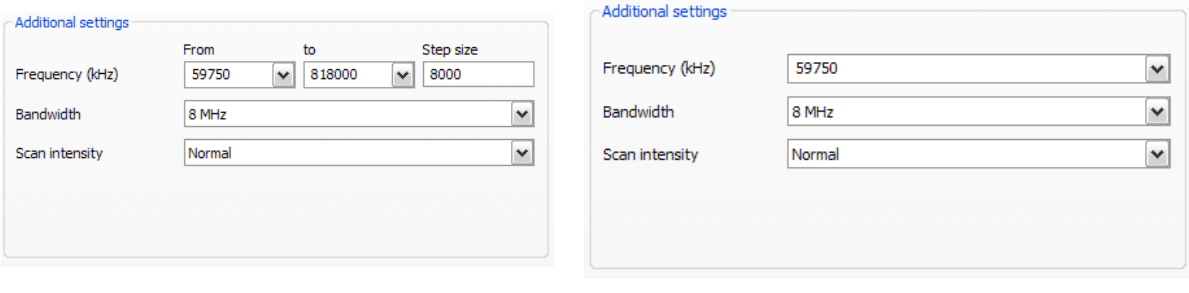

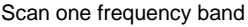

Scan single frequency

**Frequency (kHz)** – Specialists will appreciate the ability to select an individual frequency or frequency band and its step size for scanning.

**Bandwidth** – DVB-T can be broadcast at varying bandwidths. 7 or 8 MHz are common in Europe, while 6 MHz is used in Taiwan, for example.

**Scan intensity** – see "Scan mode: Scan by region"

# **DVB-S scan**

**Commercial** 

#### **Scan mode: Scan by satellite**

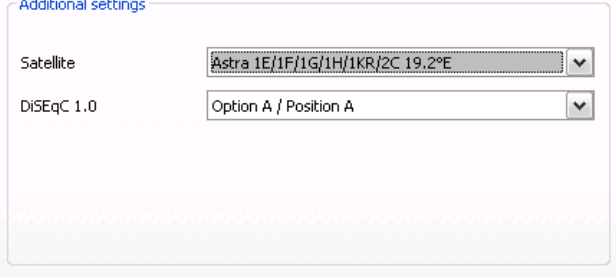

**Satellite** – Select the satellite to which you have set your dish.

**DiSEqC 1.0** – DiSEqC is used to control satellite systems that receive data (TV) from more than one satellite. Configure this setting to match those on your satellite system. DiSEqC 1.0 allows you to receive up to four different satellites.

#### **Example:**

Your satellite system is pointed towards Astra and Eutelsat. In this case, configure the DiSEqC options as follows:

#### **Option A** / **Position A** during the scan on Astra

**Option B** / **Position B** during the scan on Eutelsat

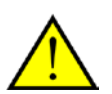

Since, unfortunately, no standardised settings exist for satellite systems, often the only option is trial and error if no information about the satellite system is available. For the same reason, we hope you understand that our support team may not always have the answers regarding your settings.

### **Scan mode: Scan by frequency band or single frequency**

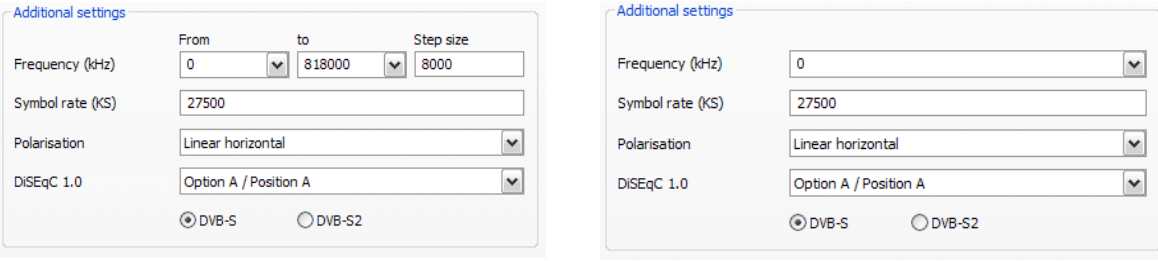

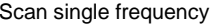

**Frequency (kHz)** – Specialists will appreciate the ability to select an individual frequency or frequency band and its step size for scanning.

**Symbol rate (KS)** – The symbol rate is the specified data transmission speed. It must be specified when scanning a frequency band or individual frequency.

**Polarisation** – A frequency can be polarised horizontally or vertically. Select the correct polarisation here.

**FEC** – (forward error correction) This option specifies the error protection of the signal.

Scan one frequency band

Information on satellite programs and their parameters can be found at a number of sources, including:

[http://www.lyngsat.com](http://www.lyngsat.com/)

# **DVB-C scan**

#### **Scan mode: Scan by region**

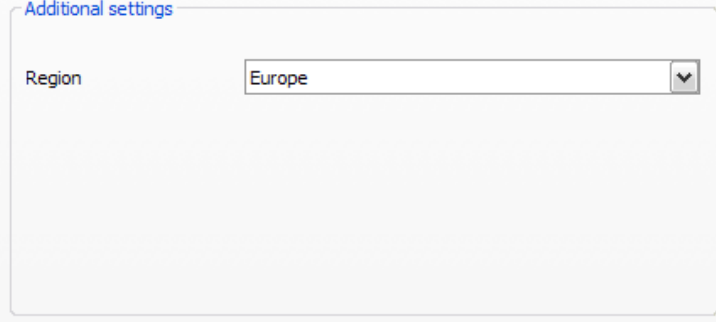

**Region** – Select your reception region from the list. If you cannot find it, simply select "All".

#### **Scan mode: Scan by frequency band or single frequency**

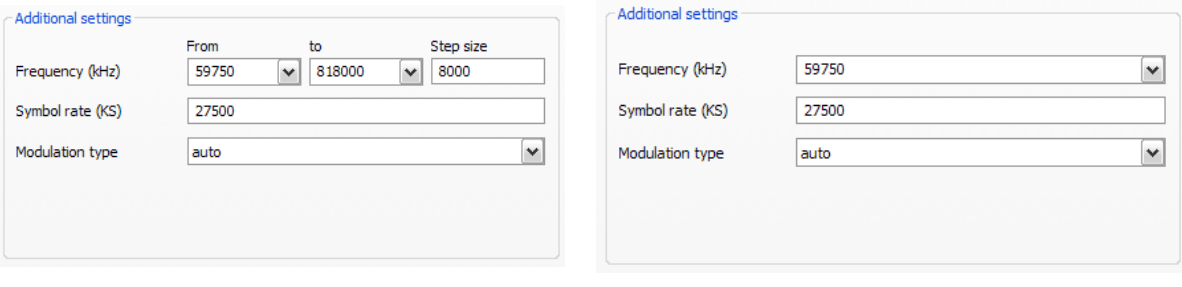

Scan one frequency band Scan single frequency

**Frequency (kHz)** – Specialists will appreciate the ability to select an individual frequency or frequency band and its step size for scanning.

**Symbol rate (KS)** – The symbol rate is the specified data transmission speed. It must be specified when scanning a frequency band or individual frequency.

**Modulation type** – The modulation type is a further option for data transmission and can be specified for certain programs.

# **Analogue scan**

### **Scan mode: Scan by region**

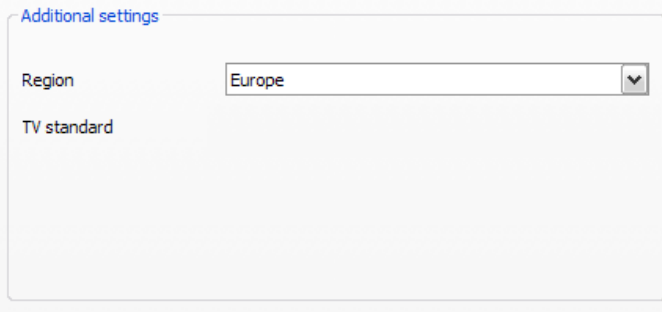

**Region** – Select your reception region from the list. If you cannot find it, simply select "All".

### **Scan mode: Scan by frequency band or single frequency**

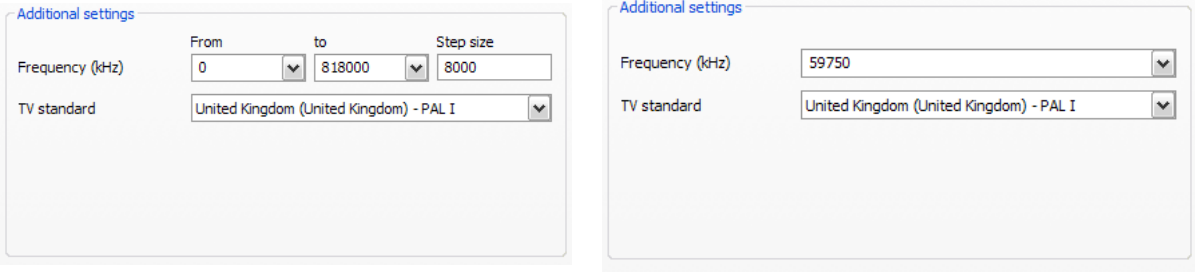

Scan one frequency band Scan single frequency

**Frequency (kHz)** – Specialists will appreciate the ability to select an individual frequency or frequency band and its step size for scanning.

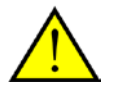

If your TV solution has analogue inputs, then they are treated like channels. The names for the analogue inputs are automatically assigned and depend on the type of connection -> S-Video / composite.

# **Station list import**

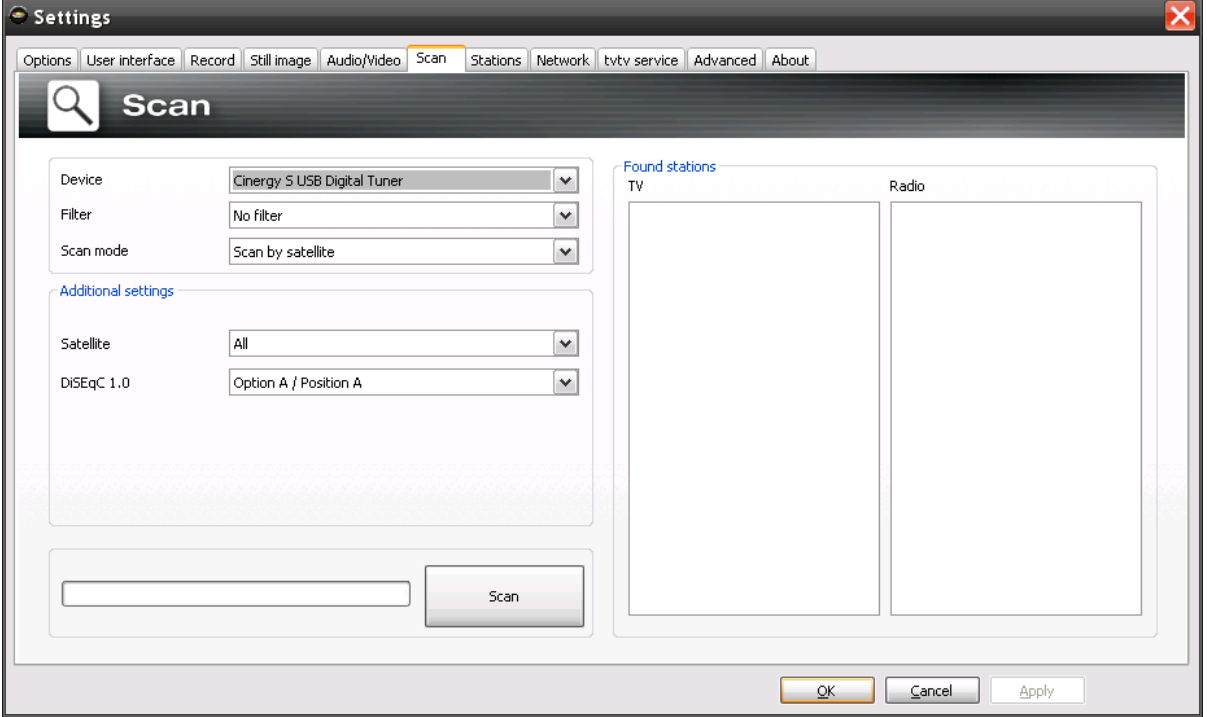

Furthermore, you have two options for importing existing station lists. To access these, click the following in the selection menu for the scan mode:

#### **Import stations from file**

This allows you to import a station list from a previous channel scan.

#### **Import stations from Internet**

Here, first select your transmission standard, then the file that you want to import. The lists are named according to the region or satellite.

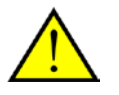

An Internet import is particularly recommended for the DVB-S transmission standard, because the satellite scan can take up to an hour. With an import, the stations are presorted and can be added to your station database with just a click. This method has you up and running fast.

# **2. Create a Favourites list!**

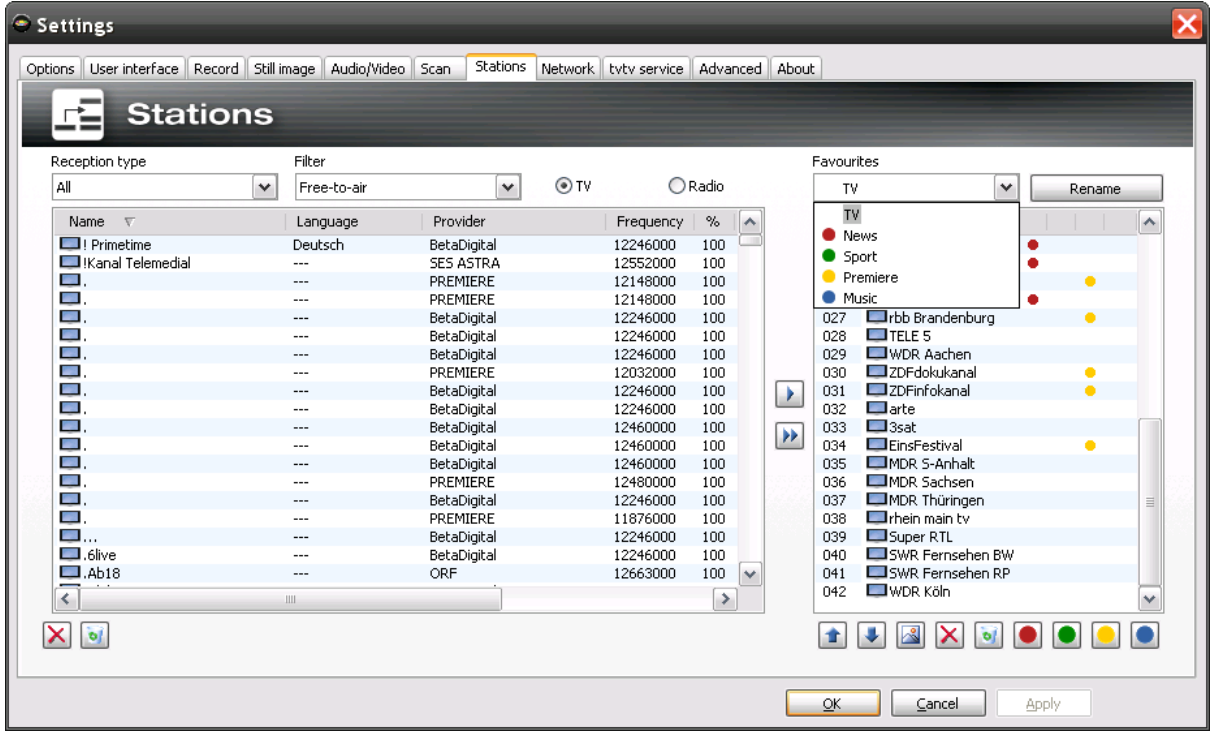

The left side of the station management tab contains a list of all of the stations found during one or more scans. The list can be filtered according to reception types, filters (whether the stations are free or encrypted) or whether they are TV or radio broadcasts.

Use the **button to add selected stations to the Favourites list, or click the button to add all** stations at once.

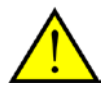

You will only be able to select stations that are in a Favourites list. Analogue video inputs are indicated by the symbols  $\bullet$  for composite and  $\bullet$  for S-Video, and can be added to the favourites list just like "regular" channels.

# **Setting up Favourites lists**

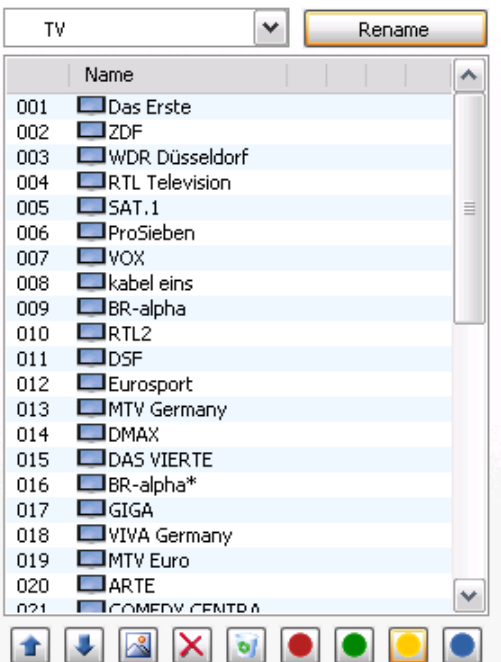

To sort stations based on your interests, select them and drag them up or down the list using the and  $\overline{\phantom{a}}$  buttons.

Use the  $\mathbf{\times}$  and  $\bullet$  buttons to remove one or more stations from the Favourites list.

# **Special Favourites lists (only with TerraTec Home Cinema)**

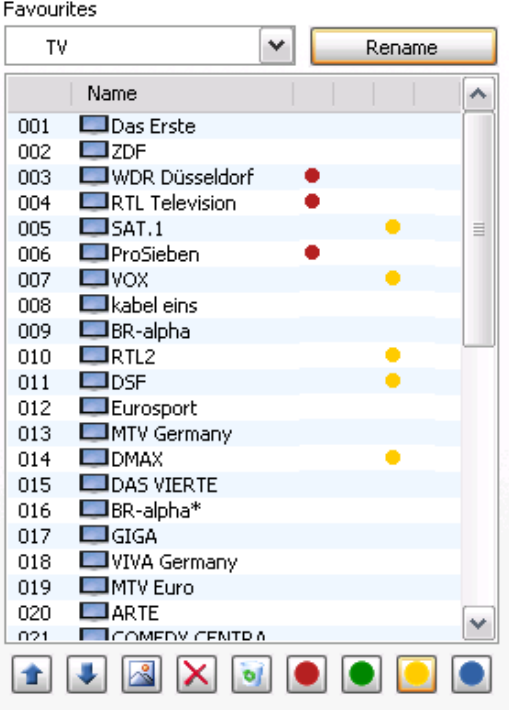

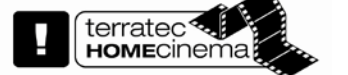

In addition to the standard Favourites lists for radio and TV, you can also create your own special Favourites lists.

These Favourites lists can perform a variety of functions, for example sorting stations according to DVB-T coverage areas, transmission standards (e.g. analogue/DVB-T/DVB-S) or genres such as sports, movies or news.

To add a station to a special Favourites list, select the station and then click one of the coloured buttons  $\bigcirc$   $\bigcirc$   $\bigcirc$   $\bigcirc$  Individual stations may be added to more than one list.

Click Rename to name the special Favourites list.

#### **Where do I find the Favourites lists? TV favourites** ∓ **Reference revolutions** Recordings ь Last seen И Most seen ь **External inputs** ь Station + Page Up Station -Page Down Start audio/video playback Desktop TV **III** Timeshift Pause Start recording R Open video folder  $CtrI+V$  $Ctr1+P$ Open picture folder **EPG Search** Shift+E Signal information  $CtrI + I$ *O* Options  $CtrI + S$  $\times$  Close  $Ctrl+X$ **O** Exit  $Alt + F4$

You can access your Favourites lists by "right-clicking" the TV picture and then opening "TV favourites".

### **How can switch stations?**

There are several ways to navigate and jump through the station list.

To switch to the next station in the list, press the  $\triangle$  key on your keyboard. To return to the previous station, press the  $\blacklozenge$  key. To confirm, simply press the Enter key.

Or:

Right-click within the TV window and select "Station +" from the context menu to go to the next station, or "Station –" to return to the previous.

Or:

Using the left mouse button, click the "arrow up" button in the control window to go to the next station, or the "arrow down" button to return to the previous, and then confirm with OK.

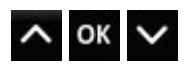

#### **3. Define the storage location for recordings!**

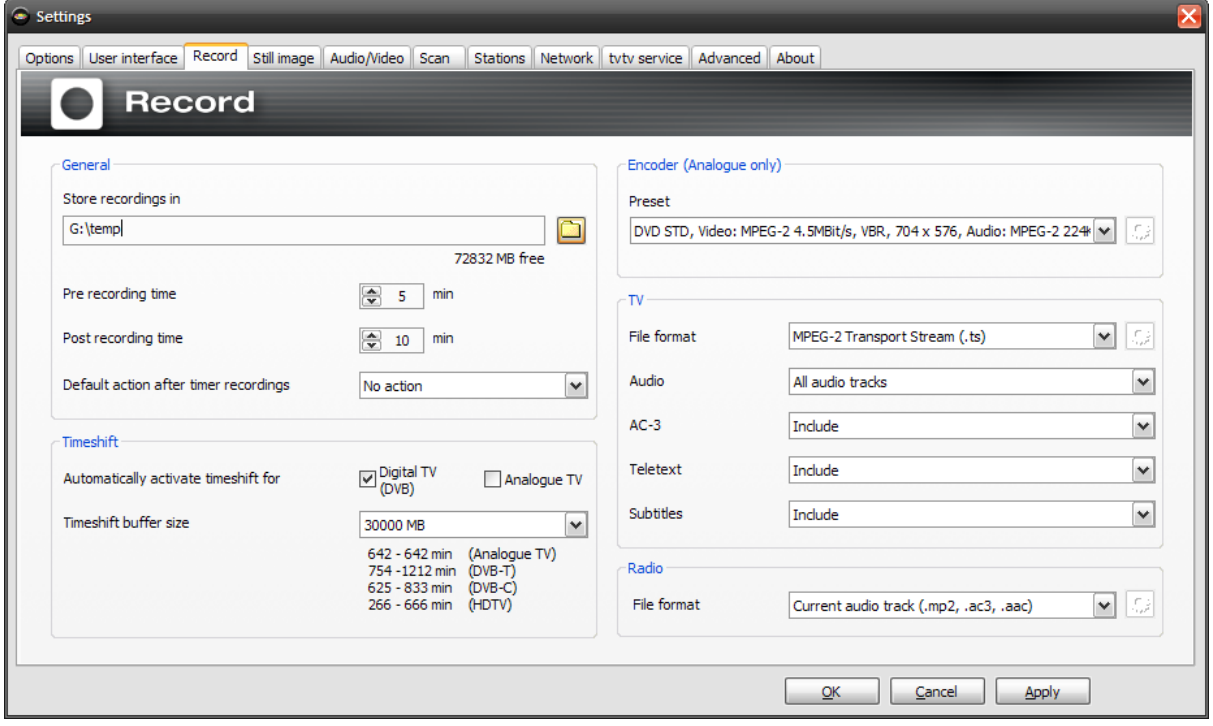

In the Settings of the TerraTec Home Cinema, you have the option of changing the default storage location for your recordings. To do so, click the button with the small file symbol next to the "Store recordings in" field. Now you can browse to the directory of your choosing and select it by clicking the "OK" button.

# <span id="page-14-0"></span>**Design and controls**

The software essentially consists of the TV window and the user interface.

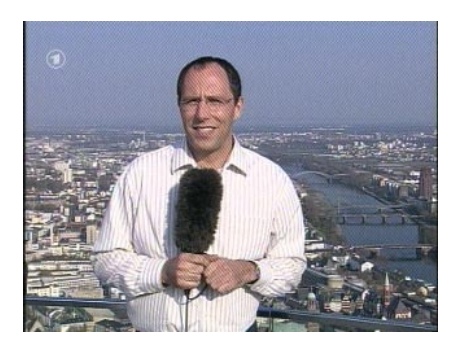

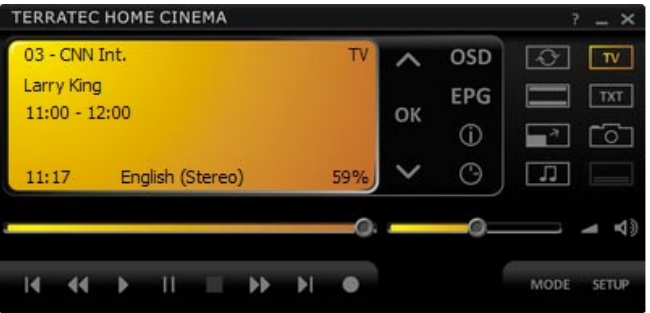

**TV window User interface**

The user interface contains:

- **Display – a context-sensitive display for additional information**
- **Mode button (TV, radio, playback of recordings)**
- **Navigation buttons (station selection, menu navigation)**
- **Teletext button (open/close teletext, transparent teletext)**
- **Subtitles**
- **Display functions (open/close TV window, full screen)**
- **Recording navigation functions (playback, record, pause, etc.)**
- **Audio functions (audio channel / format, volume, mute)**
- **Still image function**
- **On-screen display functions (OSD)**
- **Show EPG**
- **Settings (basic configuration)**
- **Timer button**

TerraTec Home Cinema functions can be accessed in a number of ways. The following options are always available:

- **The buttons of the user interface**
- **Infrared remote (if available)**
- **On-screen display (OSD)**
- **Context menus – right mouse button in the TV window**
- **Keyboard commands or key combinations**

#### **Display**

The user interface display is context-dependent and shows the following:

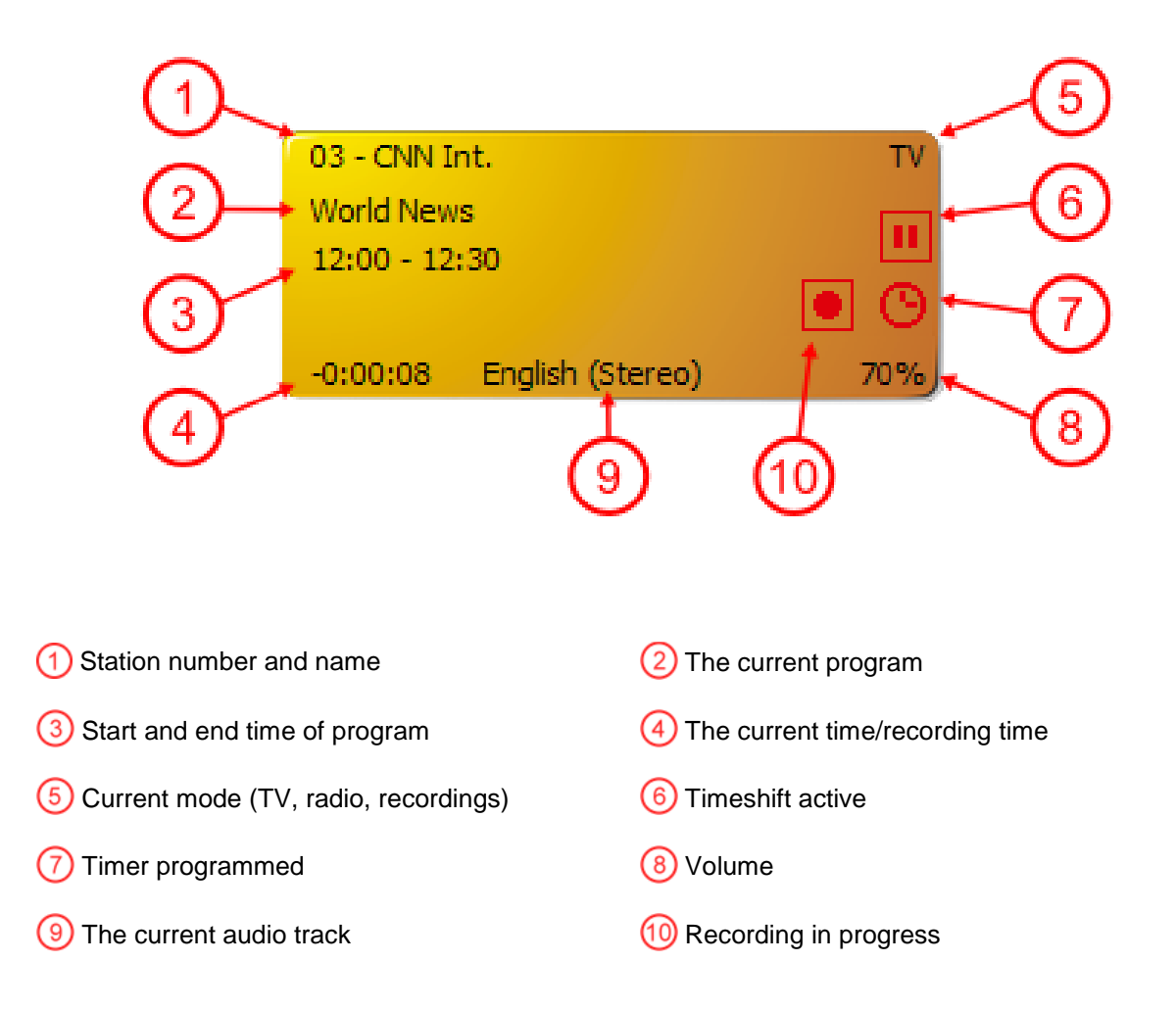

#### **Mode**

MODE (TV, radio and recording mode)

Switches between the following three modes:

# **TV mode**

In TV mode, you can watch and/or record TV programs. TV mode is only available if you have at least one TV station stored in your TV favourites list.

For more information, see [Stations.](#page-61-0)

### **Radio mode**

In radio mode, you can listen to and/or record radio station programs. Radio mode is only available if you have at least one radio station stored in your radio favourites list.

For instructions on adding radio stations to a favourites list, refer to the chapter o[n Setting up](#page-62-0)  [favourites lists.](#page-62-0)

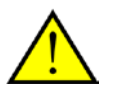

DVB-T radio is not available everywhere.

### **Recording mode**

In this mode, you can play back TV or radio programs that have been recorded and stored in the configured recording folder. The display will be empty if there are no recordings in the folder. Note that the TerraTec Home Cinema is not a replacement for a general media player, as it can only play back recordings that have been created using this application.

#### **Navigation functions**

 $\sim$  OK  $\sim$  (TV and radio mode)

Use the navigation buttons to select your station. Press **OK** to display a list of TV and radio favourites in the TV window. You can also select stations directly without navigating through the intermediate stations.

### **Navigation in OSD**

Use the arrow buttons to navigate through the various OSD menus (main OSD menu, EPG, timer, recording, etc.). The menus are shown on the TV window. Press OK to select a menu item.

The scroll wheel of the mouse can also be used to navigate list fields such as the EPG and EPG details.

### **Teletext**

(TV mode only)

Press the button once to display the teletext page of the current station in the TV window. Pressing the button again will display the page transparently over the current TV program. Pressing it once more ends the teletext display and returns you to normal TV display.

For more information, see [Teletext.](#page-45-0)

### **Subtitle**

(TV mode only)

Clicking this button immediately adds subtitles (as long as the station offers them).

### **Display functions**

 $\boxed{\mathbf{w}}$  (all modes)

The TV button closes the TV window. Click the button again to reopen the window.

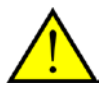

The program will continue to be decoded if the TV window is closed. To completely switch off decoding, if you need to conserve system resources for example, disable the decoder using "Stop audio/video playback" in the context menu.

#### $\triangleq$  (all modes)

**Full Screen** – Use the "Full Screen" button to change to full-screen mode and hide the user interface. Click the TV picture and the user interface will reappear, ready for your input. Press the button again to restore the window.

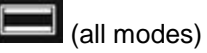

**Change Format** – Use the "Change Format" button to force video format changes. Many stations broadcast programs with the familiar black bars above and below the picture. Naturally, these bars are extremely annoying on wide-screen displays, as a large part of the screen simply remains black. In some cases, the black bars are transmitted as part of the program signal. These are conventional 4:3 broadcasts, even though the important part of the picture is in wide-screen format. The software recognises genuine 16:9 broadcasts and adapts the picture automatically. While the software cannot automatically recognise wide-screen movies being broadcast in 4:3 format, you can nevertheless force it to display the correct format.

# (all modes)

**Screenshot –** Use the screenshot button to save a still image of the current TV picture. The images are saved to the configured recording folder.

<span id="page-17-0"></span>For detailed information, see [Still images.](#page-54-0)

#### **Navigation functions**

 $||\cdot||$   $||\cdot||$  $H = H + H$  $\circ$ (all modes)

Use the recording navigation buttons to control the timeshifting, recording and playback functions of the Software. Timeshifting, recording and playback are covered in separate chapters, so this is only an overview of the individual buttons:

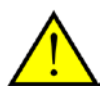

Transport functions that are in italics are enabled during manual *[timeshifting](#page-42-0)*.

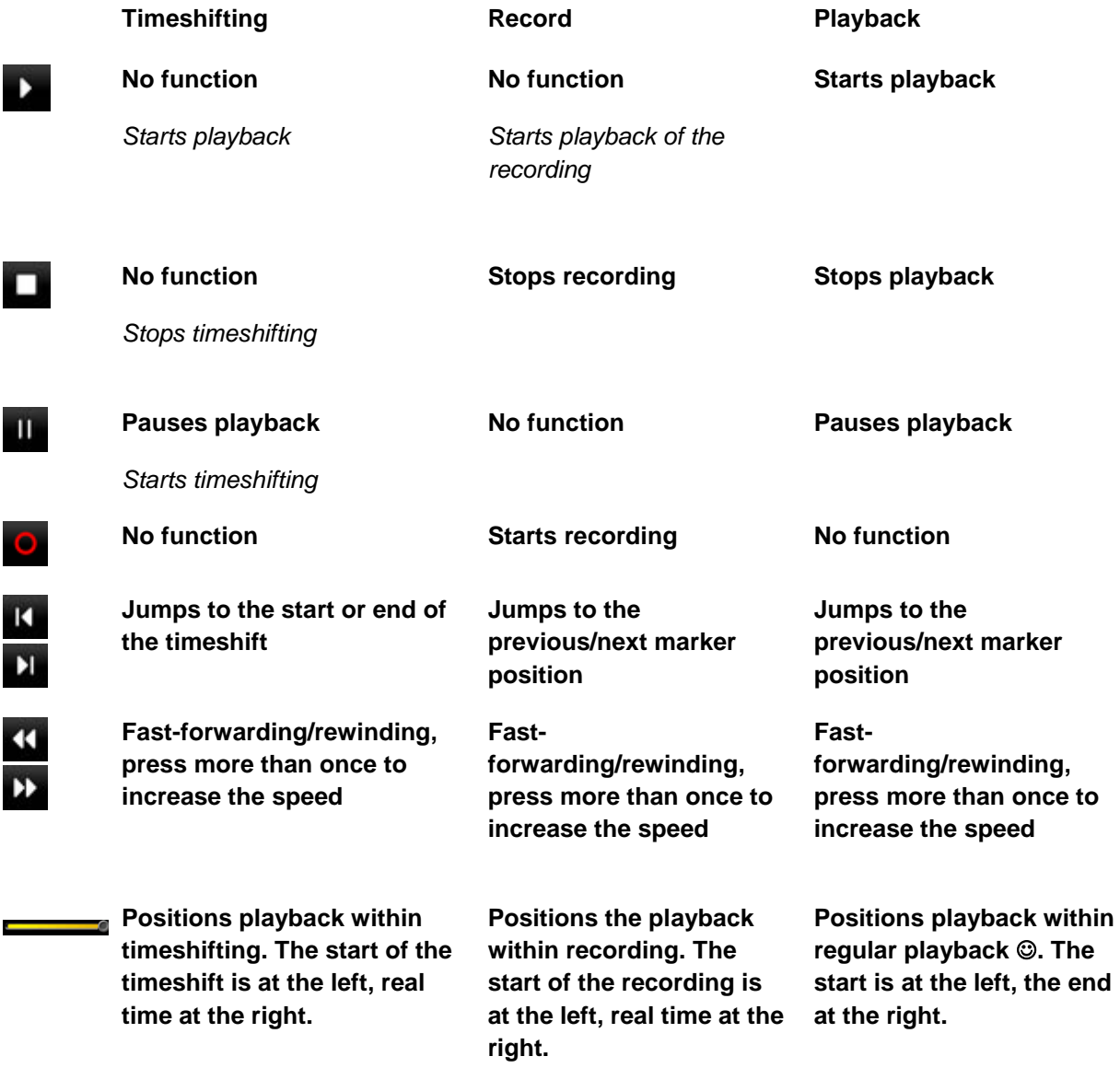

To use the navigation within a current recording, press the play button once first.

#### Audio functions

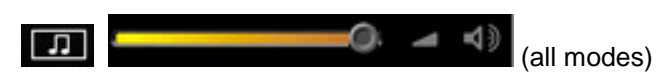

Use the audio functions to select the audio channel and audio format, adjust the volume or mute audio output. Some stations broadcast in several languages and/or audio formats. Depending on the recording settings, the selected audio channel will also be used for recording.

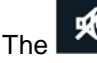

The **inclusive** icon is displayed in the TV window while the audio is muted.

For further information, see [Recording.](#page-51-0)

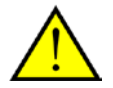

You can also adjust the volume with the scroll wheel of your mouse. Click the middle button to activate the mute—clicking again will cancel the mute.

#### **OSD functions**

OSD (all modes)

The on-screen display (the main menu) can be called up in any mode.

For more information, see [The on-screen display.](#page-19-0)

# **Show EPG**

EPG Displays the electronic program guide, which provides an overview of the programming schedule of the current station. Note that EPG data are broadcast via digital television only. If you have a TV receiver that supports analogue TV, you can also receive EPG data via the tvtv service. For further information, see [tvtv service.](#page-64-0)

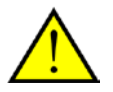

One of the most important functions is without a doubt programming via the EPG. For detailed information, see **[Timer-controlled recording—EPG-programmed](#page-32-0)**.

### **Settings**

opens the settings window. Here you can configure the software's general settings, start the station scan and manage stations in the Favourites list.

<span id="page-19-0"></span>For more details, refer to the chapter on [The settings.](#page-47-0)

<span id="page-20-0"></span>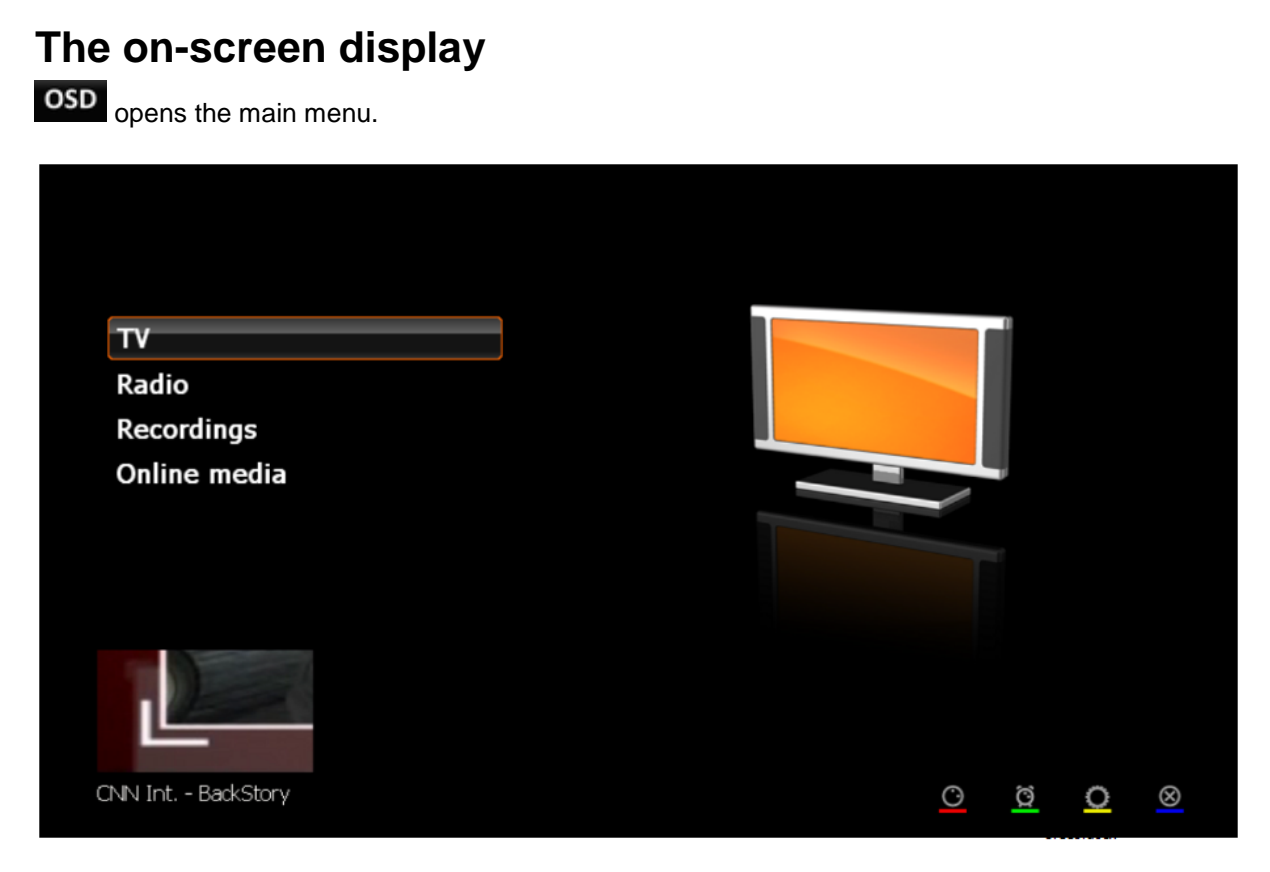

**TV -** Switches to TV mode and shows the most recently selected TV station.

**Radio -** Switches to radio mode and plays the most recently selected radio station.

**Recordings -** This area allows you to manage your recordings, and lets you play back or delete your recordings.

**Online media -** This is where the online media services of "myNoxon" and ZDFmediathek are located.

#### **The colour-coded buttons**

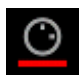

This displays scheduled recordings. Here you can schedule new recordings manually, delete or edit existing scheduled recordings, and quit the OSD.

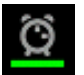

Selecting the green button allows you to enable the sleep timer. The sleep timer automatically shuts down the computer at a specified time, which is particularly valuable when watching late-night TV.

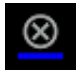

Here you can access the settings for a connected CI module.

<span id="page-20-1"></span>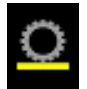

Use this to quit TerraTec Home Cinema or shut down the computer.

# <span id="page-21-0"></span>**The info bar**

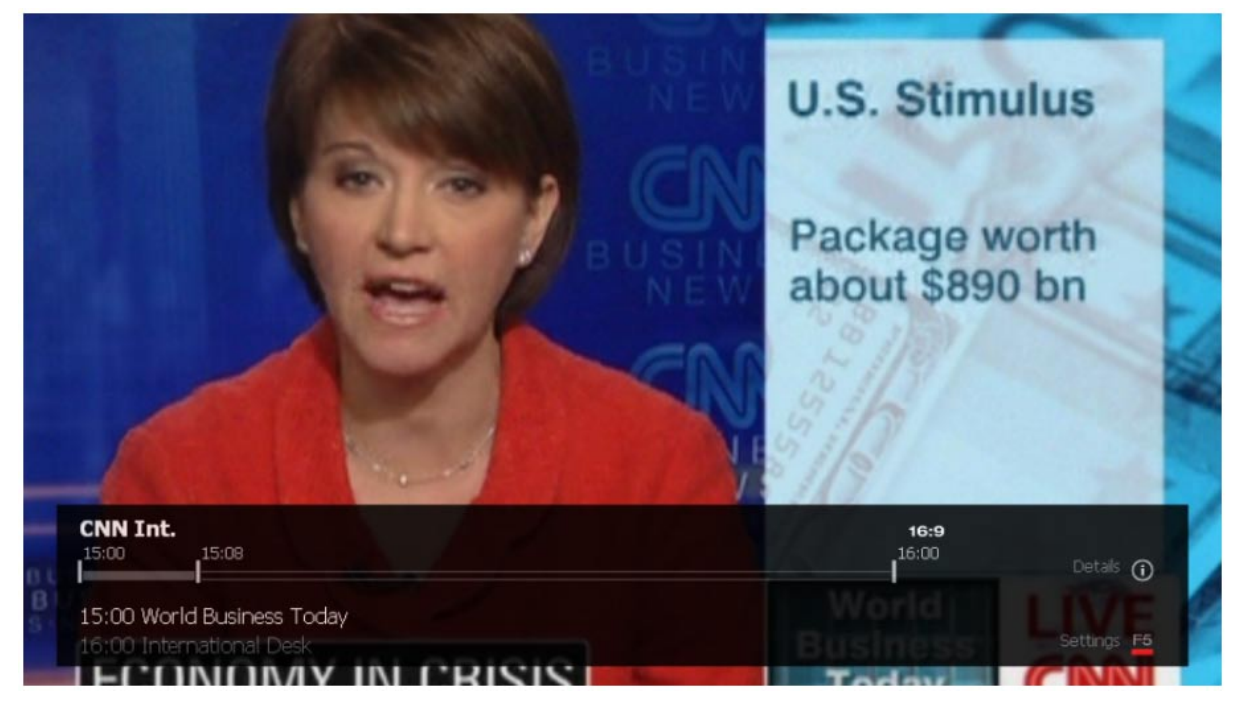

To show the info bar, you can press either the "i" key on your keyboard or the  $\Box$  button on the user interface. The info bar provides you with a lot of interesting information.

The selected station is displayed in the upper left. Below this is a timeline with the key data of the current program displayed at its end. A marker shows the current position within the program. The start times of the current and subsequent programs are displayed below the timeline.

In the right-hand area of the info bar, you are shown the currently selected picture format (16:9 in this case). You can press F5 to access the settings.

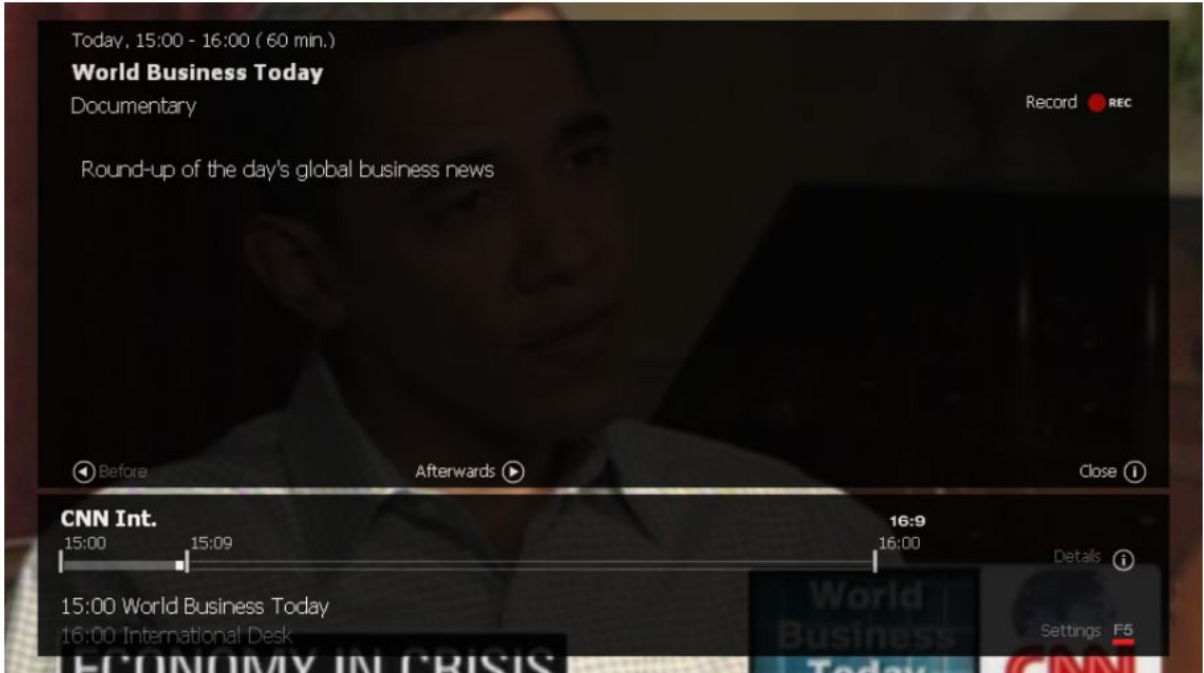

 $\odot$ To access EPG information for the current program, press the "i" key on your keyboard or the button again. This provides you—similar to a TV magazine—a short description and other key information about the program.

Use the arrow keys or the "Before" and "Afterwards" to navigate through the schedule for this station. If you want to program a program, simply press the "R" key or the "Record" button in the upper-right corner of the image.

To display the electronic program guide information for another station, press the up arrow or down arrow button to jump to the previous/next station in your list.

Use the  $\overline{0}$  button or the "i" key to close the info bar again.

In the settings for the info bar, you can change the audio track, video track, subtitle track, aspect ratio and picture-in-picture (PiP).

#### **Audio track**

Some stations broadcast their TV programs in two or more languages (Arte in Germany, for example, broadcasts in German and French). Use this feature to select the language you want.

#### **Video track**

If there are more than one video track, you can use this to select the one you want to watch.

#### **Subtitles**

If subtitles are available for the current program, use this menu to select the one you want to see.

#### **Aspect ratio**

Here you can change the aspect ratio.

#### **PiP (picture-in-picture)**

<span id="page-22-0"></span>Use this option to enable the [picture-in-picture feature,](#page-22-0) which is described in more detail in the next chapter.

# <span id="page-23-0"></span>**Picture-in-Picture (PiP)**

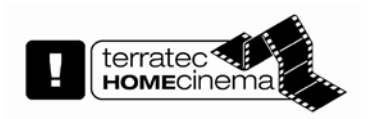

The picture-in-picture function allows you to follow the action on two different stations simultaneously. With it, you can keep an eye on the elections, for example, while watching sports on another channel.

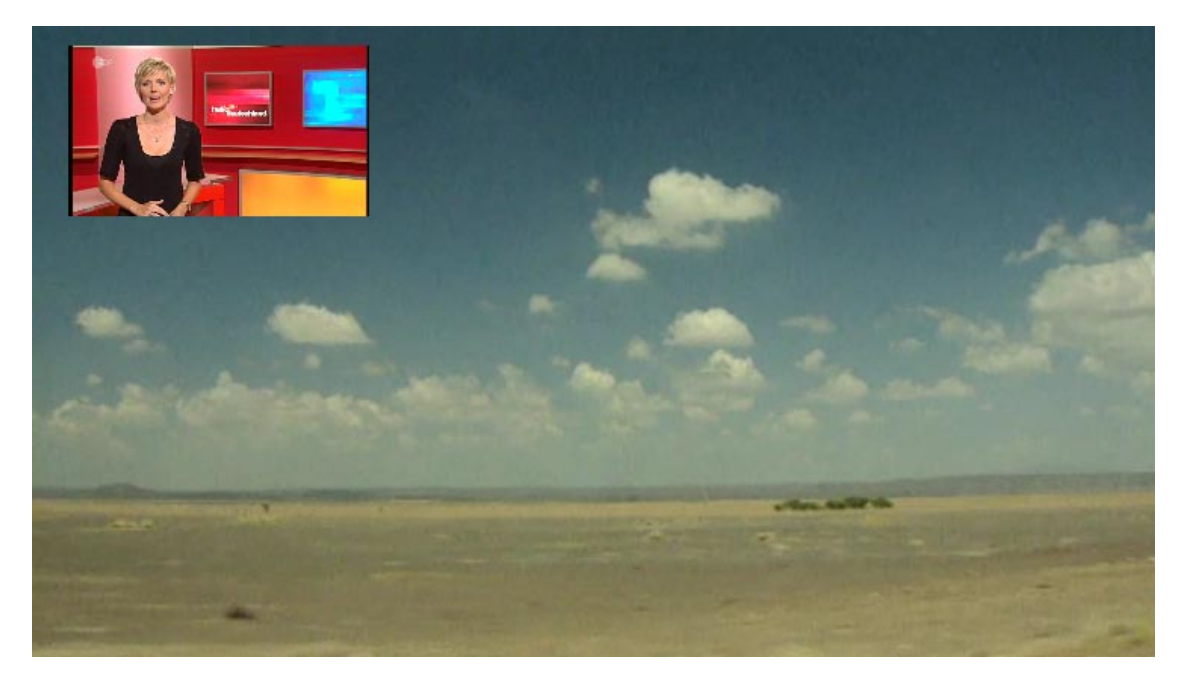

There are various ways you can enable or disable the picture-in-picture function:

[Using the information bar in the OSD.](#page-20-1)

[Using the TV context menu.](#page-72-1)

Using the **CTRL + ALT + P** key combination.

You can toggle between screens using the **Z** key or by double-clicking the small TV picture.

Use the **CTRL + (1 – 9)** keys to move the position of the small TV picture.

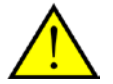

Using the picture-in-picture feature usually requires two tuners; in any event, two are recommended.

One of the features of digital television is that multiple channels are transmitted over one and the same frequency. This feature allows the picture-in-picture function to used these channels.

While the picture-in-picture function is active, only the stations that can be watched simultaneously are available for selection in the station list.

# <span id="page-24-0"></span>**EPG—the electronic program guide**

EPG displays the electronic program guide, which provides an overview of the programming schedule of the current station. Note that EPG data are broadcast via digital television only. If you have a TV receiver that supports analogue TV, you can also receive EPG data via the tvtv service. For further information, see [tvtv service.](#page-64-0)

EPG offers several different viewing options:

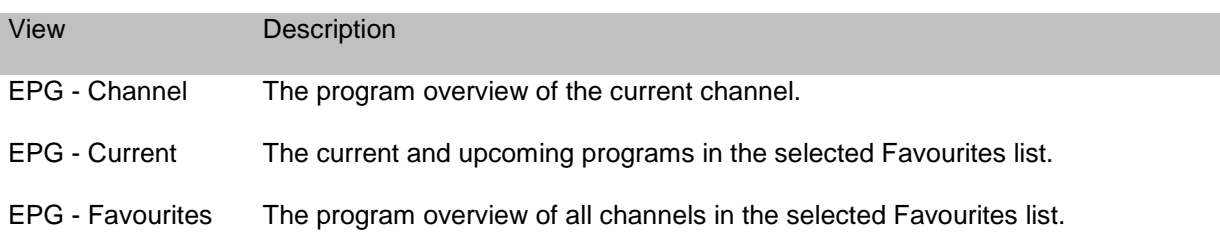

If you are in an EPG view, select  $\blacksquare$  to switch between the options listed above.

In addition to the EPG views shown above which are common to digital home entertainment devices, TerraTec Home Cinema also offers an EPG search function—a powerful tool to help you find your way through the data jungle. To access the EPG search, use the TV/Radio context menu or press **SHIFT + E**.

For a detailed description of the EPG search function, please see [EPG Search.](#page-27-0)

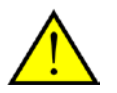

One of the most important functions is without a doubt programming via the EPG. For detailed information, see **[Timer-controlled recording—EPG-programmed](#page-32-0)**.

# **EPG - Channel**

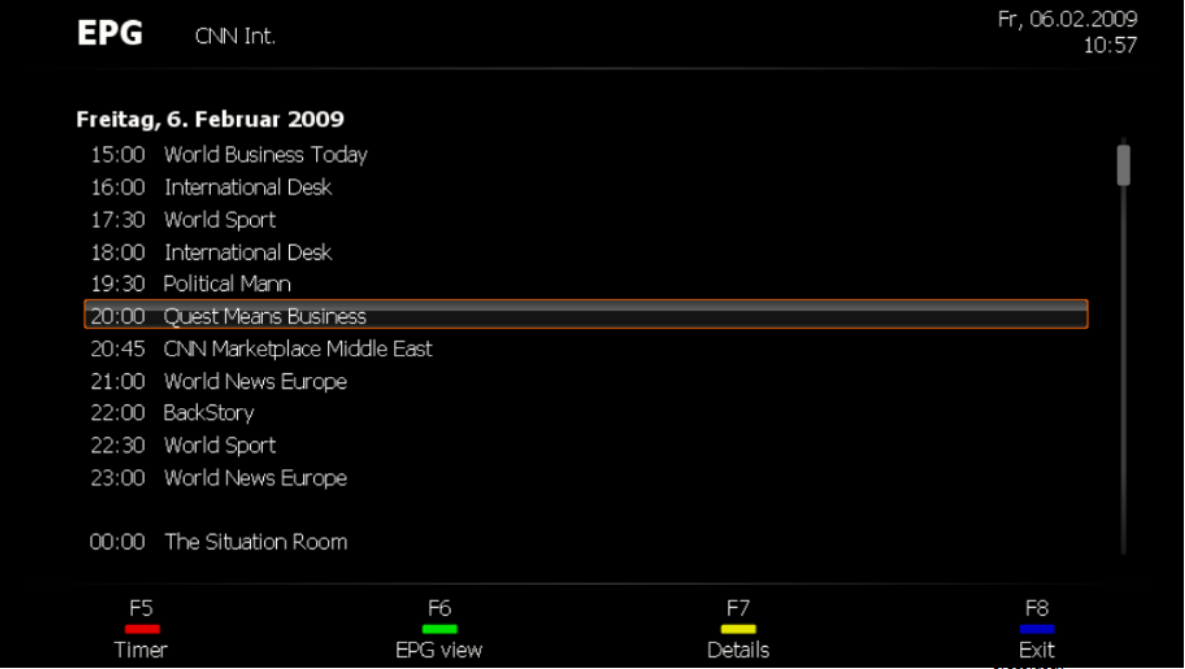

The header displays the channel name, day of the week and date; below that, it lists the programs according to time.

You can navigate through the list by days using the cursor keys  $\triangleleft$  and  $\triangleright$ . Using the "PgUp" and "PgDown" buttons, you can go to the EPG for another channel without having to switch.

While program details are not always available<sup>®</sup>, they frequently contain very useful information when they are present.

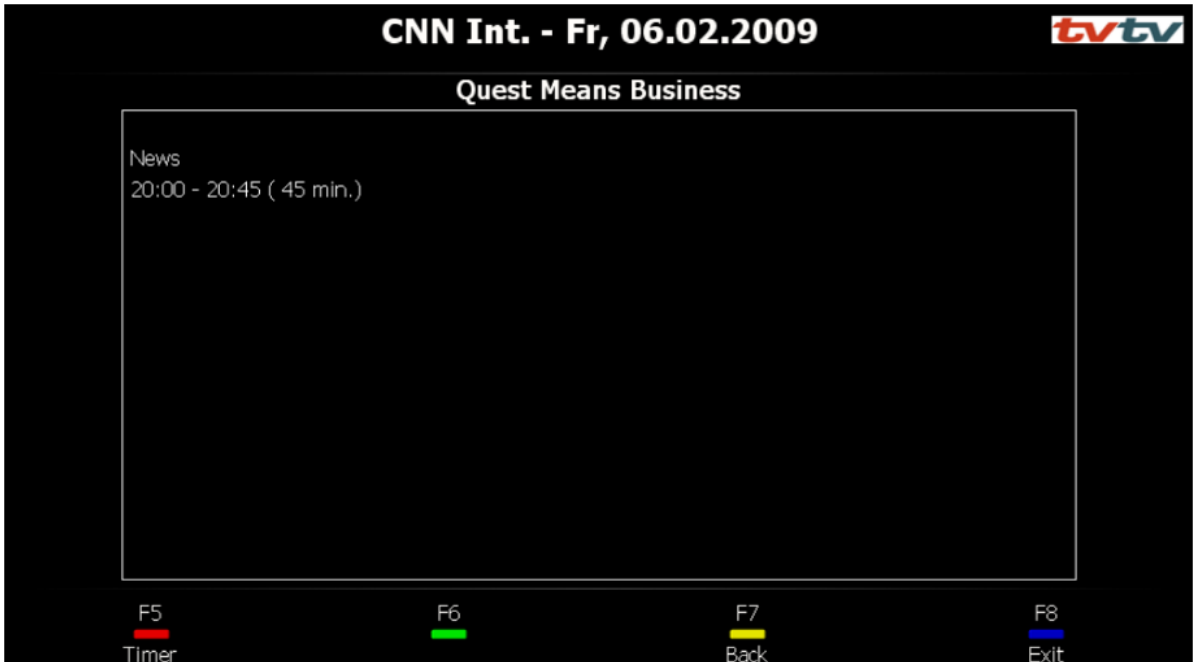

# **EPG - Current**

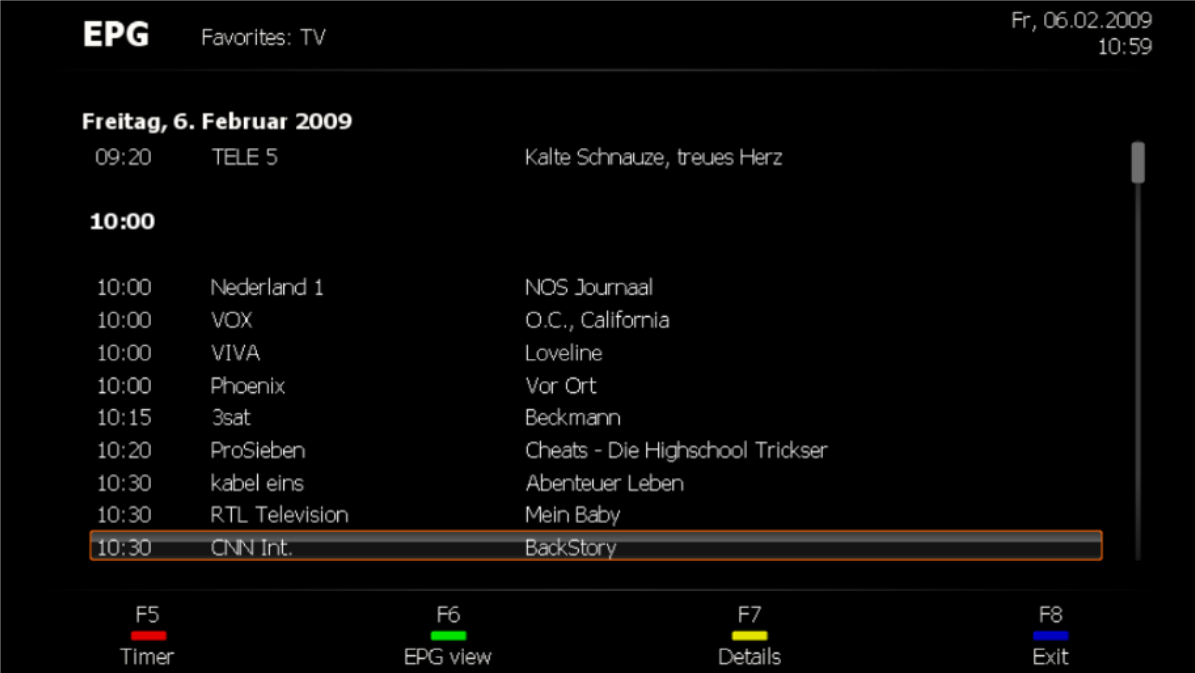

The left column of this view displays all channels in the selected **Favourites list**, the middle column shows the currently running program, and the right column shows the next program.

# **EPG - Favourites**

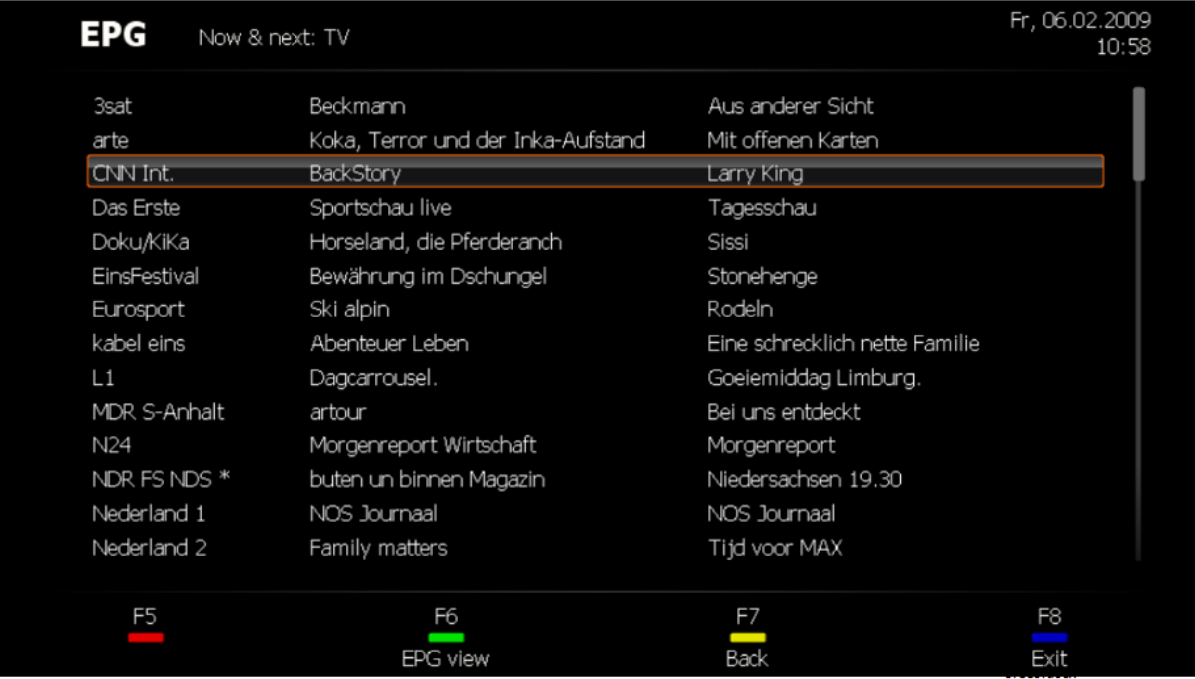

The "EPG - Favourites" view shows you a list of programming, sorted by time, of all channels of the selected Favourites list.

<span id="page-27-0"></span>Using the  $\triangleleft$  and  $\triangleright$  cursor keys, you can navigate through the list by hour; you can navigate through it by day using the "PgUp" and "PgDown" buttons.

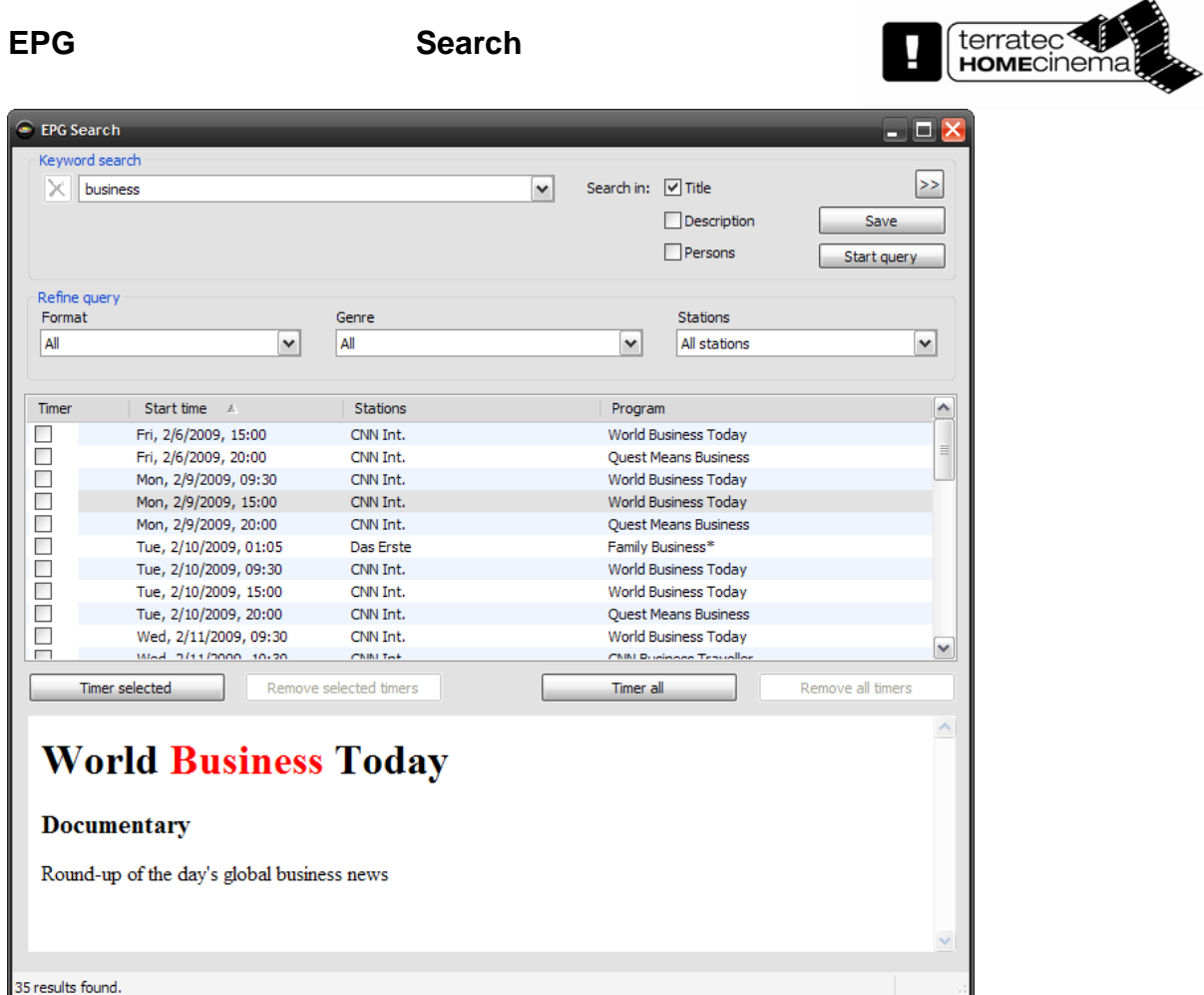

The EPG search function lets you search the available EPG data for specific keywords.

#### **Keyword search**

The keyword search lets you search for individual keywords and narrow your searches by using keyword groups and excluding individual words.

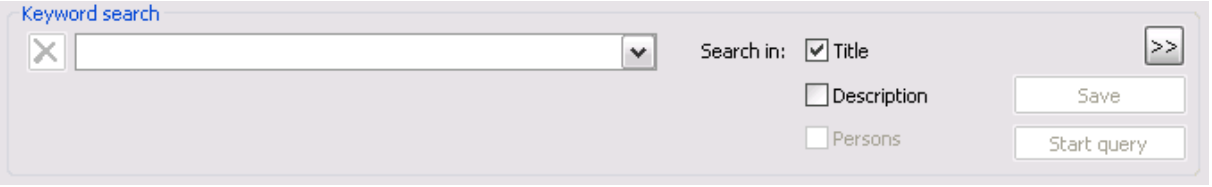

#### **Simple search**

In the simple search, enter the words to be found or ignored as you would in an Internet search machine.

#### **Example:**

Let's say you want to watch Saturday Night Live, but don't particularly care for Maya Rudolph. Simply tick the **Title** and **Description** checkboxes and enter **Saturday –Maya** or **"Saturday Night Live" – "Maya Rudolph"**. If the search returns too many hits, narrow it down further by adding more words preceded by a dash to exclude them. The search might then look like this:

business -quest "today"

 $\boxed{\mathbf v}$ 

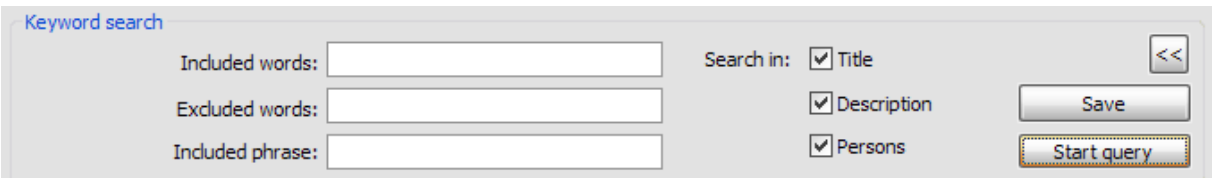

#### **Advanced search**

The advanced search view is designed for users that might not be so familiar with Google or other search engines. Switching to the advanced view shows the keywords in their respective categories. The search in the previous example would then look like this:

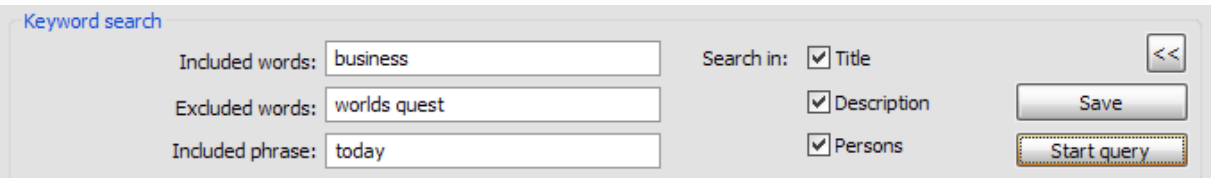

**Title –** This setting restricts searches to within titles.

**Description –** The detailed EPG information is also searched for the keywords.

**Persons –** Expands the search to include persons such as actors or directors.

**<<** or **>> -** Toggles between the simple and advanced views.

**Save –** Saves the current search string in a list for future use.

**Start search –** Starts the search and saves the string in a list for future use.

**Limit search**

These options for limiting the search are only available when using tvtv data for the EPG.

**Format –** Specifies a format—such as movies, documentaries or news—to which the search will be limited.

**Genre –** Specifies the genre—such as science fiction, crime or drama—within the selected format.

**Station –** Restricts the search to TV, radio, or a Favourites list.

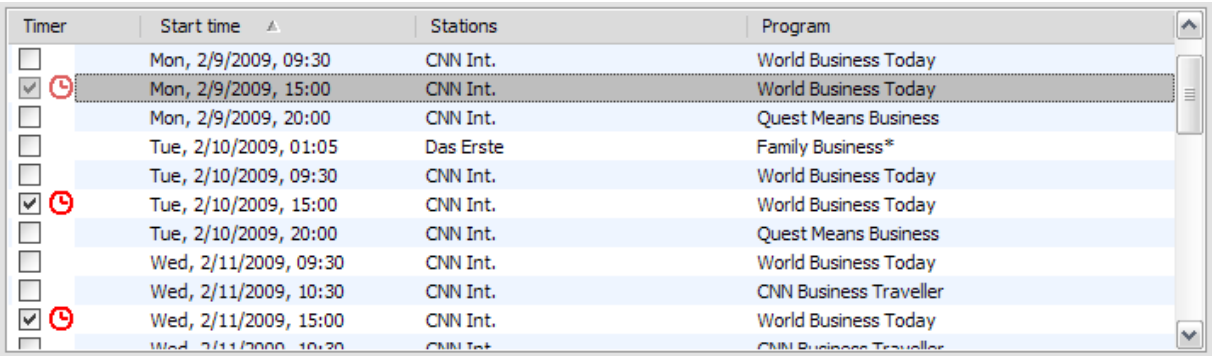

#### **Hitlist**

A preview image is available in the detailed information for programs marked with a \*.

**Record (selected) –** Adds all of the selected hitlist entries to the list of scheduled recordings.

**Do not record (selected) –** Clears your selections.

**Record all –** Adds all of the hitlist entries to your list of scheduled recordings.

**Record none –** Removes all of the hitlist entries from the list of scheduled recordings, if present.

#### **Detailed information**

#### Will Smith: Ali USA 2001, Preisgekrönter Kino-Klassiker Zehn Jahre im Leben eines Mythos: 1964 sichert sich der junge afroamerikanische Boxer Cassius sein van eine Republike Bartenberg von der Schwergewicht. Er wird zur Ikone der<br>Bürgerrechtsbewegung, konvertiert zum Islam und ändert daraufhin seinen Namen in Muhammad<br>Bürgerrechtsbewegung, konvertiert zum Islam und ände Salign Charles and Michael Charles and School Charles and School Charles School Charles and Allie Charles Alli<br>Karriere beendet zu sein. Doch der Champ gibt<br>Karriere beendet zu sein. Doch der Champ gibt Will Smith (Schauspieler) Jamie Foxx (Schauspieler) Jon Voight (Schauspieler)<br>Michael Mann (Baria)  $\blacksquare$

Detailed information on the selected hitlist entry is available here.

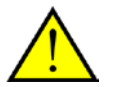

Some information in the EPG search function such as images or cast information will only be available when using **[tvtv EPG data](#page-64-0)**.

# <span id="page-31-0"></span>**Recordings**

TerraTec Home Cinema lets you archive TV and radio programs for posterity.

The following recording options are available:

**[Direct recording](#page-31-1)** 

[Timer-controlled recording: EPG-programmed](#page-32-0)

[Timer-controlled recording: manually programmed](#page-34-0)

[Timer-controlled recording: programming via tvtv](#page-37-0)

If conflicts occur when programming recordings, they are indicated immediately via direct OSD display and by a flashing timer icon on the user interface.

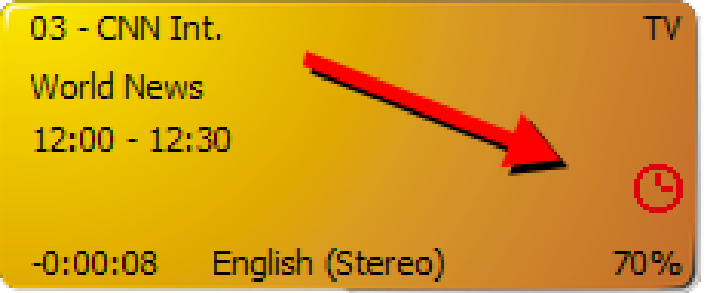

For further information, see Timer conflicts.

<span id="page-31-1"></span>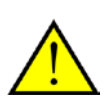

Suppose it's time to hang up the washing, and you quickly started a recording first. Now you've fulfilled your domestic duties and would like to watch the program from the beginning, although it hasn't finished recording. No problem! It's possible to adjust the playback position while a recording is in progress. For an overview of the possibilities, see **[Navigation functions](#page-17-0)**.

#### **Direct recording**

Press the record button **the record the current program of the selected station.** 

On the user interface display, the channel name appears, and the mode indicator turns red. Instead of the current time, the record time and the recording symbol are displayed.

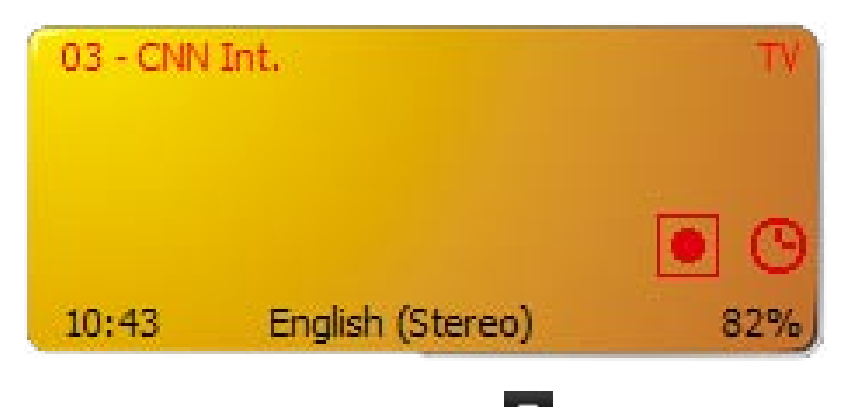

To stop recording, press the stop button

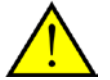

A duration of 4 hours is preset for direct recordings.

To limit the direct recording to a specific time period, for example as predetermined by EPG data,

simply press the record button **and again, select the desired time from the menu that appears, and** change the recording length as desired.

<span id="page-32-0"></span>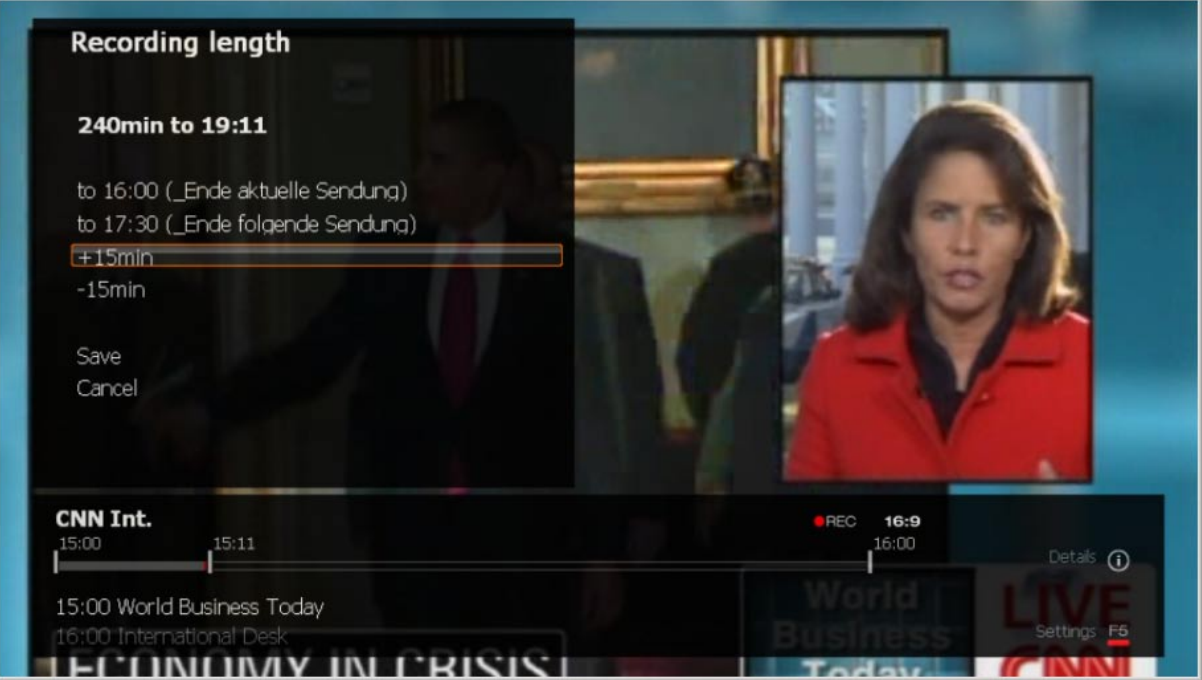

### **Timer-controlled recording—EPG-programmed**

To program a timer-controlled recording from the EPG, click the EPG button EPG

and select the program in the EPG list:

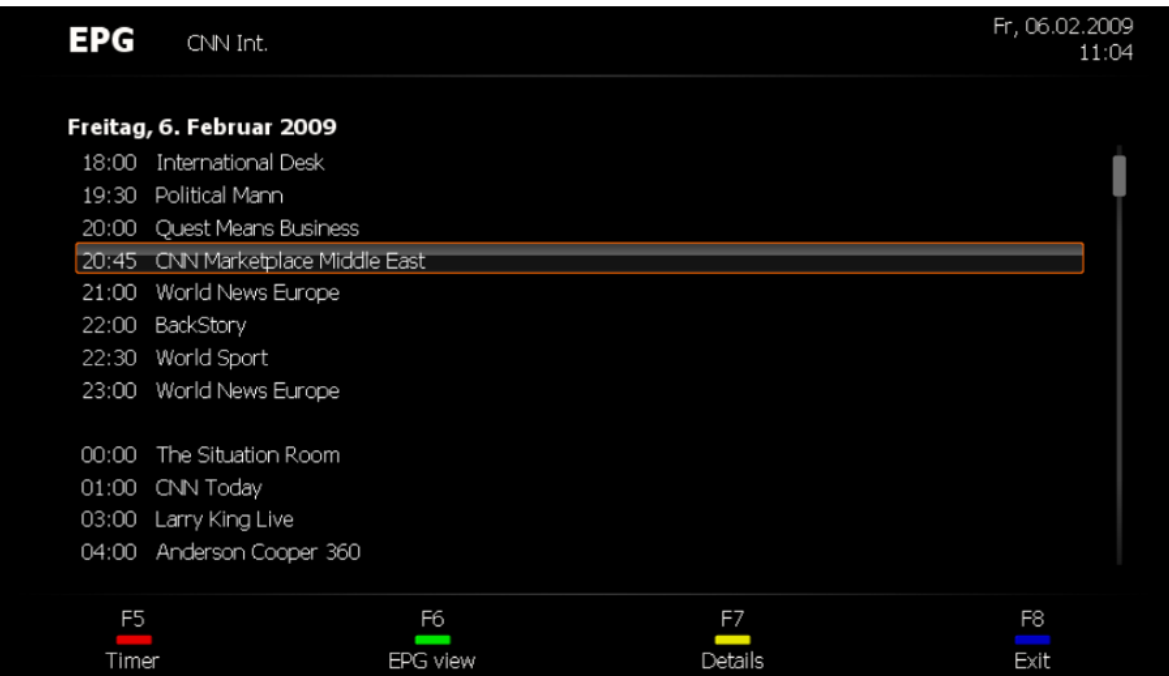

Click Timer to program the show. The timer menu now opens.

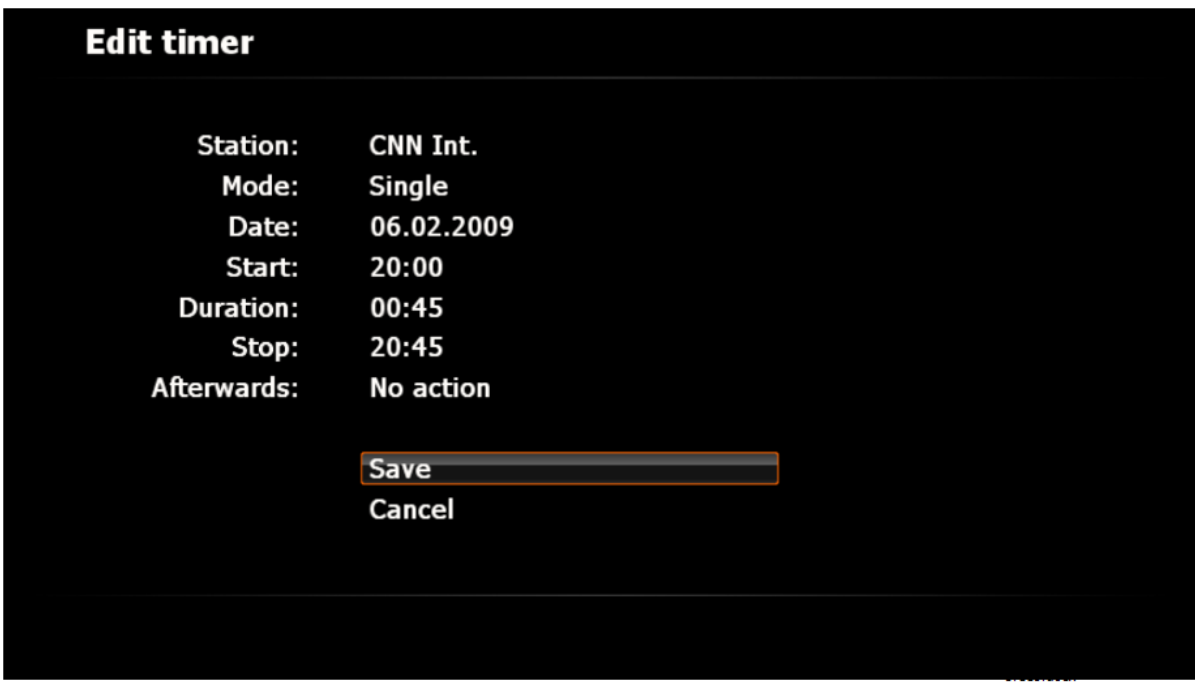

Click timer again to clear the programming.

To scroll through the EPG list one day at a time, use the arrow keys on the keyboard or remote control.

To adjust the programming manually, edit the entry on the Scheduled recordings OSD page.

You can also set up your PC to perform a specific action any time a recording is complete.

<span id="page-34-0"></span>For further information, see **Settings - Recording**.

### **Timer-controlled recording—manually programmed**

To program a recording manually, open the Scheduled recordings OSD page.

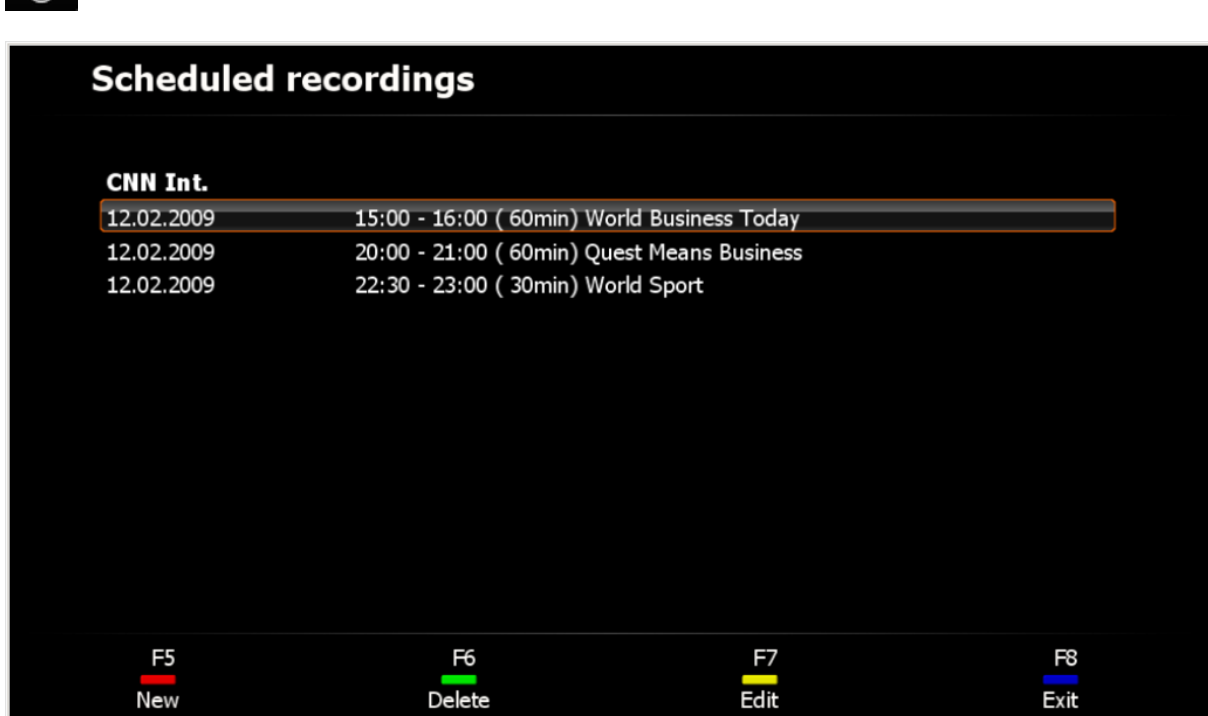

…then click New.

 $\odot$ 

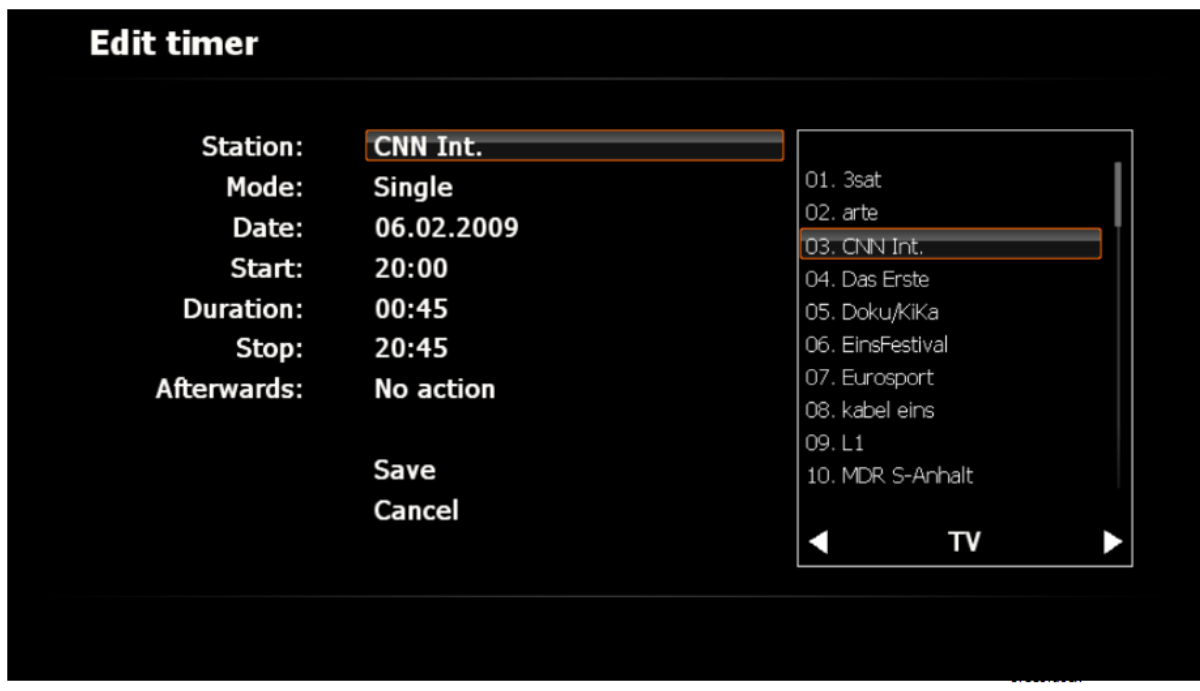

Select the desired station and click OK on the user interface or press the Enter key on your keyboard.
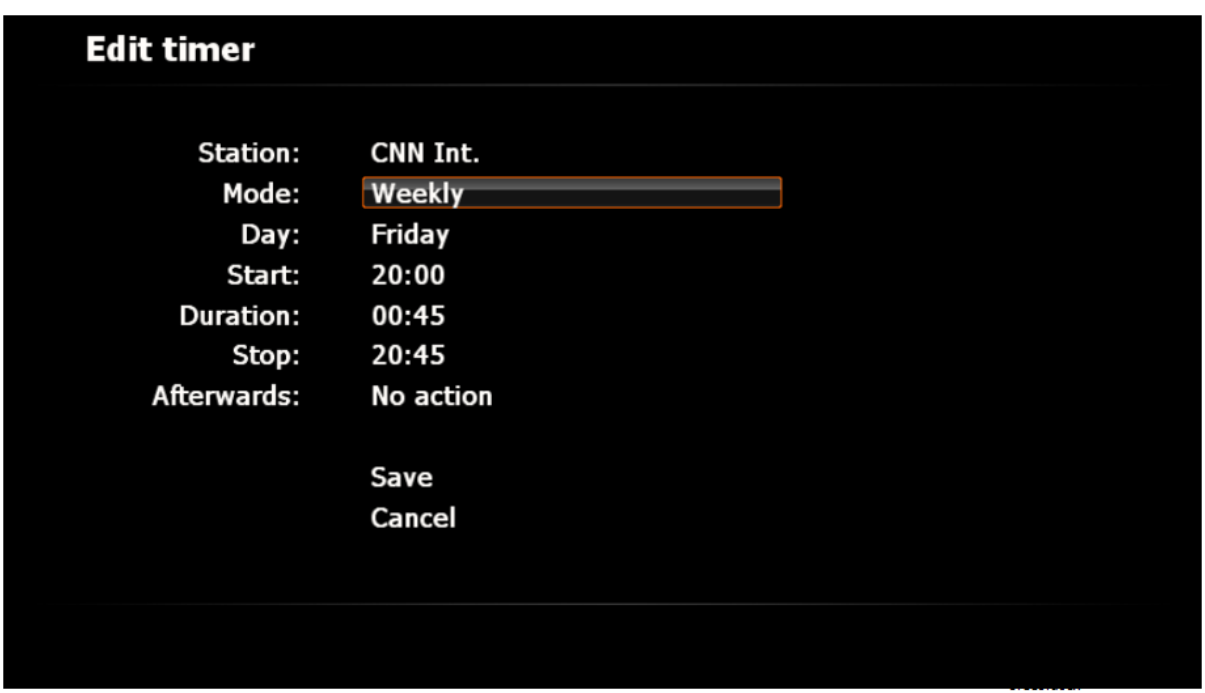

Select the desired recording mode. Selecting the user-defined option lets you select the days on which the recordings should take place (the keys 1-7 may be used instead of the mouse) and confirm your selection by pressing OK on the user interface, or by pressing Enter on your keyboard.

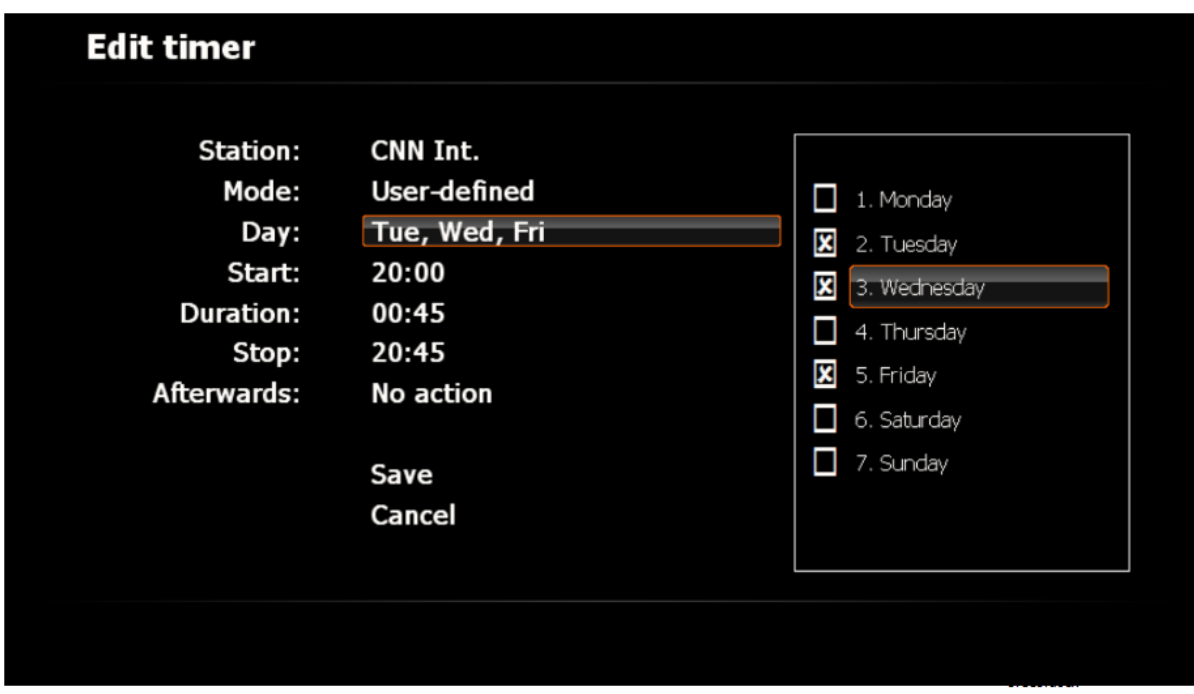

Enter the start and end times, and select an action to be performed after the recording is complete.

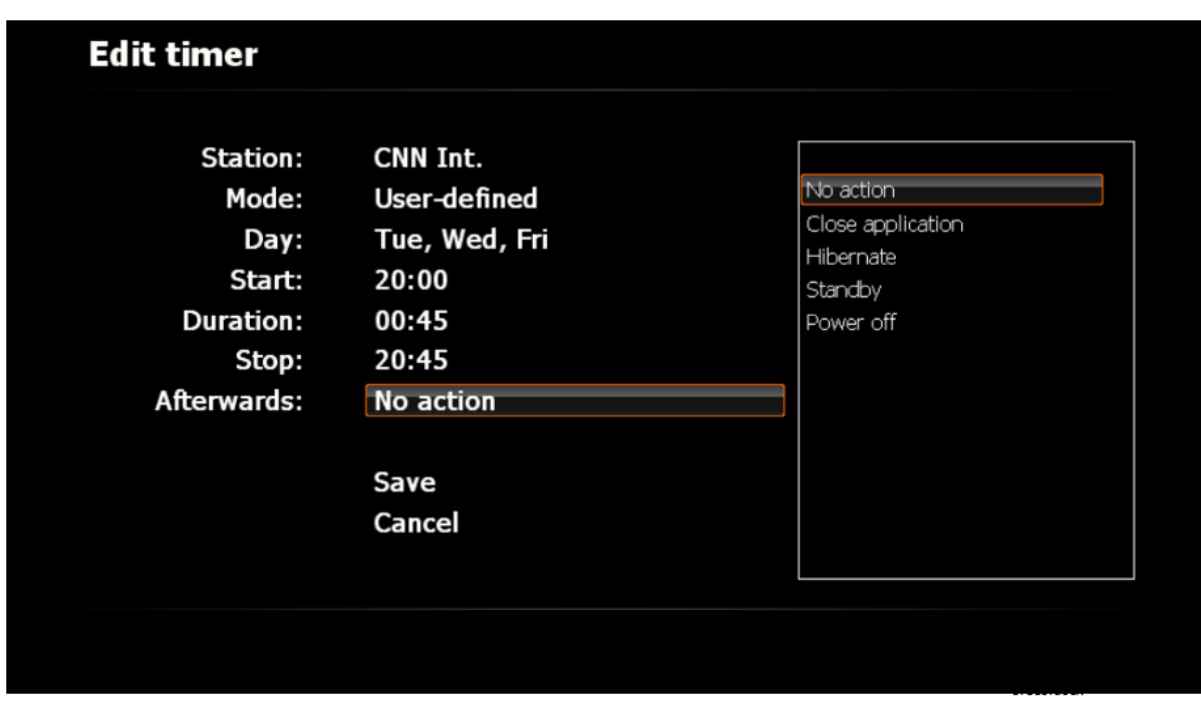

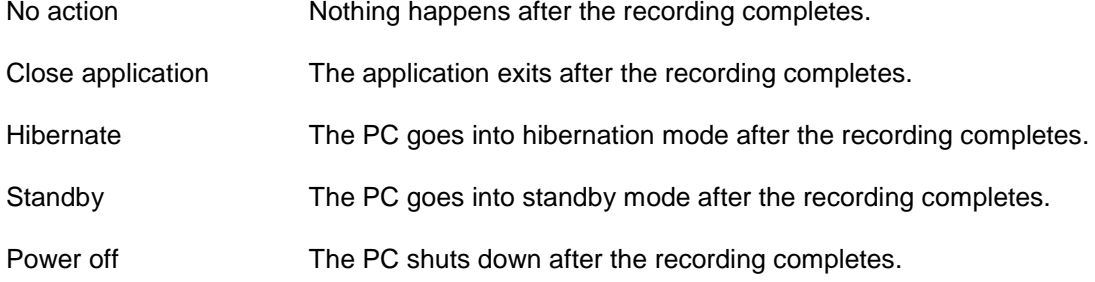

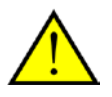

Please note that the "Power off" option will power down your PC, and that scheduled recordings can then no longer be performed. If you have planned further recordings, we recommend selecting the options "Hibernate" or "Standby". A warning message will be displayed before any action (other than the "No action" option) is executed. For more information on this topic, see Power options-standby, hibernate.

### **Timer-controlled recording—programming via tvtv**

Timer-controlled recording via tvtv requires a valid tvtv account.

Go to the tvtv website for your country and enter your login information:

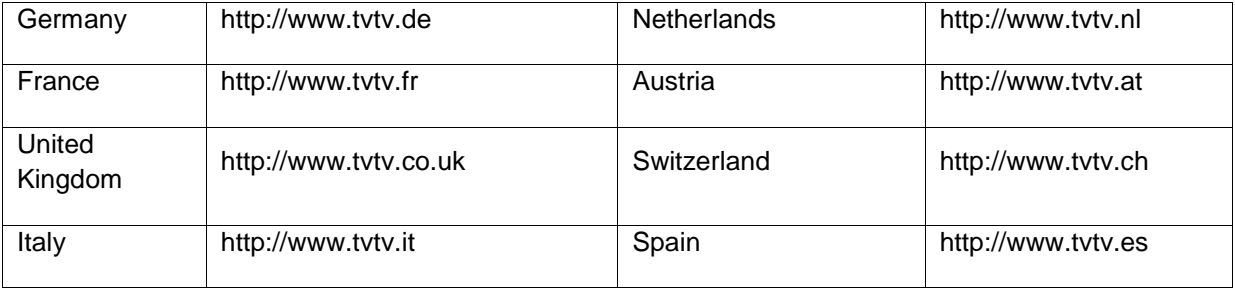

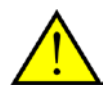

Note that your username must be at least 5 characters in length so that you can use the service in the TerraTec Home Cinema software.

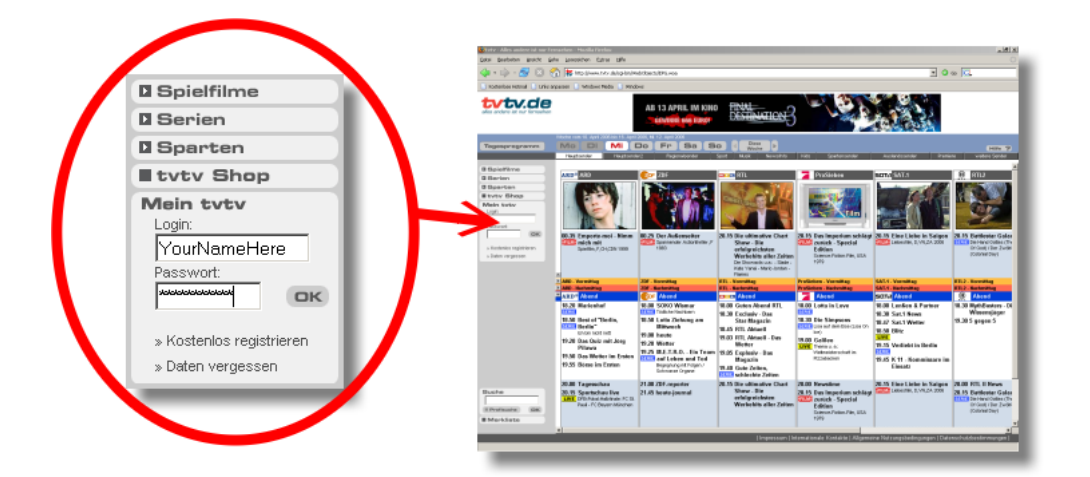

Once you are logged in, simply program away.

For detailed information on tvtv settings in TerraTec Home Cinema, se[e tvtv service.](#page-64-0)

#### **Timer conflicts**

When planning recordings with the TerraTec Home Cinema, you may find that scheduled programs overlap, preventing the recording of the complete programs.

This can occur when programming two shows on different stations but with the same start time, or when the pre/post recording times of the shows overlap.

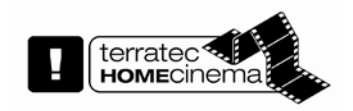

TerraTec Home Cinema provides simultaneous support for multiple TV cards. Purchasing an additional TerraTec TV tuner is therefore a proven method of preventing timer conflicts.

## **Overlapping recordings**

If you program two overlapping shows on different stations,

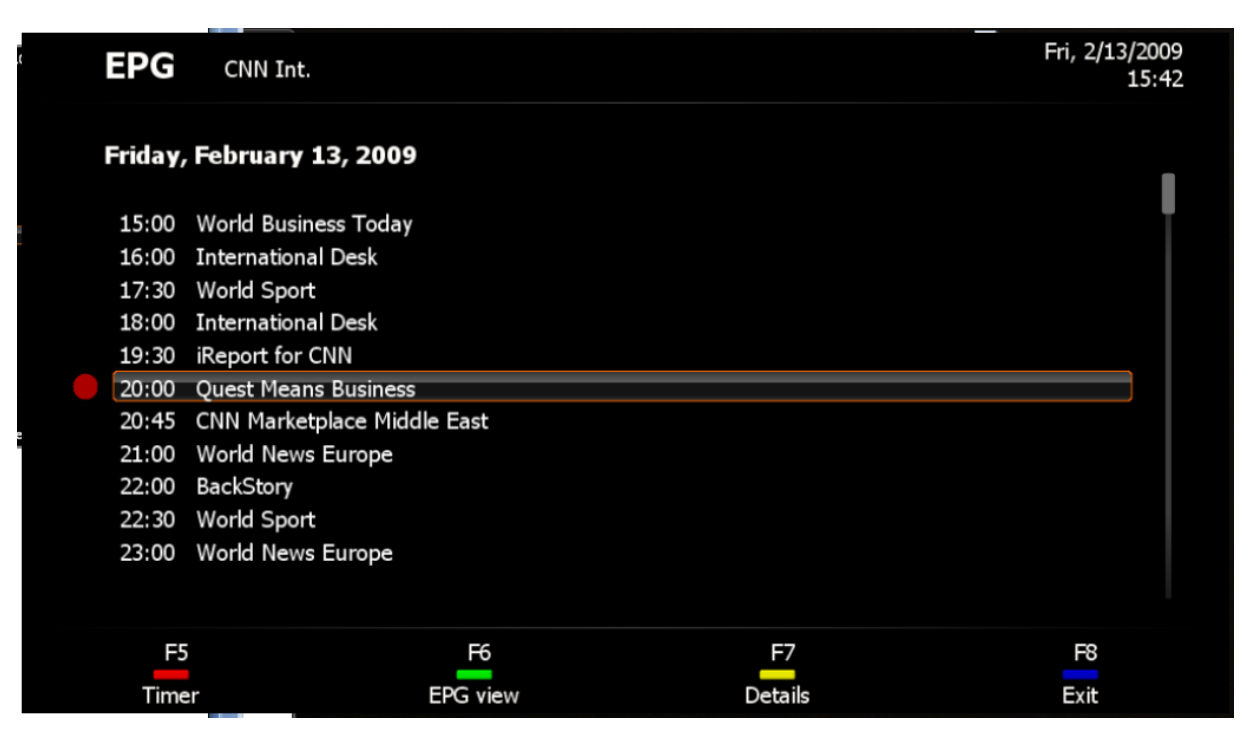

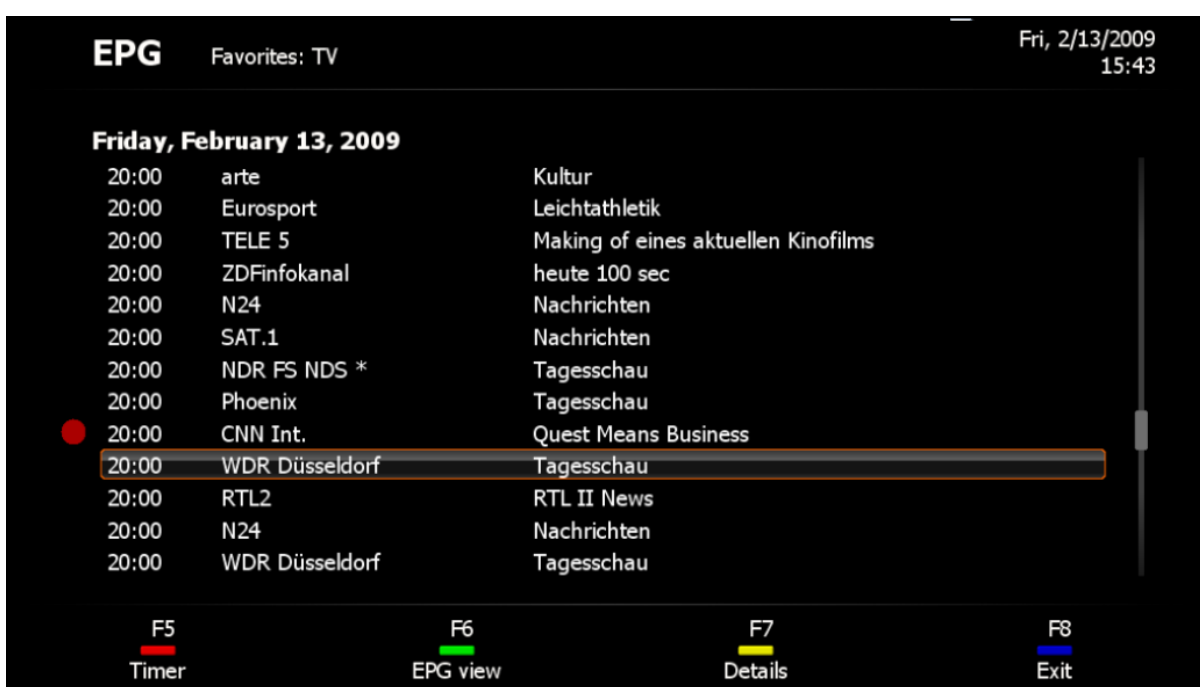

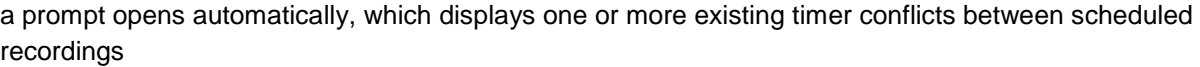

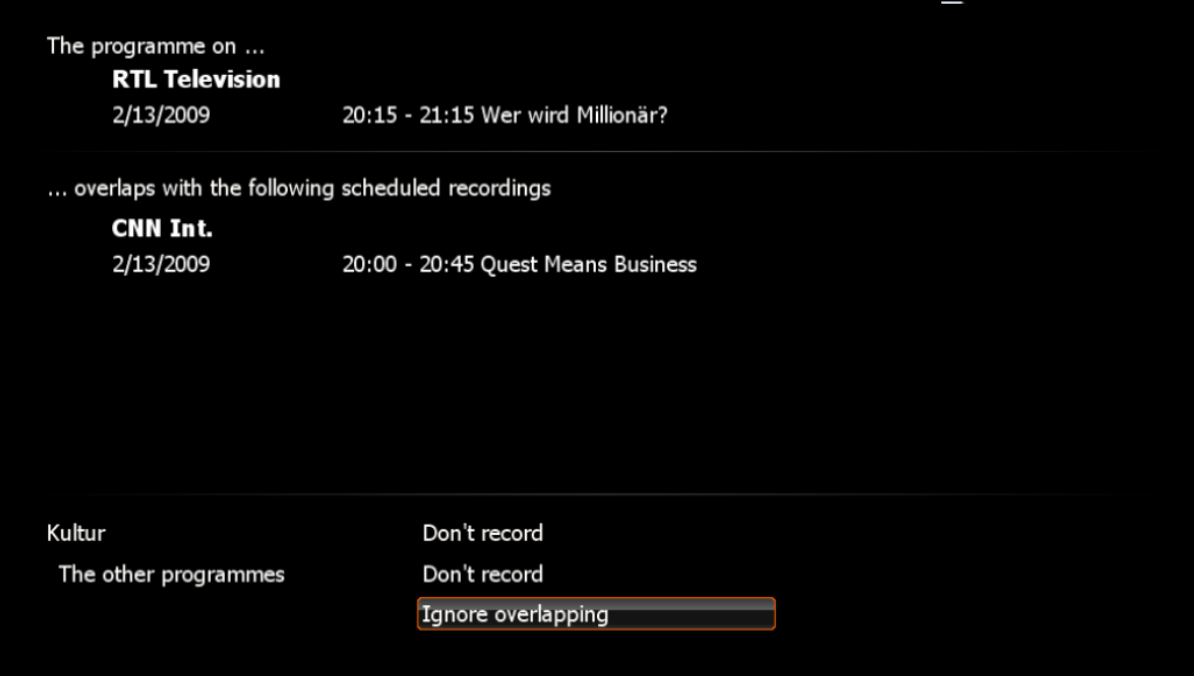

and provides the data for your scheduled recordings. Use the selection keys to keep one of the recordings, or to ignore the overlap and resolve the problem at a later time.

## **Overlap of recordings due to pre/post recording times**

If you program two shows on different stations with overlapping pre/post recording times,

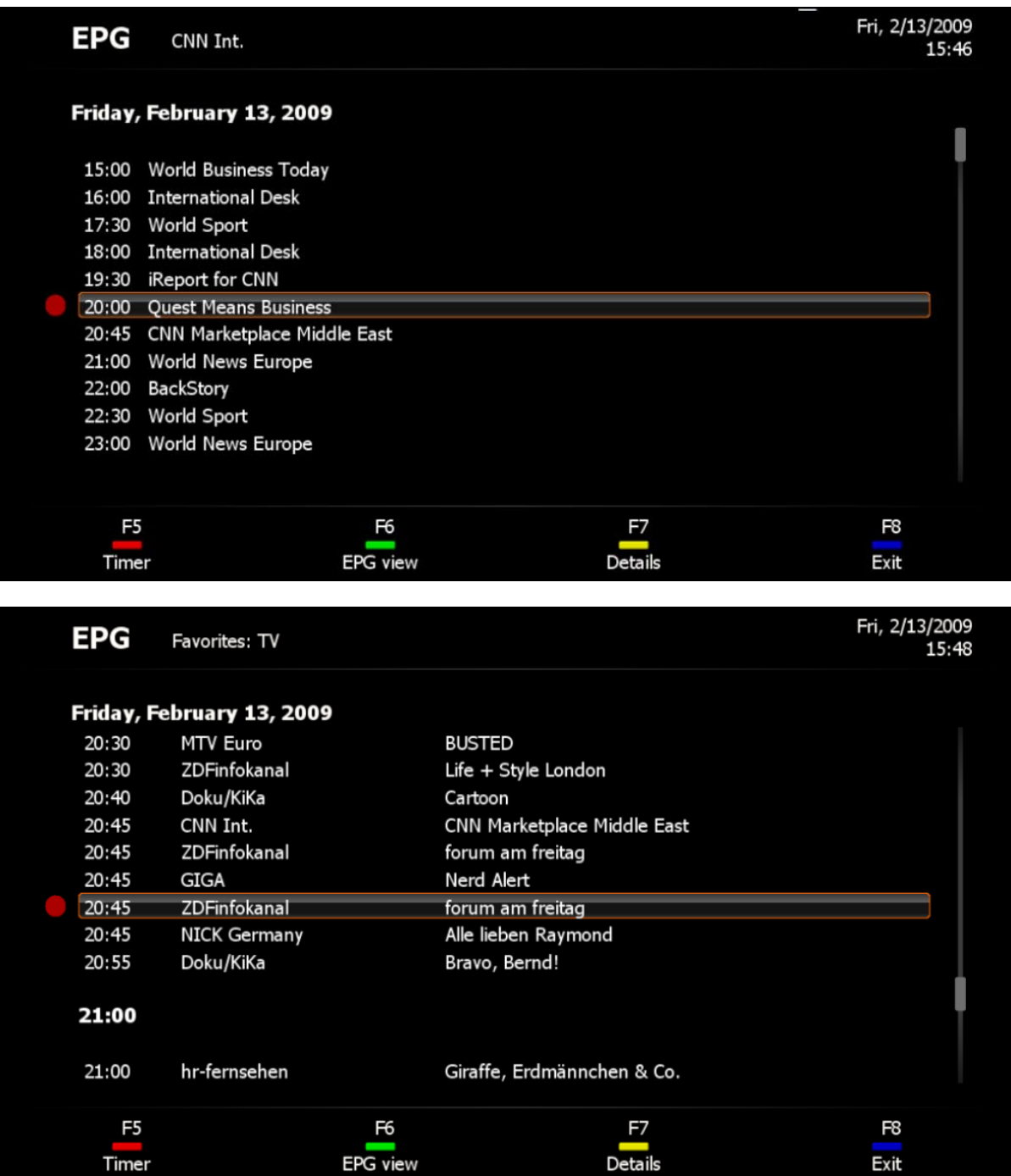

the "Edit timer" OSD page opens automatically

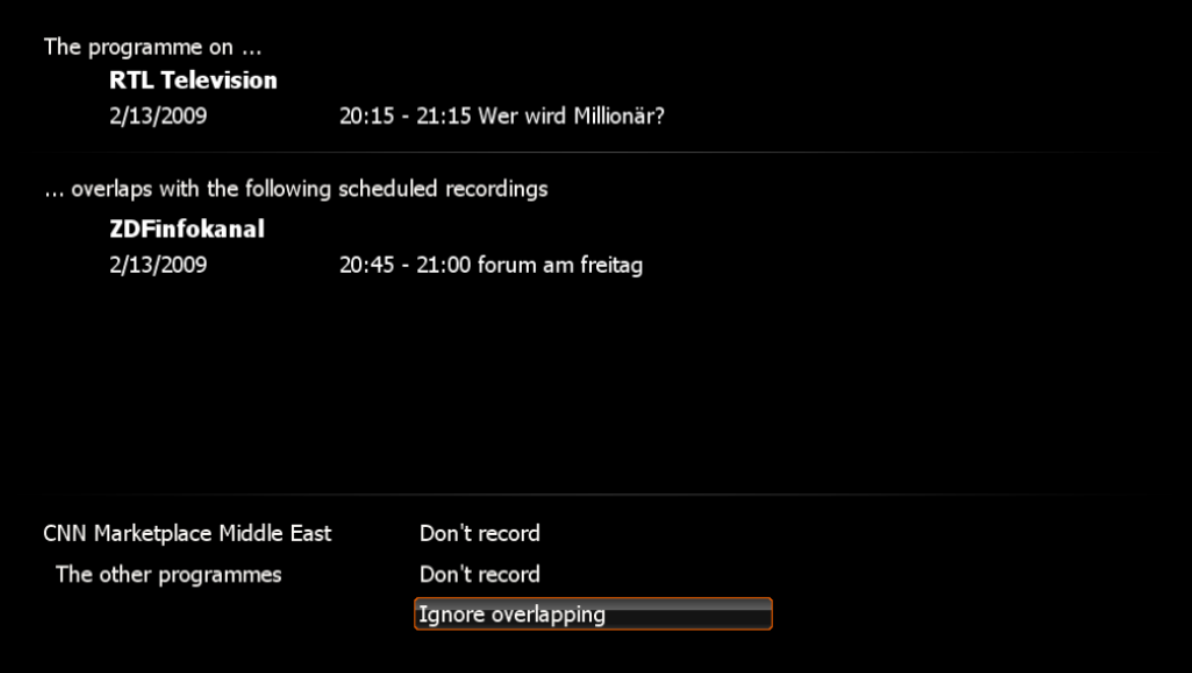

and provides the data for your scheduled recordings. You can use the "Don't record" buttons to remove a timer you no longer want, or "Ignore overlapping" to resolve the conflict at a later time.

To prevent future overlaps between the pre/post recording times, you can adjust these times in the [Recording preferences](#page-51-0) in the TerraTec Home Cinema application...

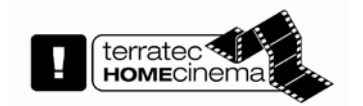

...or you can use an additional TerraTec TV tuner card to avoid the problem in future.

# **Timeshifting**

Timeshifting is a truly remarkable function. It lets you interrupt programs whenever you like and continue watching them later from where you left off. The program is cached on the hard drive in the mean time.

Timeshifting starts as soon as the TV program begins. If you have disabled constant timeshifting for performance reasons, you can, of course, always enable it again manually. Manual timeshifting is described below:

To pause a program, simply click the pause button  $\Box$  of the user interface and the TV picture will be

frozen. Click the playback button **that** to continue watching at the point you left off.

The timeshift symbol appears on the control panel whenever timeshifting is active.

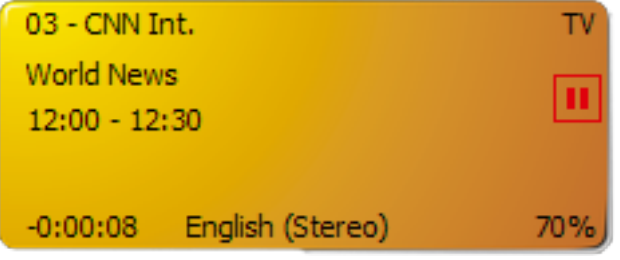

It is also possible to **navigate** within the timeshift recording while it is active.

For timeshifting settings, see [Recording.](#page-53-0)

# **Playback**

Naturally, you can also watch your recorded TV programs in TerraTec Home Cinema.

The easiest way to get to the **Recordings** mode is via the on-screen display.

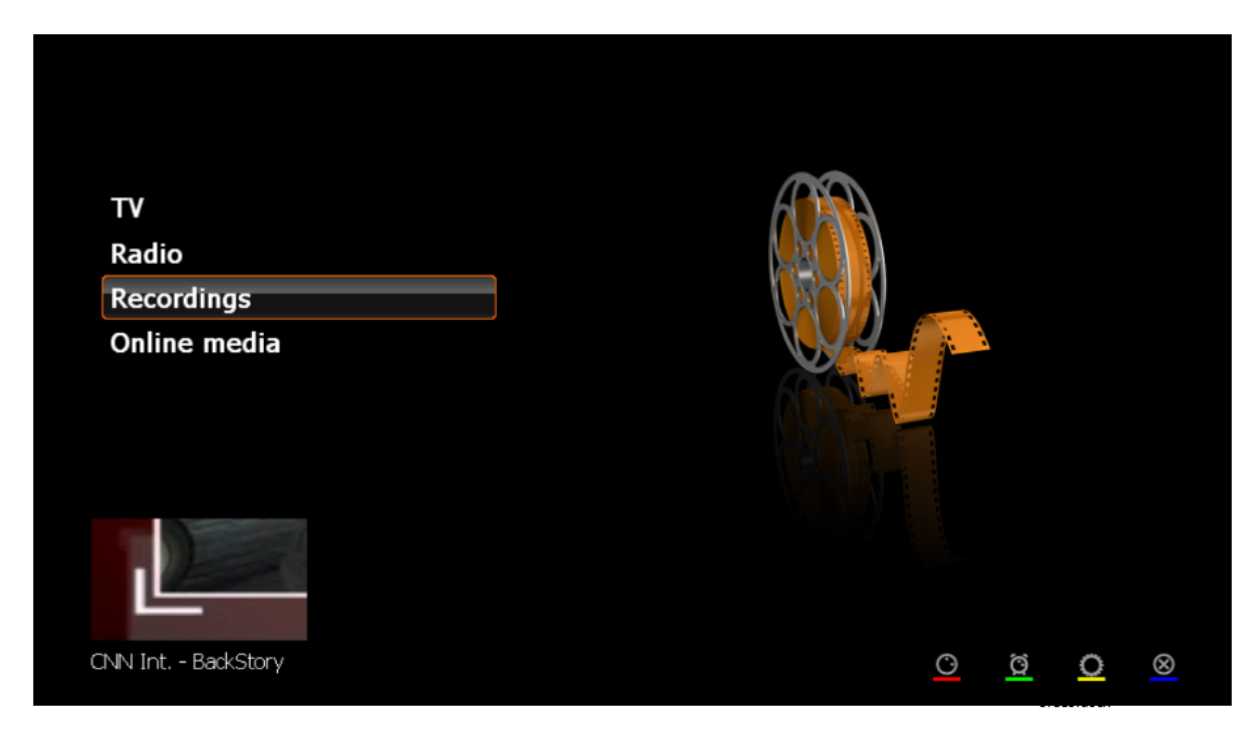

Select the menu item **Recordings**.

The following page contains a list of the recorded programs in the Record folder you defined.

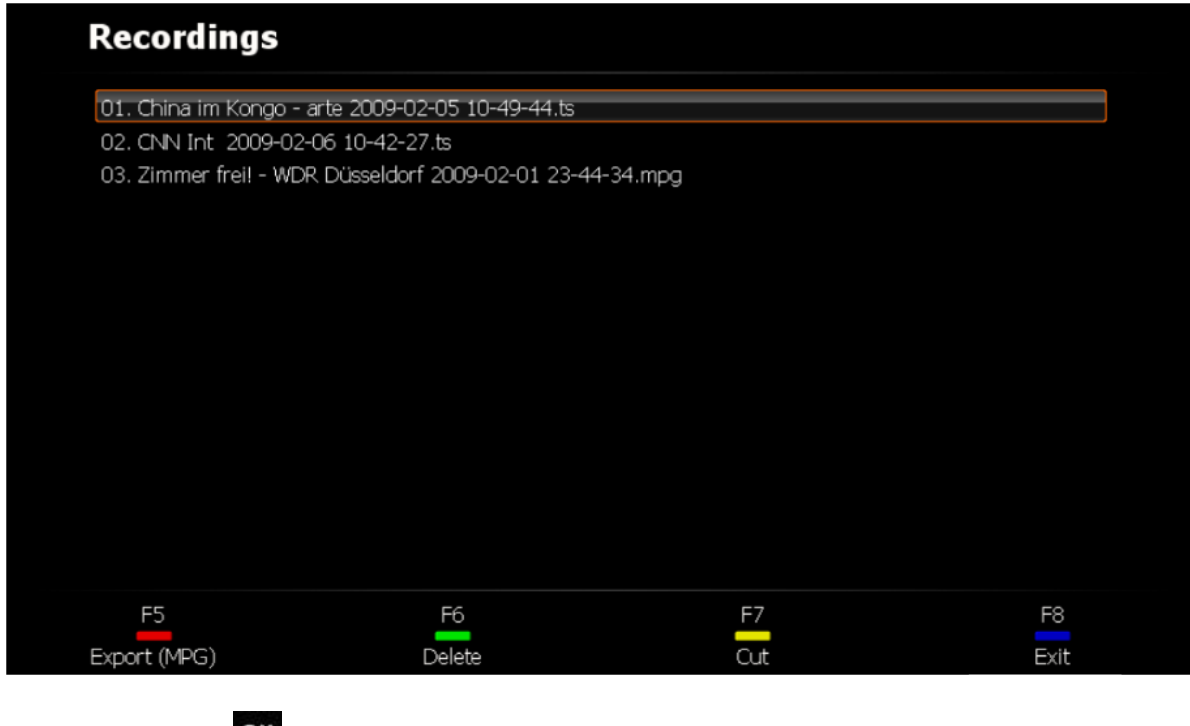

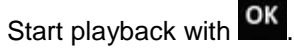

You can also delete recordings (caution—you will not be prompted whether you really want to delete them!) or edit them using [Cut!.](#page-80-0)

The "Export" option appears at the bottom of the window

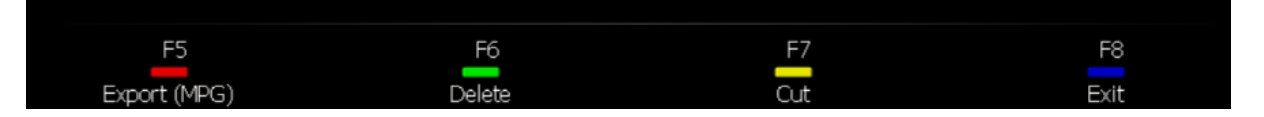

whenever you select an MPEG-TS recording. The recording will be converted into MPEG-PS format when you export it.

For more information on navigating within recordings, see [Navigation functions.](#page-17-0)

# **Teletext**

Modern media technology like the Internet made a widespread service offered by TV broadcasting establishments somewhat forgotten in recent years: teletext.

**EXT** Press the Teletext button once to display the teletext page of the current station in the TV window. Pressing the button again will display the page transparently over the current TV program. Pressing it once more ends the teletext display and returns you to normal TV display.

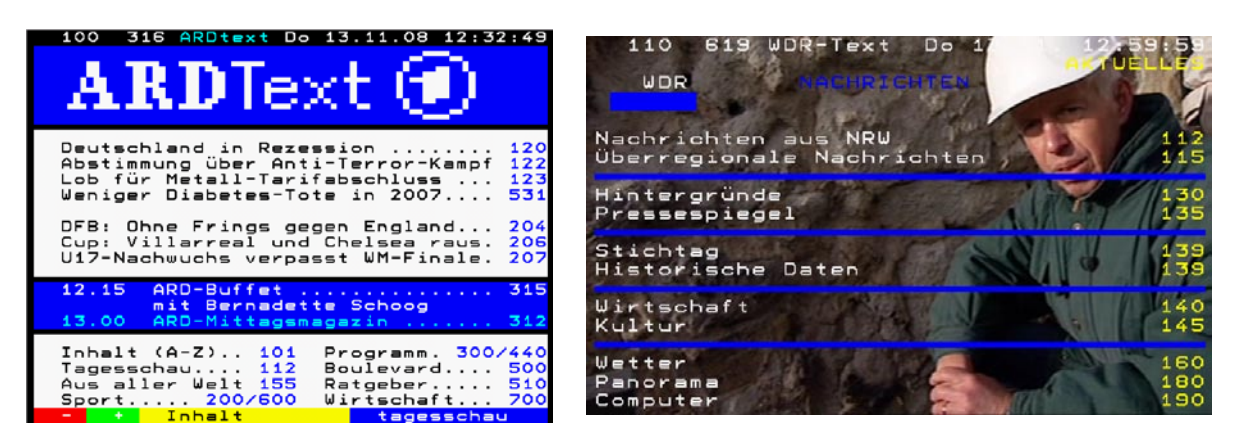

**Normal Transparent**

The remote control, mouse and keyboard can be used to navigate teletext pages. When using the numerical keypad, please ensure that the NumLock is active.

#### **Entering the page number directly**

To enter a page number directly, use the keypad of the remote control or keyboard. The page will be opened immediately after the last digit has been entered.

#### **Using the mouse to select pages**

Teletext pages can also be opened by clicking on their numbers, as you would click a link in a web browser.

### **a) Page memory and subpage display**

In addition to the normal teletext navigation, the teletext also indicates whether additional pages with the same page number are present in the page memory. The availability of additional pages is indicated by arrows before or after the selected page number. Select the subpages with the left  $\triangleleft$  and right  $\rightarrow$  arrow buttons.

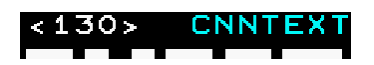

#### **b) Page references – navigating with colour fields**

Teletext itself offers simple navigation options with a method known as FLOF or TOP teletext. Colour fields or coloured text is often visible at the bottom of a teletext page. These markings are comparable to links on websites, leading directly to the relevant links. You may also find the same colours on your remote control buttons.

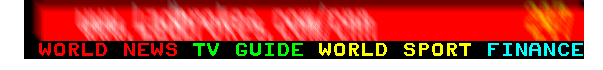

Example 1

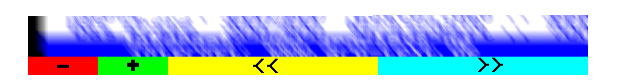

#### Example 2

#### **c) Teletext in a dedicated window**

Teletext can also be displayed in its own window.

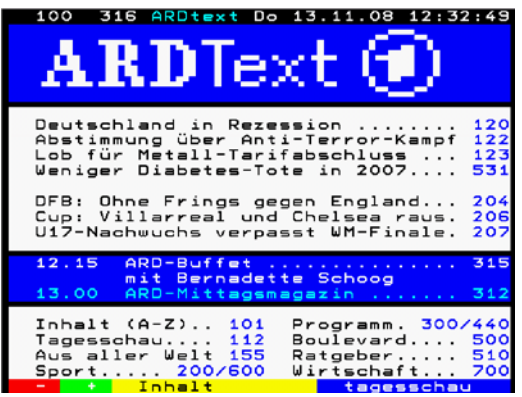

This can be controlled using the context menu or the **CTRL+T** key combination.

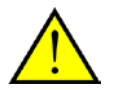

For those who are especially interested in Videotext, here is a little tip:

You can also select interesting lines of text by pressing the mouse button. Use the CTRL+C key combination to copy the highlighted text to the clipboard; then, use the CTRL+V key to copy it to another location, such as a new text document.

# **The settings**

**SETUP** calls up the settings window.

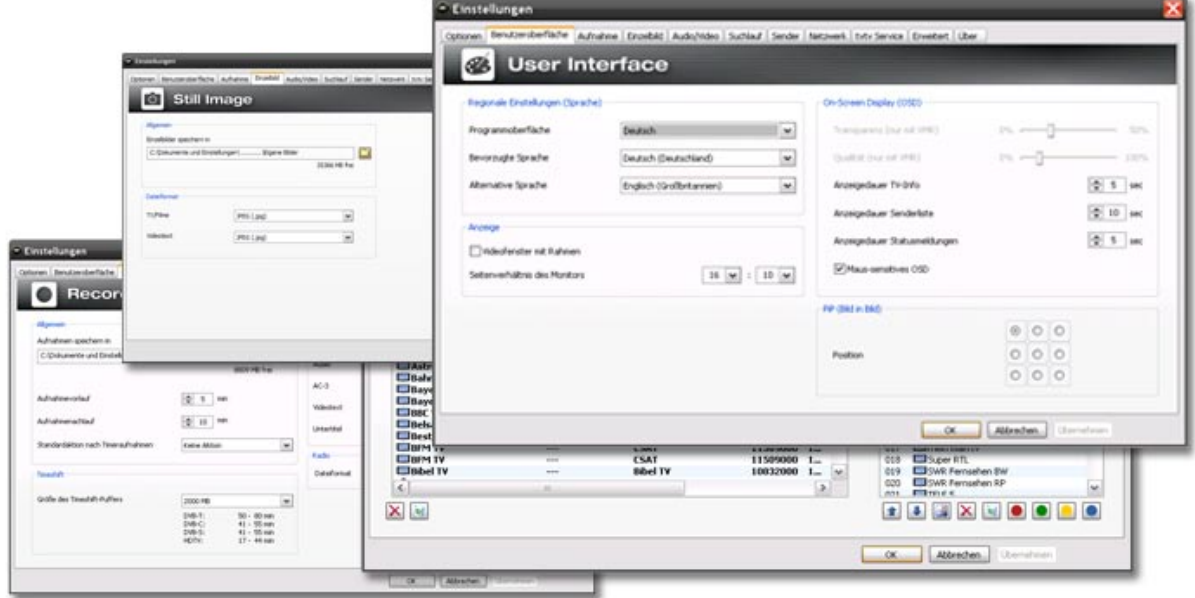

The advanced configuration options of the TerraTec Home Cinema can be found here:

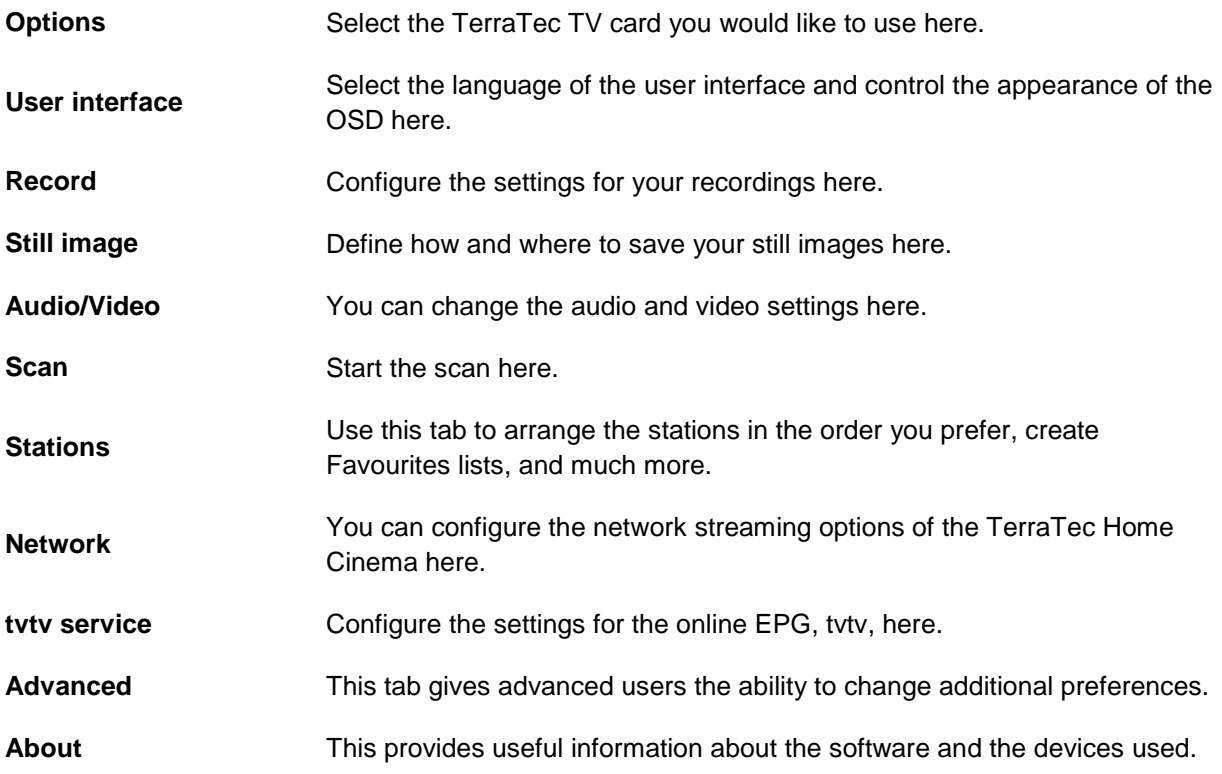

## **Options**

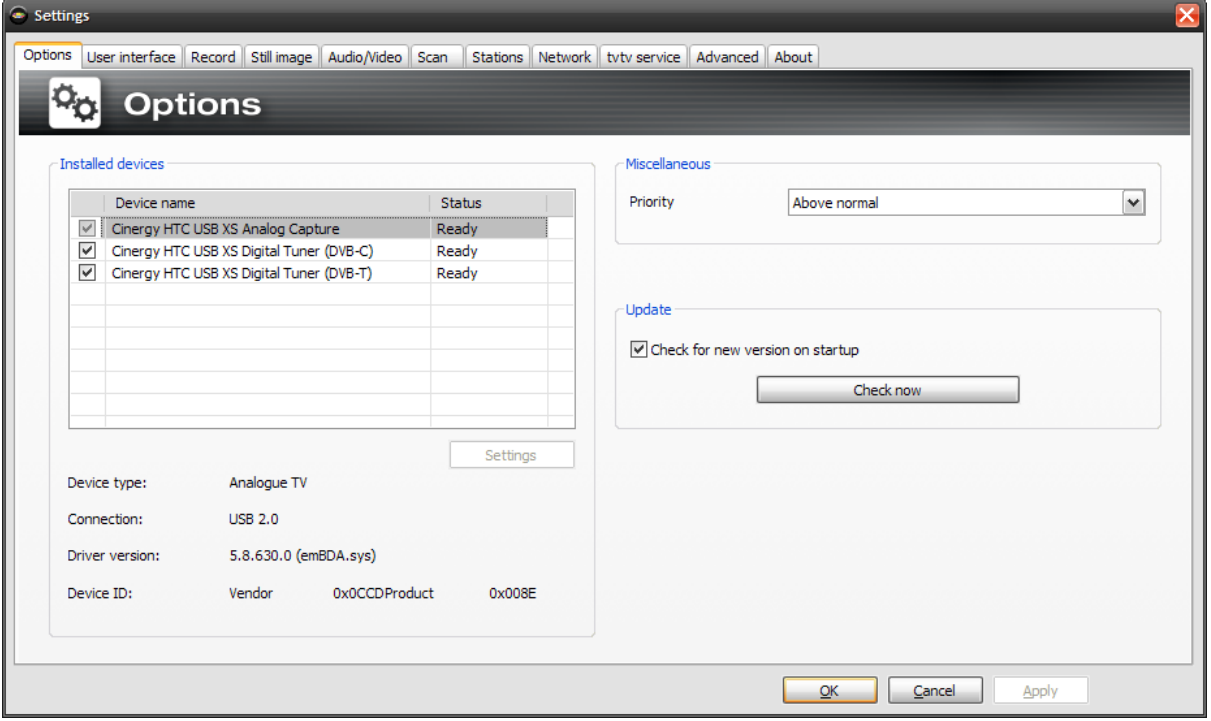

## **Installed devices**

A broad range of TerraTec TV products are supported. Select your devices here. If you do not want to use a device, simply untick its list entry.

### **Miscellaneous**

**Priority -** Set here the priority Windows should give the application. By setting a lower value here, Windows will give more CPU resources to other applications. This may lead to choppy video playback, however.

## **Update**

**Check for new version on startup –** If you enable this option, TerraTec Home Cinema checks for a new version each time it is started. If a new version is available, you can download and install it using the dialogue that appears.

**Check now –** This button starts a manual check for updates.

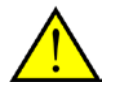

Beta versions usually contain bug fixes, which correct faults in the application. However, please install a beta version only if you experience serious issues with TerraTec Home Cinema or if TerraTec Support recommends this version to you. You can enable this function on the "Advanced" tab.

Beta versions frequently have not yet been tested exhaustively; as a result, we cannot always provide support for these versions.

## **User interface**

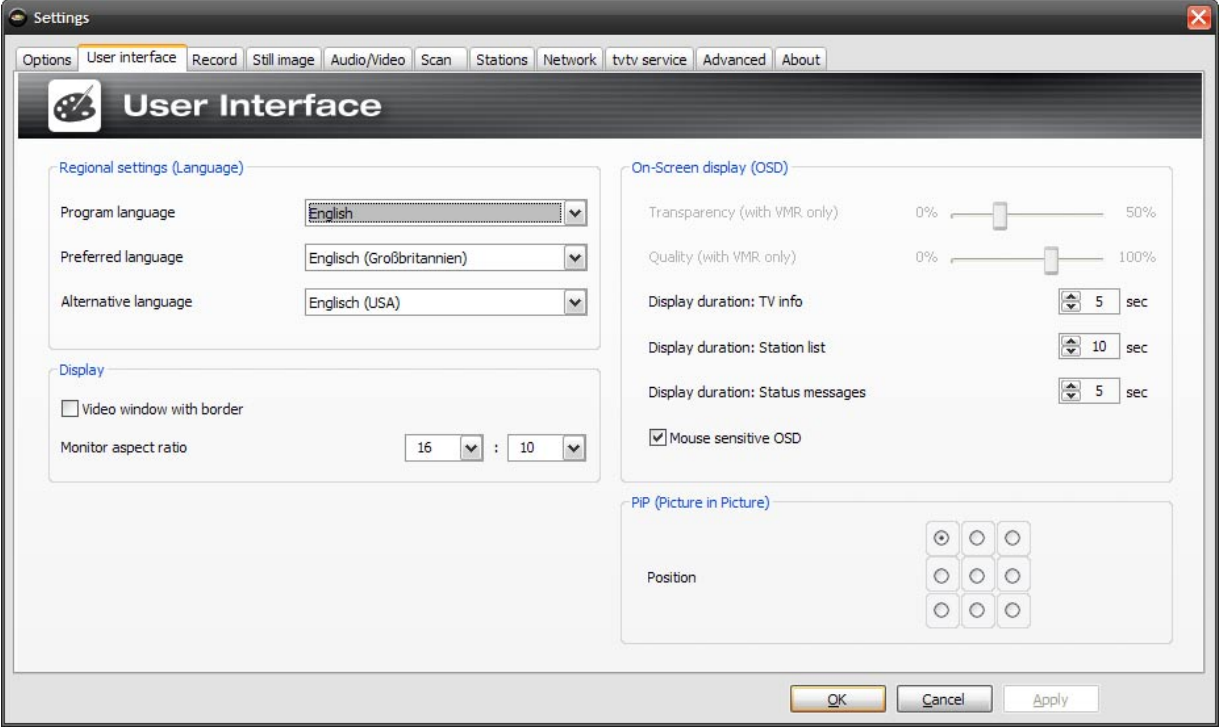

## **Regional settings**

**Program language** – Select the language for the program's user interface here.

**Preferred language** – Select the default language for TV playback and subtitles here.

**Alternative language** – Select a second choice for TV playback and subtitles for cases in which the preferred language is not available.

## **Display**

**Video window with border –** A border will be drawn around the TV window when this option is enabled.

**Monitor aspect ratio** – Enter the aspect ratio of your monitor to optimise the display for the TV picture.

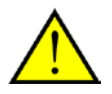

Please note that most TFT displays have an aspect ratio of 5:4, while wide-screen TFTs have aspect ratios of 16:10 or 14:9. For more information, see the documentation of your display.

## **On-Screen display (OSD)**

**Transparency (with VMR-7 or VMR-9 only)** – If you have activated the VMR-7 or VMR-9 options in your audio/video configuration, use this slider to adjust the transparency of the OSD.

**Quality** – Adjust the display quality of the OSD here. If you experience consistently choppy video, your system may be too slow to render digital TV correctly. If this is the case, set the quality of the OSD to a lower value.

**Display duration: TV info** – Here, you can define how long the information is to be displayed at the bottom of the screen.

**Display duration: status messages** – Define how long the status messages are to be displayed at the top of the screen.

**Display duration: status list** – Define how long the station list is to be displayed on the right of the screen.

**Mouse sensitive OSD** – With this option, the OSD can be displayed automatically if you move the mouse pointer to the bottom edge (Information) or the right edge (Station list) of the TV window.

## **PiP (Picture in Picture**)

<span id="page-51-0"></span>**Position** – Here, you can define the position where the second TV picture is to appear. You can also define the position using the context menu or the key combination (**CTRL + 1 - 9**).

### **Record**

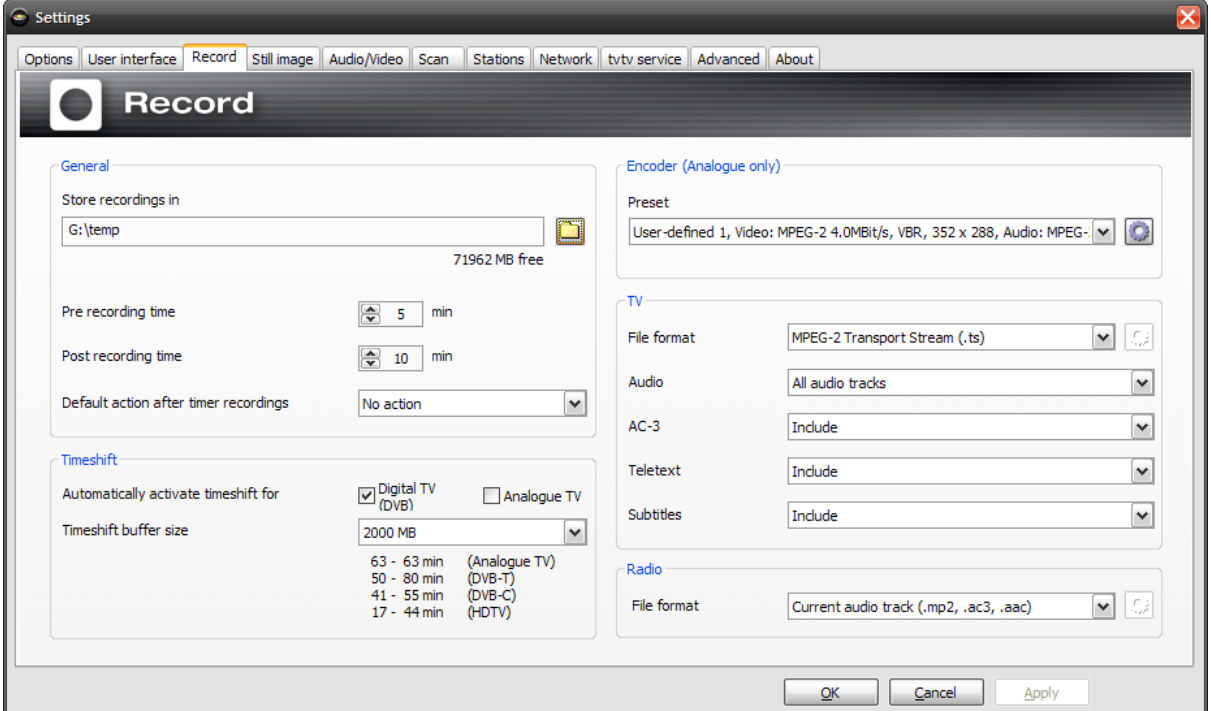

## **General**

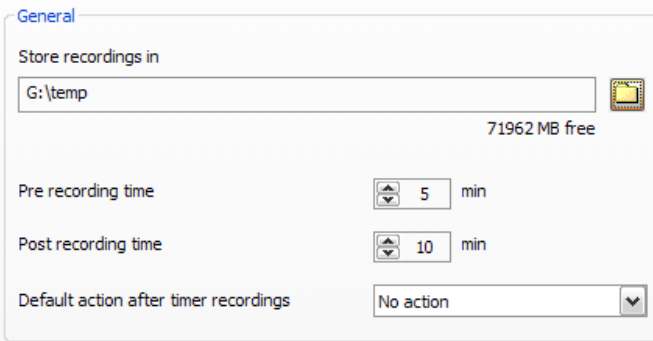

**Store recordings in** – The files created by the various recording functions are stored in the Record folder.

**Pre/post recording time** – Set the time by which recordings start before and stop after the programmed times. The programmed times are based on the system time of your computer. You may therefore be in for an unpleasant surprise if your system time is not reasonably close to the actual time. This option lets you create additional recording time before and after the actual times to help avoid this problem.

**Default action after timer recordings** – Select one of the following actions to be performed after a timer recording:

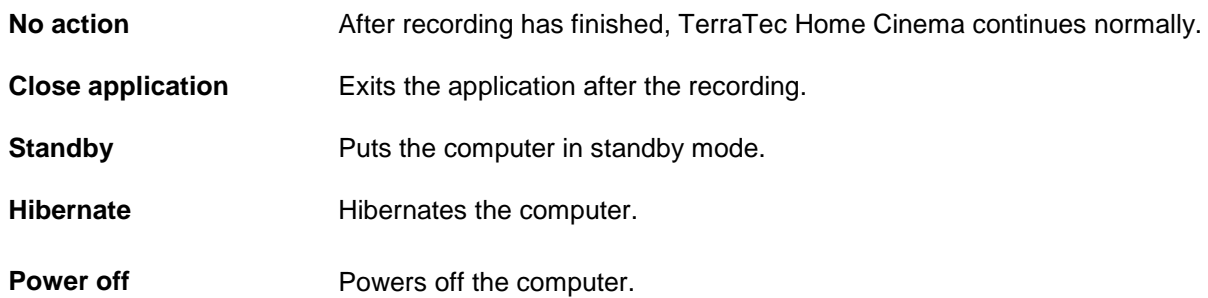

<span id="page-53-0"></span>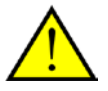

Please note that the "Power off" option will power down your PC, and that scheduled recordings can then no longer be performed. If you have planned further recordings, we recommend selecting the options Hibernate or Standby. A warning message will be displayed before any action (other than the "No action" option) is executed.

## **Timeshift**

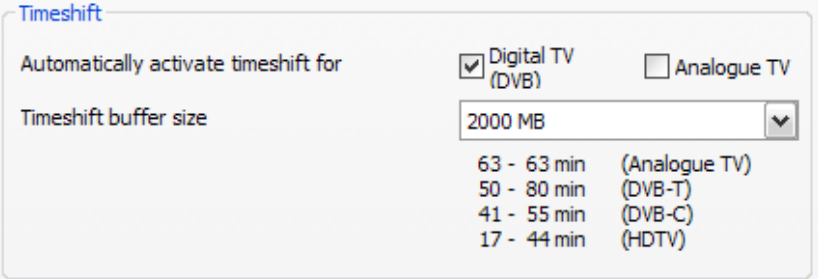

**Timeshift buffer size** – The maximum amount of hard drive space that may be used for timeshifting. Please note that timeshift files are always recorded in TS format for technical reasons.

**Automatically activate timeshift for DVB** – This function is enabled by default. This allows you to skip back during a TV program and watch the previous portion again.

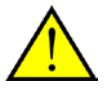

The ranges of minutes, depending on the transmission standard currently used, that can be buffered are listed below the specified buffer size.

### **Still image**

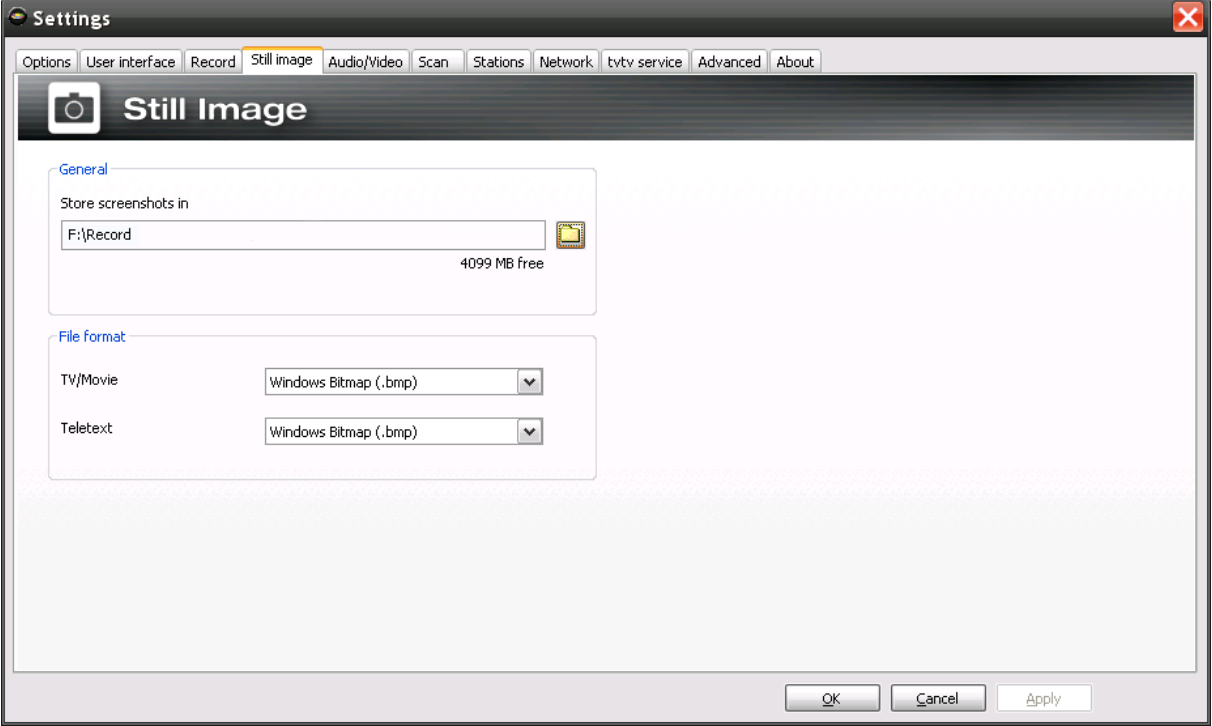

#### Still-image settings

Naturally, TV software is designed for viewing moving pictures, but you may nevertheless have reason to save a still image from time to time. You may wish to take a screenshot and use it as a background image for DVD authoring, for example. Teletext can also be saved this way.

### **General**

**Store screenshots in –** The files created by the screenshot functions are stored in the folder.

## **File format**

**TV / Movies** – Choose between saving your images as Windows bitmaps (.bmp) or the space-saving but lossy JPEG (.jpg) format.

**Teletext** – In addition to the "Windows Bitmap (.bmp)" and "JPEG (.jpg)" options, you may also save teletext as a text file (.txt), making it suitable for use in any text editor.

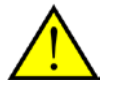

The settings made here apply globally for the entire software and are not stored individually for each station.

## **Audio/Video**

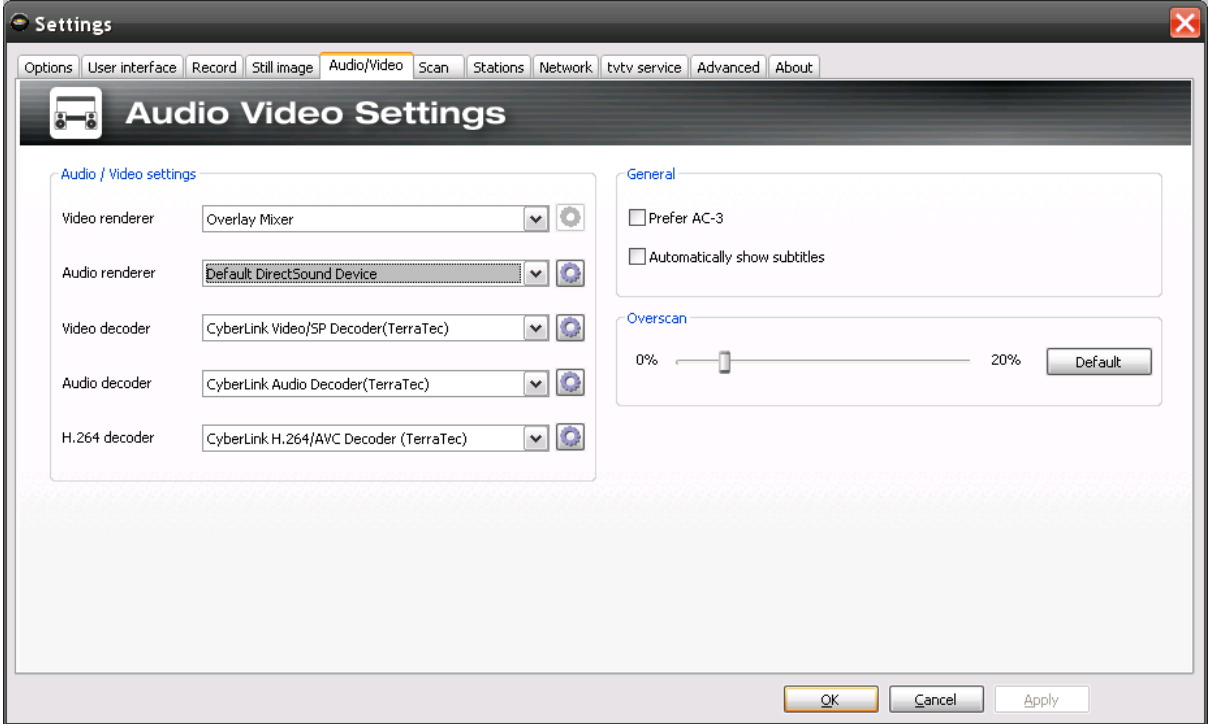

Audio/Video settings

## **Audio/Video settings**

**Video Renderer–** Windows offers a number of options for conjuring a TV picture onto your monitor. The so-called Overlay Mixer, in which the picture is written directly to the memory of the graphics card, is generally suitable for this task. The graphics card drivers must play along for this to work correctly, however. An alternative is the VMR-7 or VMR-9 (video mixing renderer) provided by recent DirectX versions. If you experience difficulties with the TV picture, we recommend activating the "Video Mixing Render 7" or "Video Mixing Renderer 9" option.

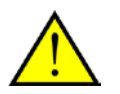

Under Windows XP, we recommend using the "Overlay Mixer" wherever possible. Under Windows Vista, we suggest the "Video Mixing Renderer 9" option. Not all decoders support VMR-7 or VMR-9 mode. At times, a number of attempts may be necessary to find the best combination for audio/video playback.

**Audio renderer** – Select the default device or a special audio driver for your audio playback here.

The following options let you select specific decoders for the various audio and video standards. If the gear button behind the option is active, additional configuration options are available for that decoder.

**Video decoder** – Here, you should select the CyberLink Video/SP Decoder (TerraTec).

**Audio decoder** – The default setting for the audio decoder should be the CyberLink Audio Decoder (TerraTec).

**H.264 decoder** – To be able to watch HDTV, you need an H.264 decoder, which is installed automatically when you install the TerraTec Home Cinema. If more than codec are available (for example from a codec pack), please select the CyberLink H.264/AVC Decoder (TerraTec).

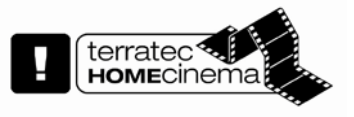

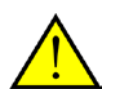

Please note that the ability to receive HDTV depends on the station. Many stations still do not broadcast their programs in high-definition TV format.

## **General**

**Prefer AC-3 –** Automatically selects the current program's AC-3 audio track for playback, if available.

**Automatically show subtitles** – Subtitles, if available, will be displayed automatically if this option is enabled. If multiple sets of subtitles are available, the subtitles in the language selected in the regional settings under Options will be displayed automatically.

## **Overscan**

Unattractive black areas can appear along the edges of the TV image. These do not appear on regular TV sets, which use what is known as overscan. This zooms in on the picture slightly, cutting off the edges. This option allows you to reproduce this effect in TerraTec Home Cinema and adjust the ratio.

#### **Scan**

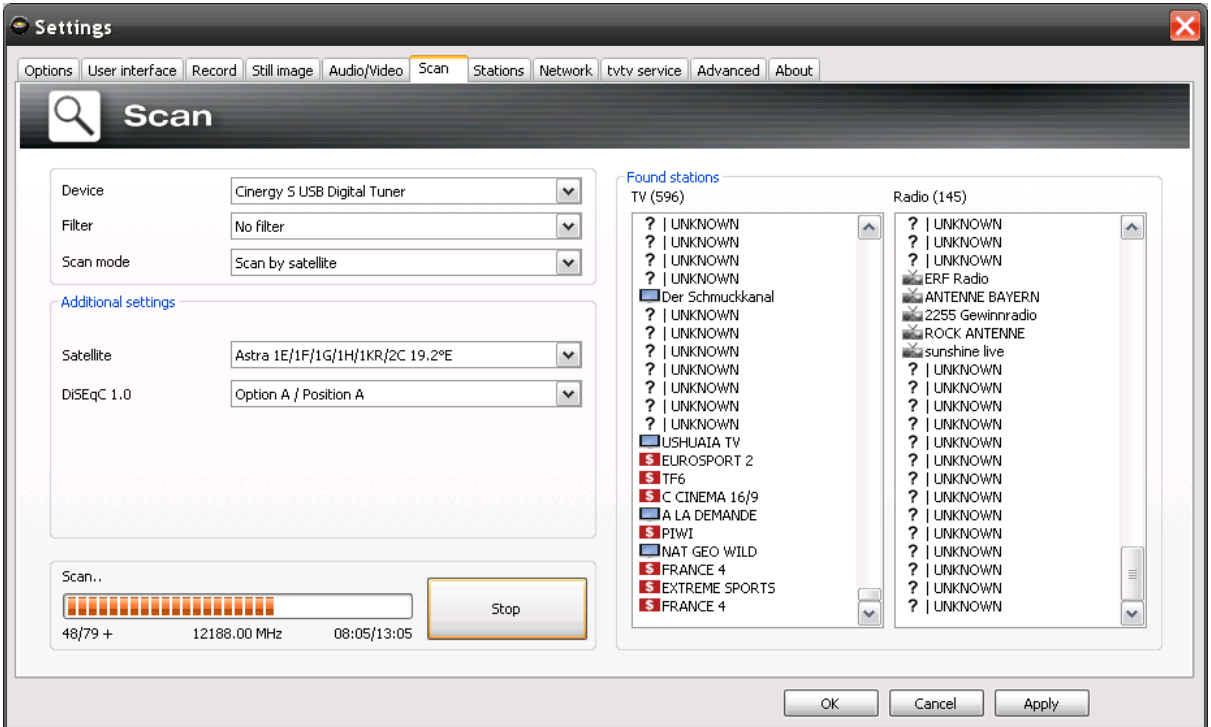

The station scan

**Device** – Select the device for which to perform a station scan. This is only necessary once for each standard (e.g. DVB-T). If you have installed multiple devices that use the same standard, the found stations will be available for all of those devices, of course.

**Filter** – Restrict the scan to free, encrypted, or all available stations (no filter).

**Scan mode** – Depending on the TV standard, a variety of options are available here. For more information, please see the scan section for the relevant TV standard.

Click "Scan" to start the scan.

## **DVB-T scan**

#### **Scan mode: Scan by region**

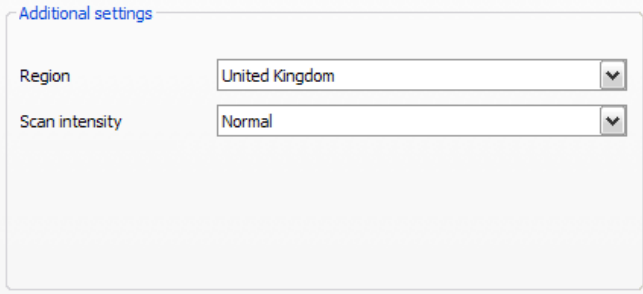

**Region** – Select your reception region from the list. If you cannot find it, simply select "All".

**Scan intensity** – Some countries, such as France, broadcast stations slightly off of the standardised frequencies. This option lets you customise the scan in cases in which it does not find all stations while in "Normal" mode.

#### **Scan mode: Scan by frequency band or single frequency**

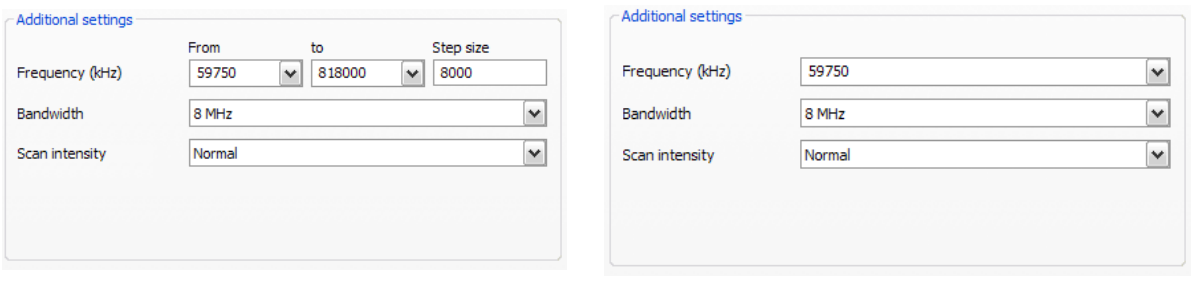

**Frequency (kHz)** – Specialists will appreciate the ability to select an individual frequency or frequency band and its step size for scanning.

**Bandwidth** – DVB-T can be broadcast at varying bandwidths. 7 or 8 MHz are common in Europe, while 6 MHz is used in Taiwan, for example.

**Scan intensity** – See "Scan mode: Scan by region"

## **DVB-S scan**

#### **Scan mode: Scan by satellite**

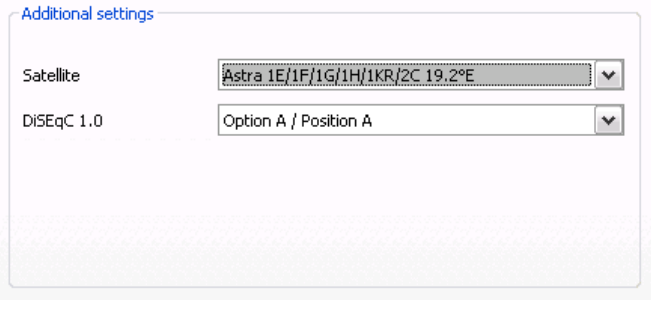

**Satellite** – Select the satellite to which you have set your dish.

**DiSEqC 1.0** – DiSEqC is used to control satellite systems that receive data (TV) from more than one satellite. Configure this setting to match those on your satellite system. If in doubt, consult your radio and TV technician. DiSEqC 1.0 allows you to receive up to four different satellites.

Example:

Your satellite system is pointed towards Astra and Eutelsat. In this case, configure the DiSEqC options as follows:

**Option A** / **Position A** during the scan on Astra

**Option B** / **Position B** during the scan on Eutelsat

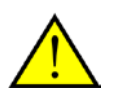

Since, unfortunately, no standardised settings exist for satellite systems, often the only option is trial and error if no information about the satellite system is available. For the same reason, we hope you understand that our support team may not always have the answers regarding your settings.

If in doubt, consult your radio and TV technician.

Scan one frequency band Scan single frequency

## **Scan mode: Scan by frequency band or single frequency**

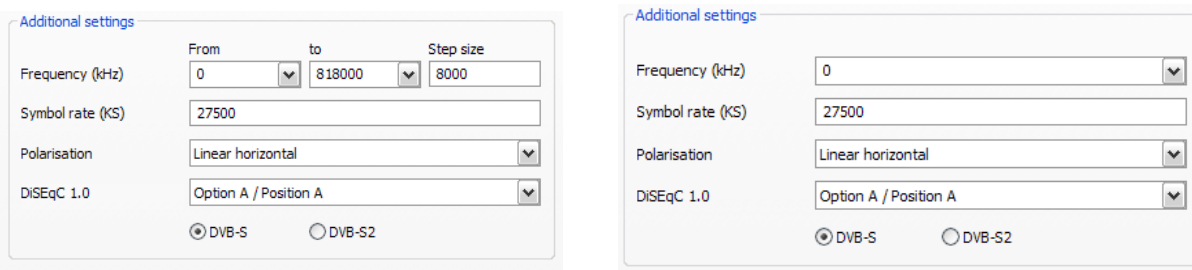

#### Scan one frequency band Scan single frequency

**Frequency (kHz)** – Specialists will appreciate the ability to select an individual frequency or frequency band and its step size for scanning.

**Symbol rate (KS)** – The symbol rate is the specified data transmission speed. It must be specified when scanning a frequency band or individual frequency.

**Polarisation** – A frequency can be polarised horizontally or vertically. Select the correct polarisation here.

**FEC** – (forward error correction) This option specifies the error protection of the signal.

Information on satellite programs and their parameters can be found at a number of sources, including:

http://www.lyngsat.com

### **DVB-C scan**

#### **Scan mode: Scan by region**

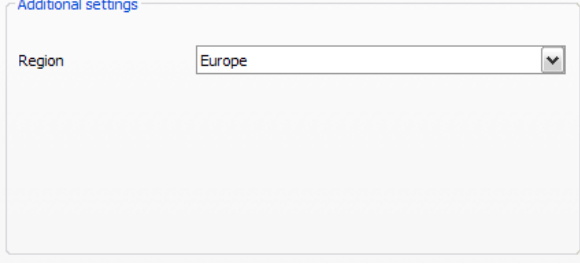

**Region** – Select your reception region from the list. If you cannot find it, simply select "All".

#### **Scan mode: Scan by frequency band or single frequency**

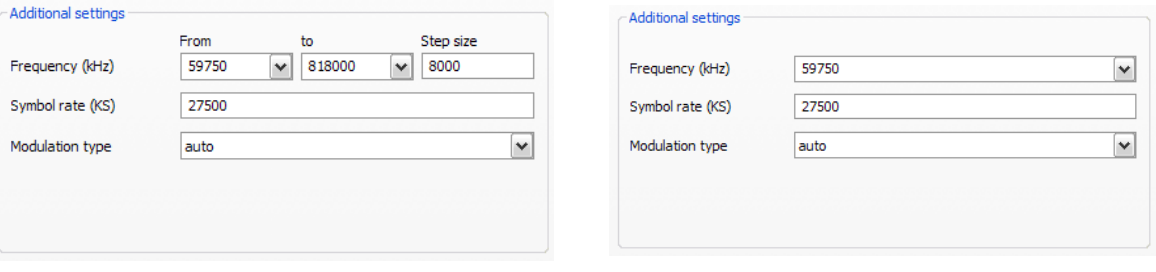

Scan one frequency band Scan single frequency

**Frequency (kHz)** – Specialists will appreciate the ability to select an individual frequency or frequency band and its step size for scanning.

**Symbol rate (KS)** – The symbol rate is the specified data transmission speed. It must be specified when scanning a frequency band or individual frequency.

**Modulation type** – The modulation type is a further option for data transmission and can be specified for certain programs.

## **Analogue scan**

#### **Scan mode: Scan by region**

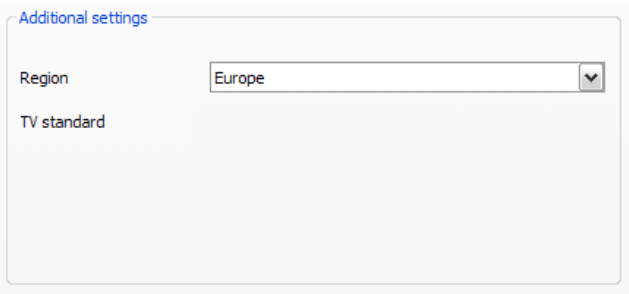

**Region** – Select your reception region from the list. If you cannot find it, simply select "All".

## **Scan mode: Scan by frequency band or single frequency**

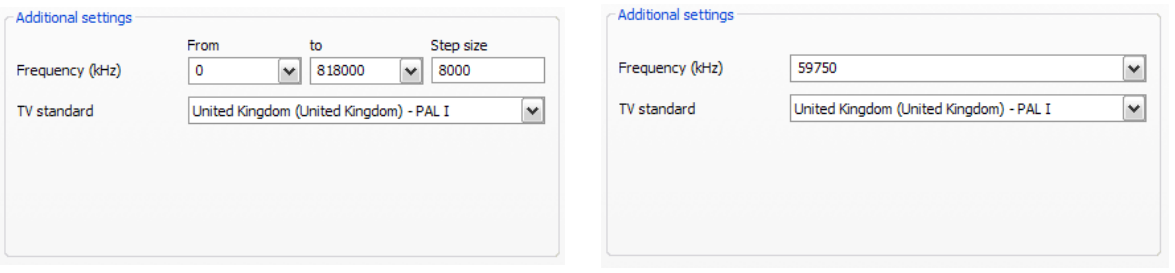

#### Scan one frequency band Scan single frequency

**Frequency (kHz)** – Specialists will appreciate the ability to select an individual frequency or frequency band and its step size for scanning.

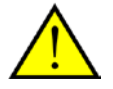

If your TV solution has analogue inputs, then they are treated like channels. The names for the analogue inputs are automatically assigned and depend on the type of connection -> S-Video / composite. If you connect external devices here, it is best to name the connection after the device, such as "Satellite receiver" or "Playstation".

### **FM scan**

To receive radio using your FM-capable TV card, you first have to run a scan. To do so, select the analogue tuner on your TV card (if available), then "Scan by region" and then the "FM only" region in the drop-down menu.

## **Station list import**

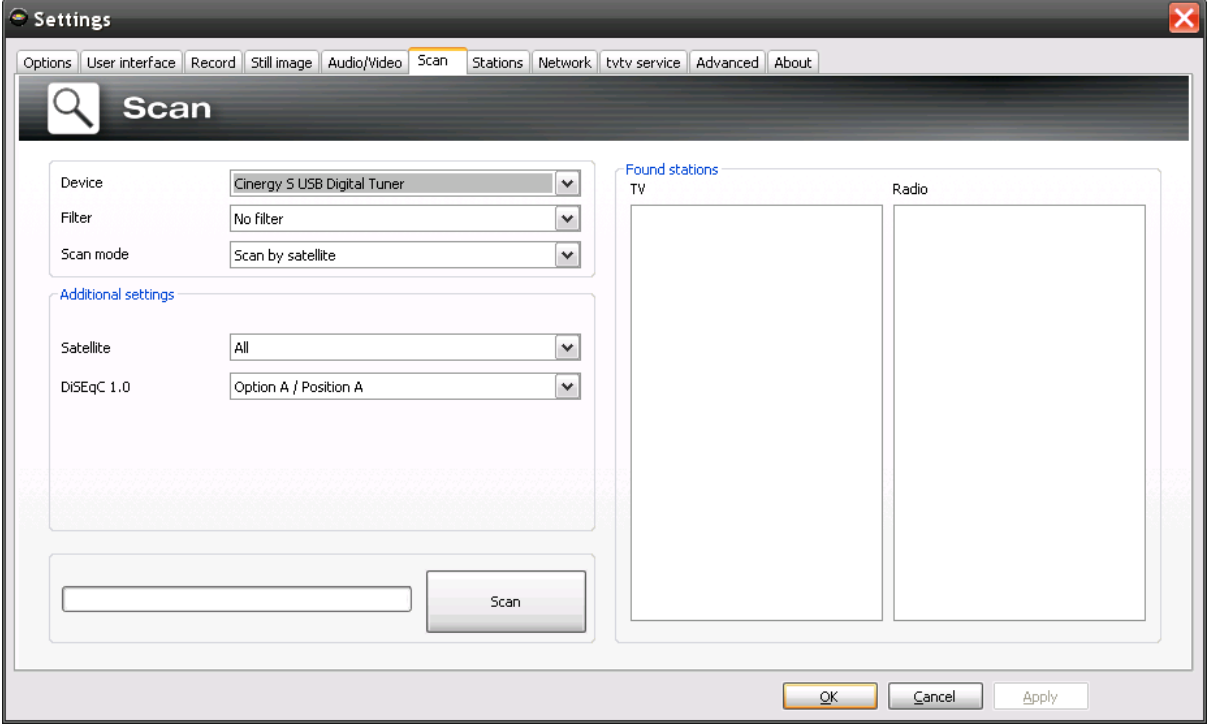

Furthermore, you have two options for importing existing station lists. To access these, click the following in the selection menu for the scan mode:

Import stations from file

This allows you to import a station list from a previous channel scan. This is recommended if you have to reinstall TerraTec Home Cinema. It also allows you to use a sender list created by someone you know in our neighbourhood, sparing you the time it takes to run a scan.

#### Import stations from Internet

Here, first select your transmission standard, then the file that you want to import. The lists are named according to the region or satellite.

Then click "Apply" to save your station database

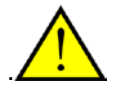

An Internet import is particularly recommended for the DVB-S transmission standard, because the satellite scan can take about an hour. With an import, the stations are presorted and can be added to your station database with just a click. This method has you up and running fast.

## **Stations**

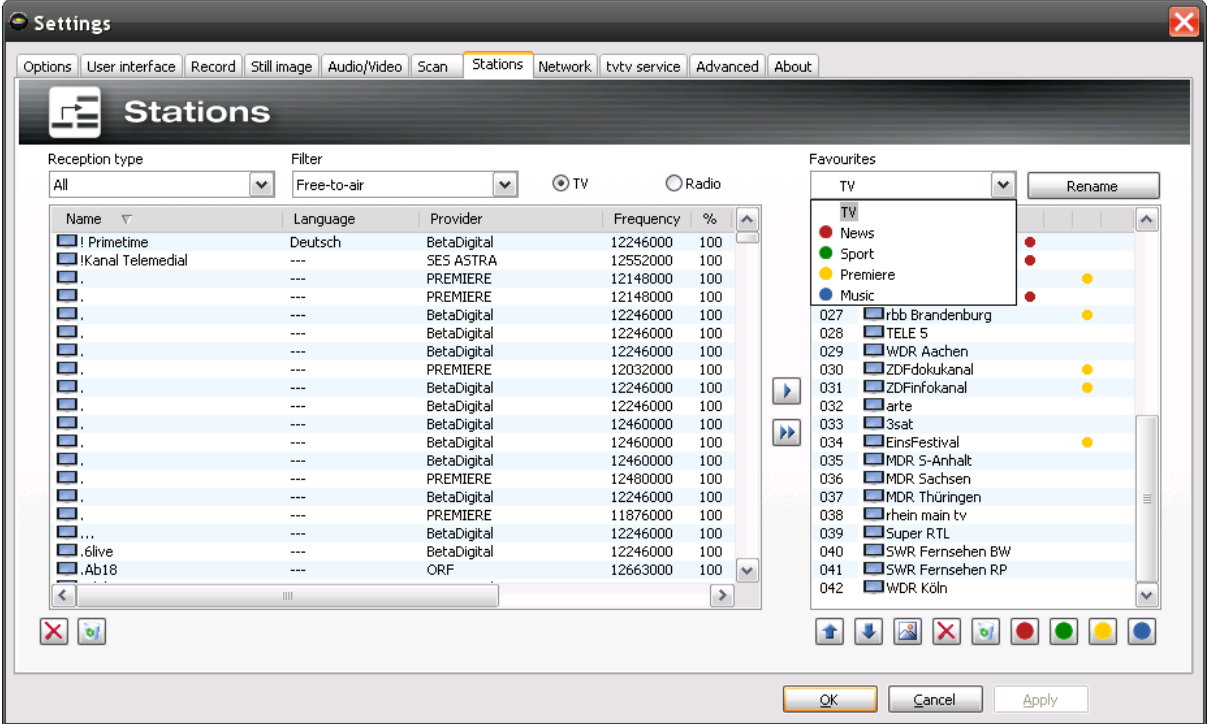

#### Station management

The left side of the station management tab contains a list of all of the stations found during one or more scans. The list can be filtered according to reception types, filters (whether the stations are free or encrypted) or whether they are TV or radio broadcasts.

Use the **button to add selected stations to the Favourites list, or the**  $\overline{b}$  **button to add all stations.** 

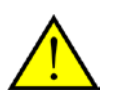

You will only be able to select stations that are in a Favourites list. Analogue video inputs are indicated by the symbols  $\bullet$  for composite and  $\bullet$  for S-Video, and can be added to the favourites list just like "regular" channels.

## **Setting up Favourites lists**

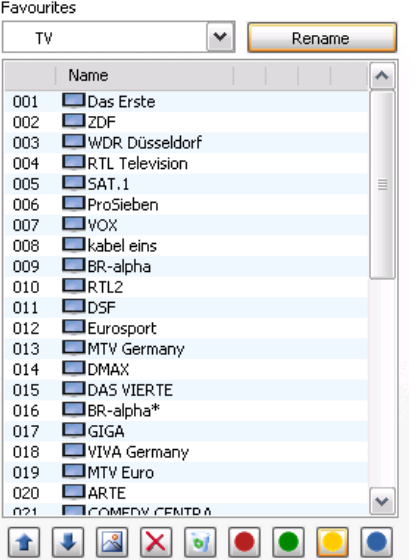

To sort stations according to your preferences, select them and move them up or down the list with the  $\parallel$  and  $\parallel$  buttons.

Use the  $\overline{\mathbf{X}}$  and  $\overline{\mathbf{S}}$  buttons to remove one or more stations from the Favourites list.

## **Special Favourites lists**

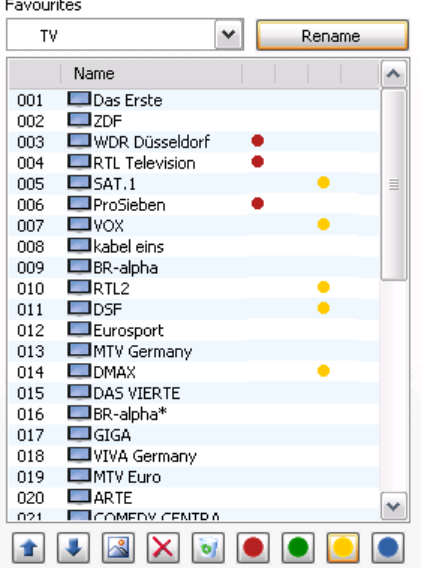

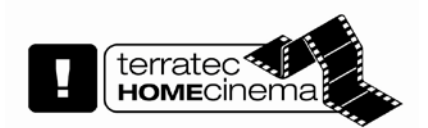

In addition to the standard radio and TV Favourites lists, you may also create special Favourites lists.

These Favourites lists can perform a variety of functions, for example sorting stations according to DVB-T coverage areas, transmission standards (e.g. analogue/DVB-T/DVB-S) or genres such as sports, movies or news.

To add a station to a special Favourites list, select the station and click one of the coloured buttons . Individual stations may be added to more than one list.

Click **Click** Rename to name the special Favourites list.

#### **Network**

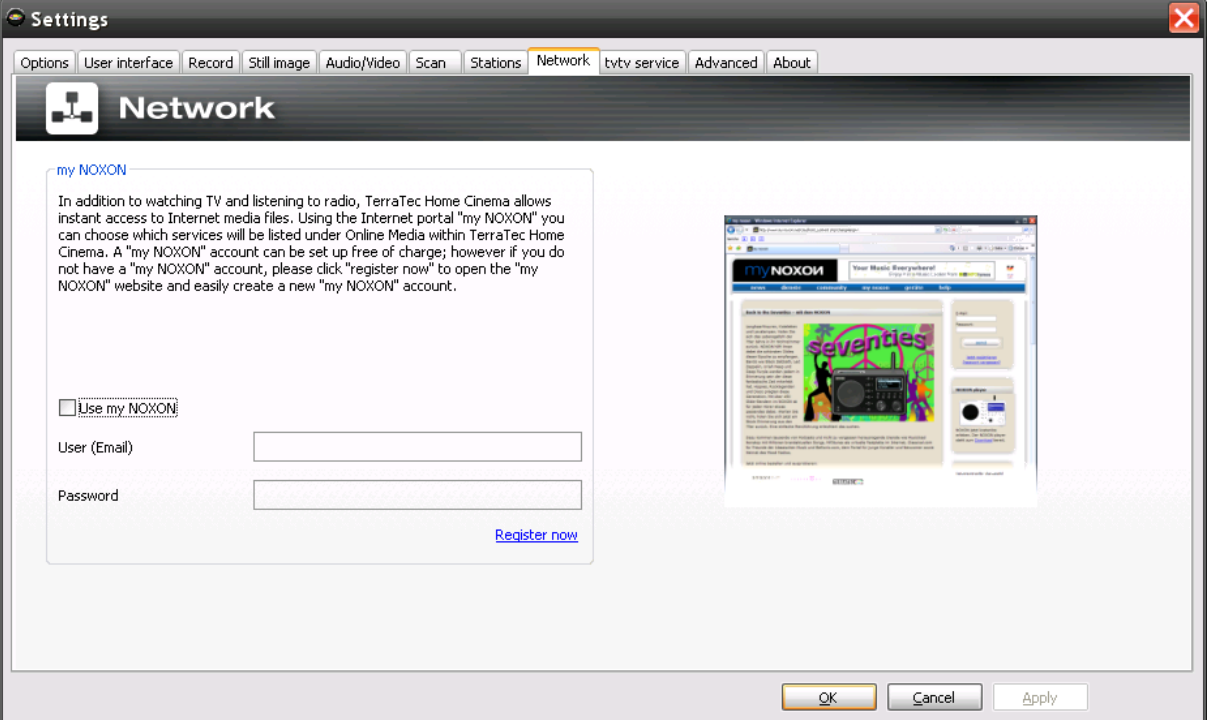

<span id="page-64-0"></span>On the Online media tab of the OSD, you can, among other things, access the "myNoxon" portal. To use this service, you can register free of charge at [http://my-noxon.de.](http://my-noxon.de/) Then, once you enter your user data here, you have immediate access to a great variety of online content.

#### **tvtv service**

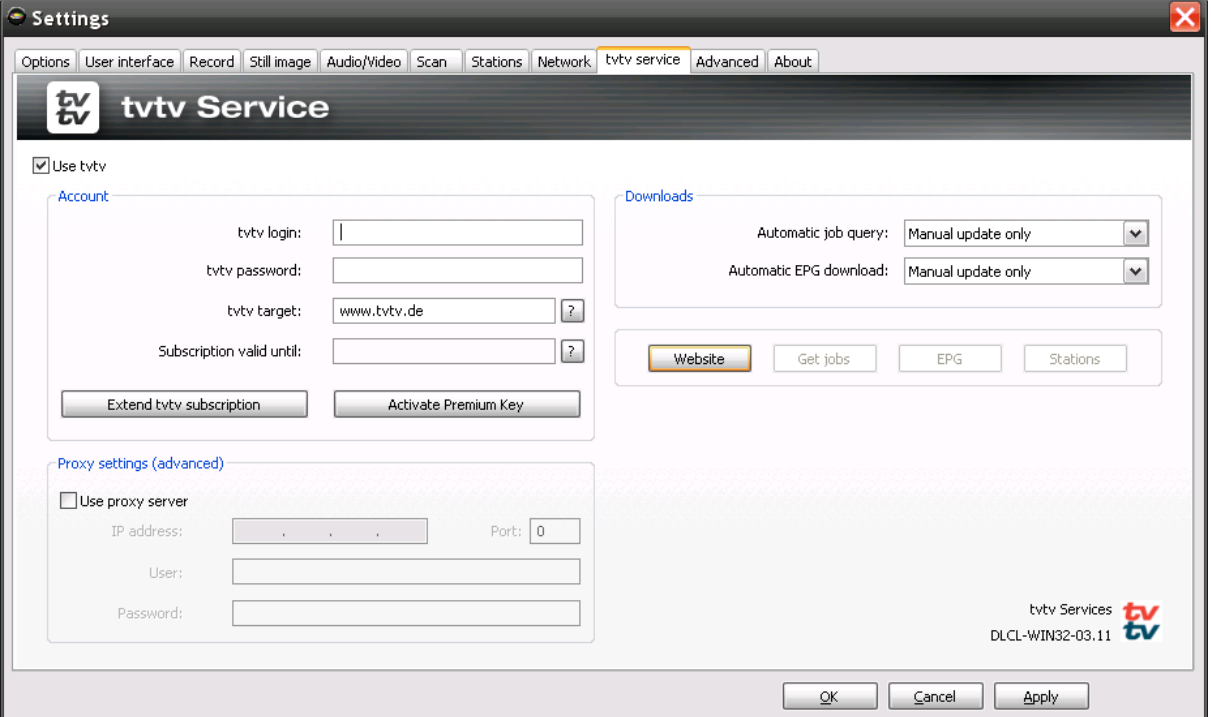

tvtv is a program information service similar to the EPG that allows you to program recordings via the Internet or a WAP-enabled cellular phone. In addition, this service offers much more extensive EPG data for digital and analogue television.

The tvtv options include:

Use tvtv - If you do not want to use the tvtv service, disable it by clearing this checkbox.

#### **User account**

Your username, password, tvtv server and the validity of your subscription are all set when configuring the tvtv service and are shown here for your information. You can also set up tvtv access at a later date if you did not do so when installing the application.

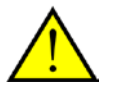

Note that your username must be at least 5 characters in length so that you can use the service in the TerraTec Home Cinema software.

### **Proxy settings**

The proxy settings are only required if you connect to the Internet via a proxy server. For the correct settings, either check your default web browser or contact your system administrator.

#### **Downloads**

The **automatic job query** option is important here. Use it to define how often the application should download your programming from the tvtv server.

In the option **Automatic EPG Download**, define when tvtv EPG data are to be downloaded. tvtv offers the EPG data for 3 weeks.

**Website –** Opens the selected tvtv website in your web browser.

**Jobs** – Use this button to search manually for new recording jobs.

An entry just made may not be visible under certain circumstances. If you do not see it, click **add now**  in your **job list** on the tvtv website.

**EPG –** Starts a manual download of the tvtv EPG data.

**Stations –** Compares the list of stations found by TerraTec Home Cinema with those of tvtv. It may inform you that stations cannot be associated correctly. To correct the problem, use the Channel Editor located under the Tools menu of the TerraTec Home Cinema.

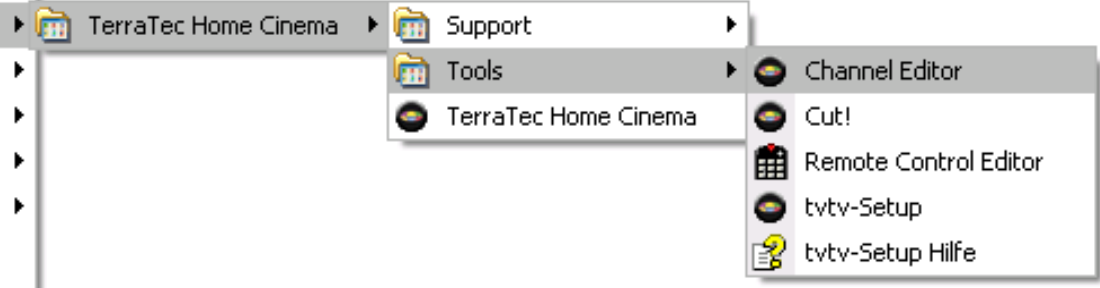

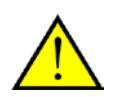

If the tvtv service is activated, the function will be executed automatically after each scan of the TerraTec Home Cinema. The TerraTec Home Cinema will also automatically search for new recording jobs every time it launches.

## **Advanced**

The advanced settings give you the ability to change additional preferences. Please note, however, that the preset default values for advanced settings generally function perfectly well. We recommend making changes only if you are sure of their results, or if our technical support suggests doing so.

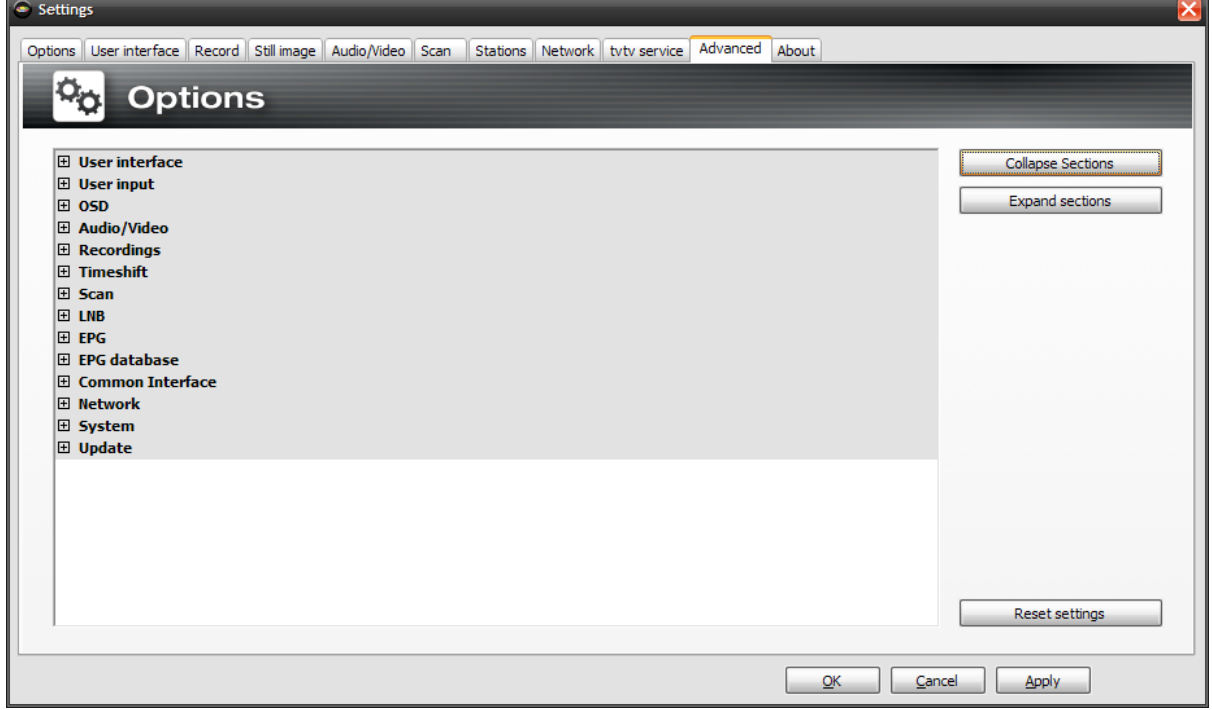

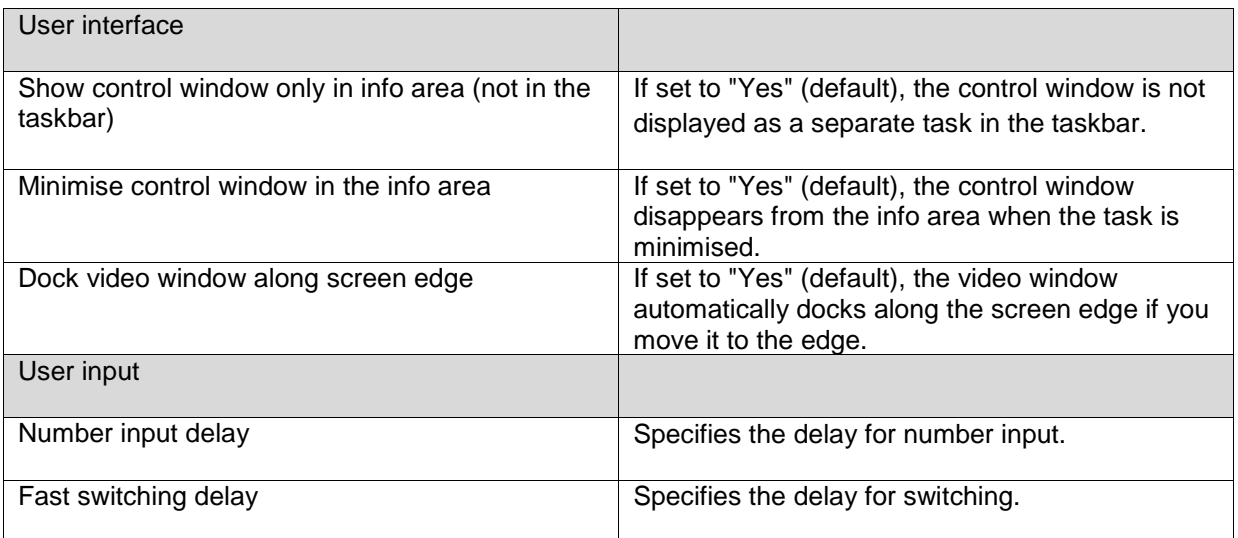

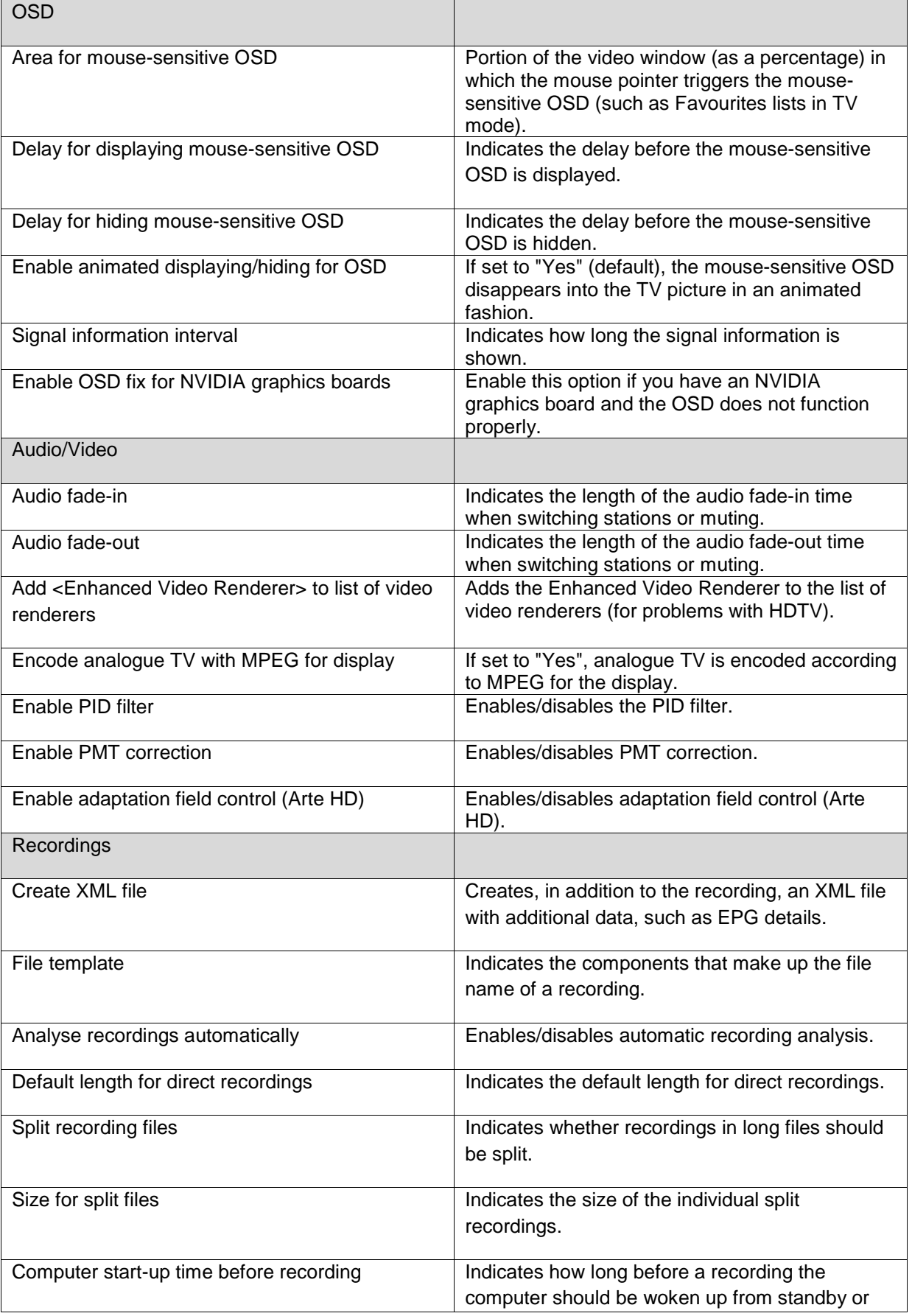

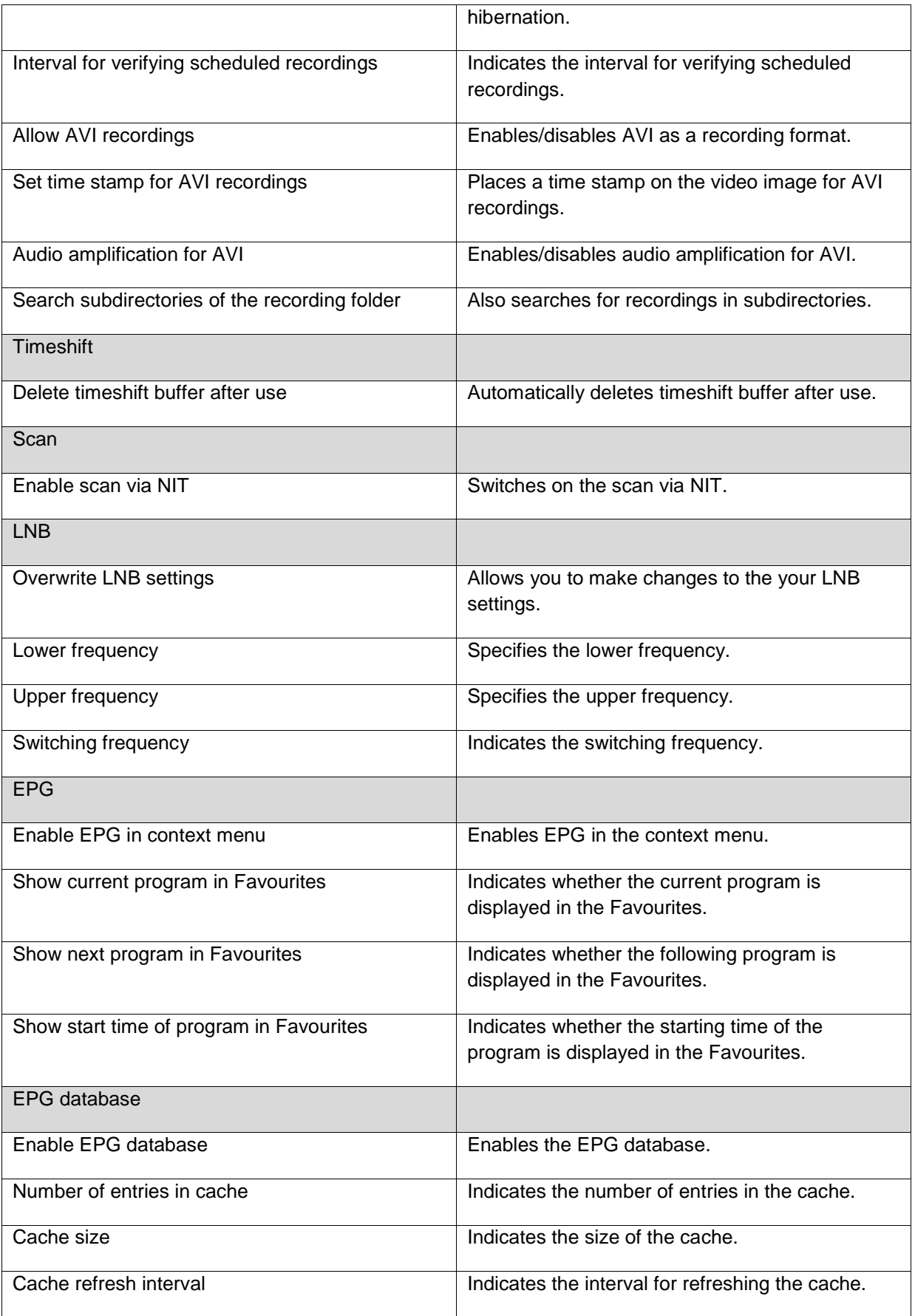

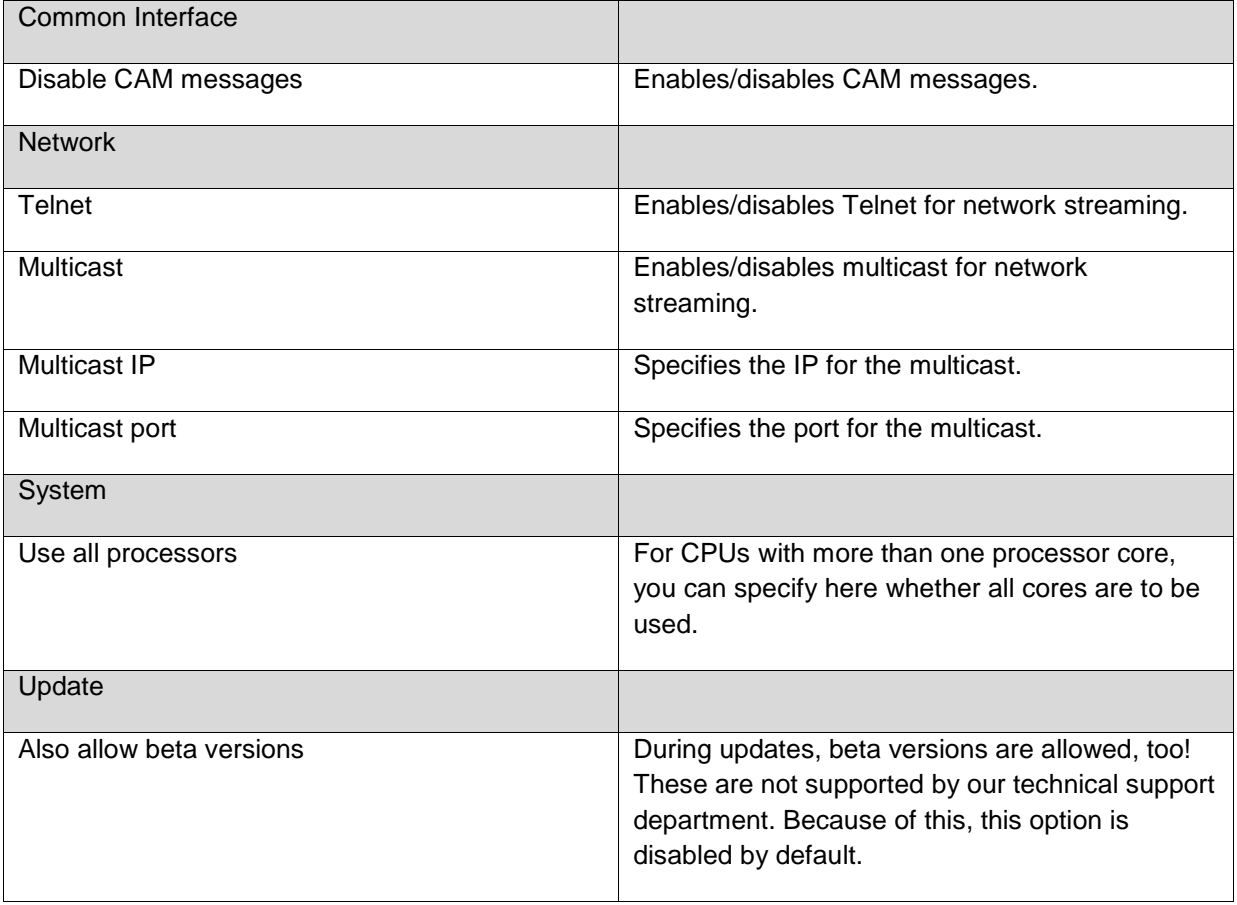

## **About**

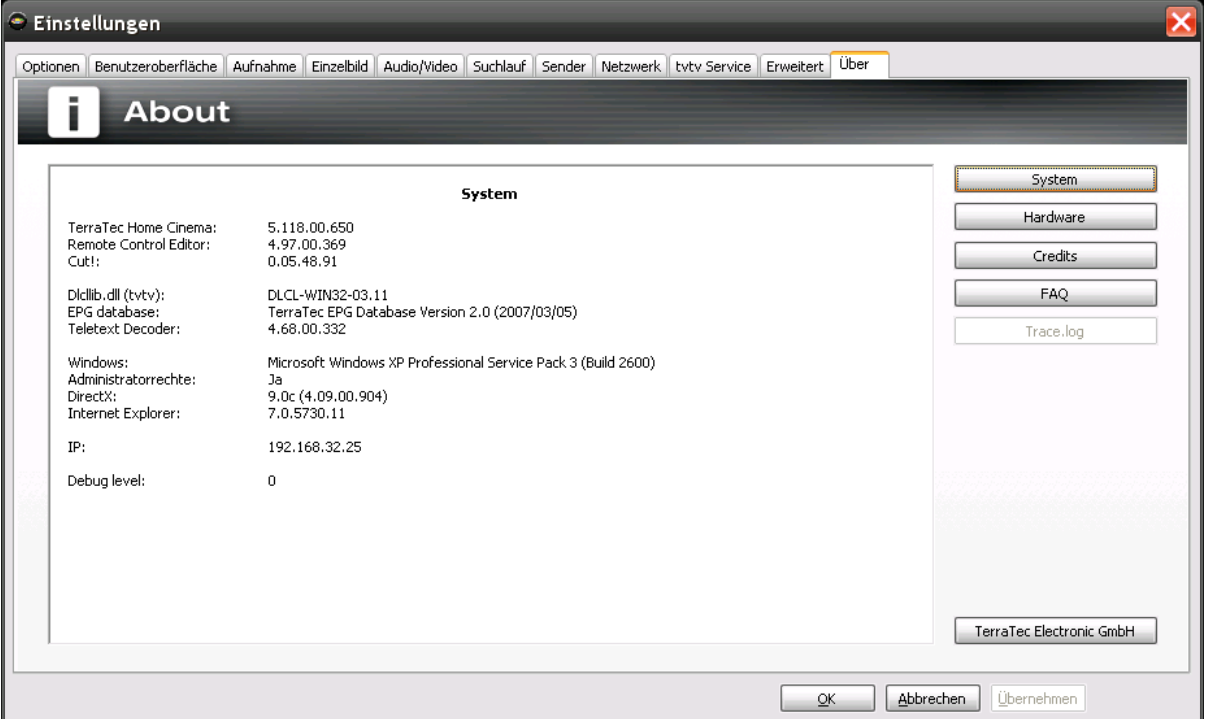

This tab contains a wide range of information about your system and TerraTec Home Cinema.

This information is especially useful any time you need to contact TerraTec Support.
# **Context menus**

Context menus frequently make access to specific functions easier. TerraTec Home Cinema also has a number of special functions that are only available in the context menus.

To open the context menu, right-click in the TV window.

Various modes and displays feature different context menus. Functions that can only be accessed via context menus are described below.

#### **a) Context menu: TV/Radio**

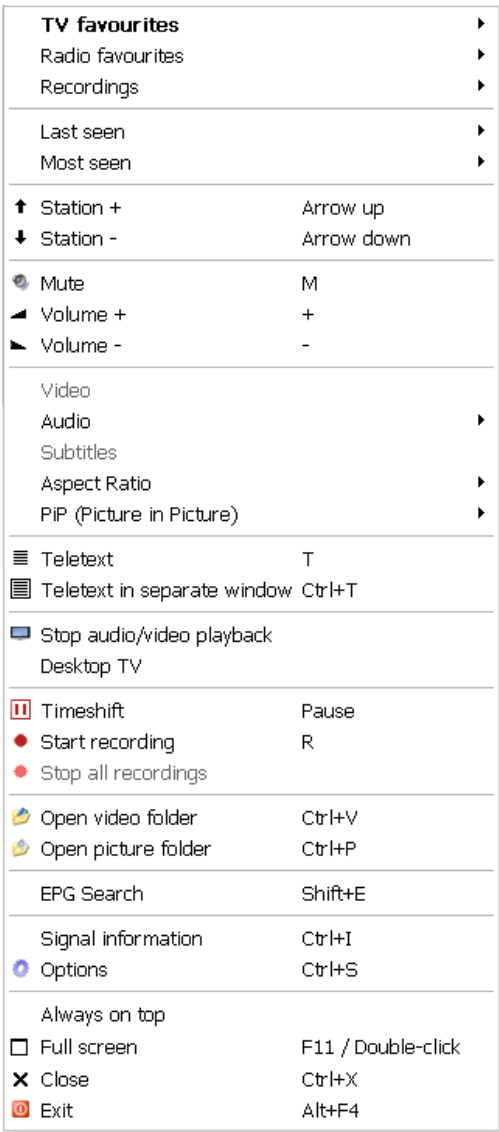

Exclusive feature

**Desktop TV** – Uses the TV picture as your desktop wallpaper.

# **b) Context menu: Recording**

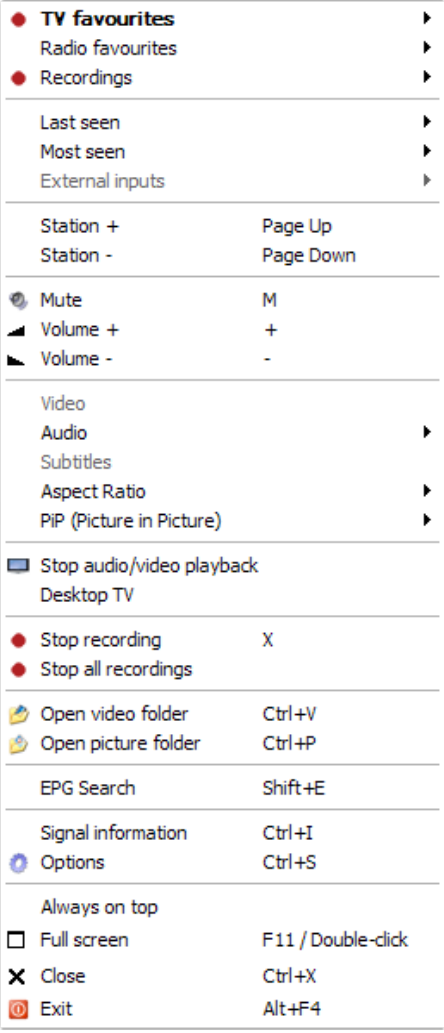

## **c) Context menu: Teletext**

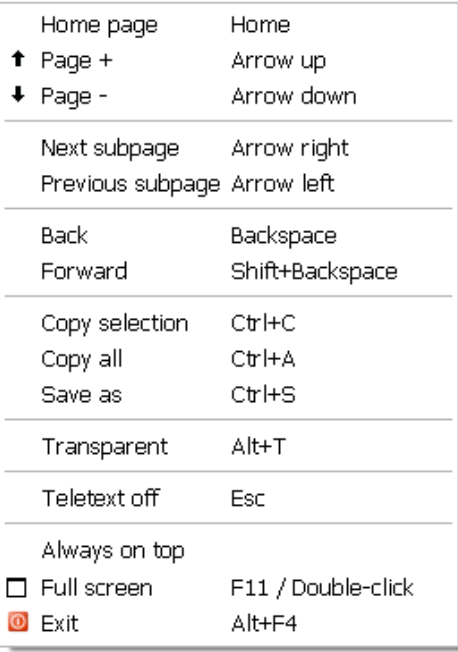

# **Key assignments**

### **General**

General key assignments

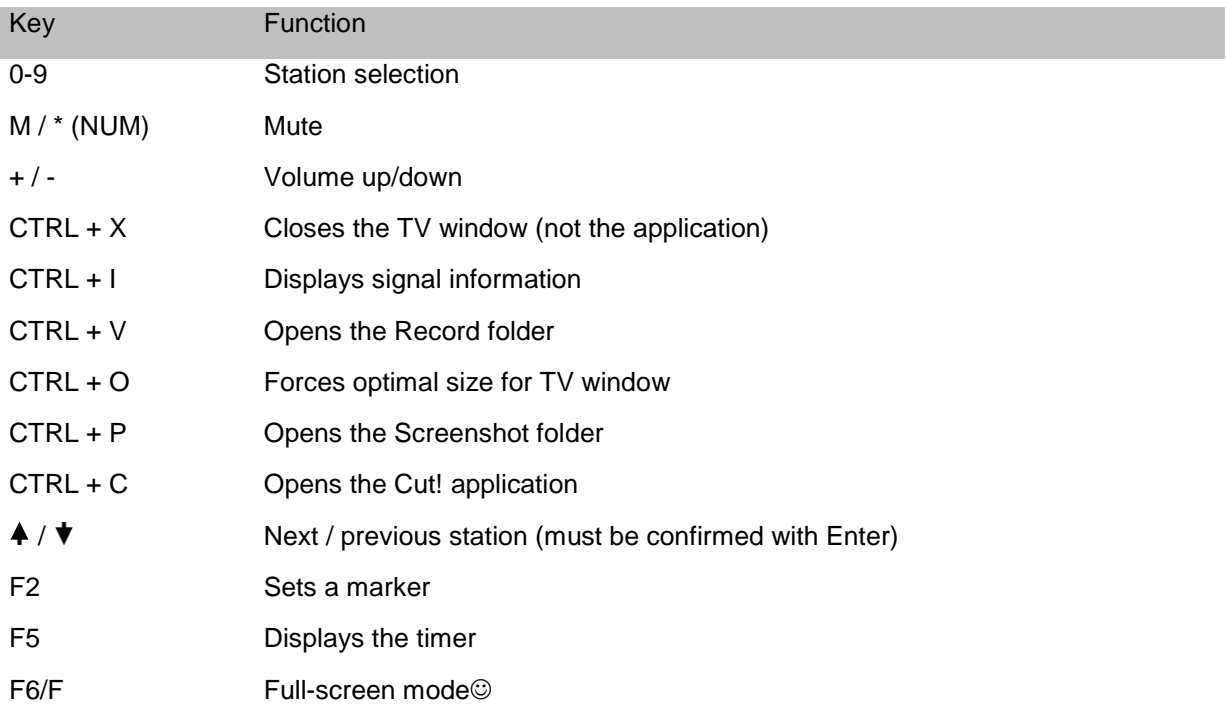

### **TV/Radio**

TV key assignments

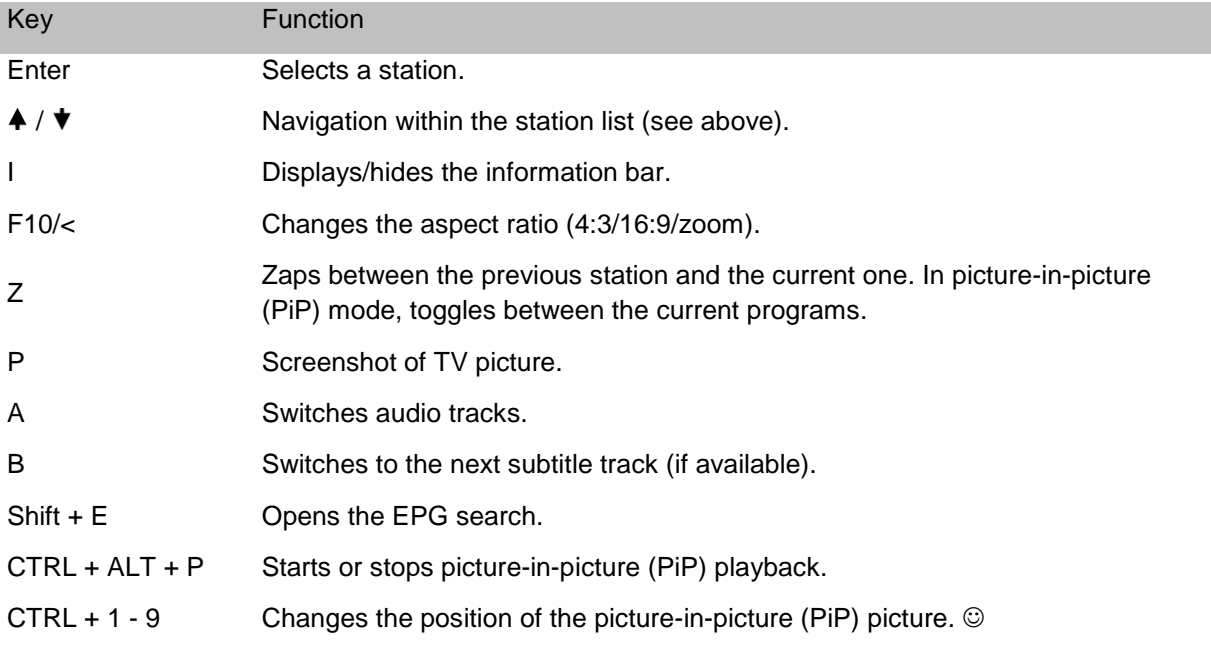

#### **Teletext**

Teletext key assignments

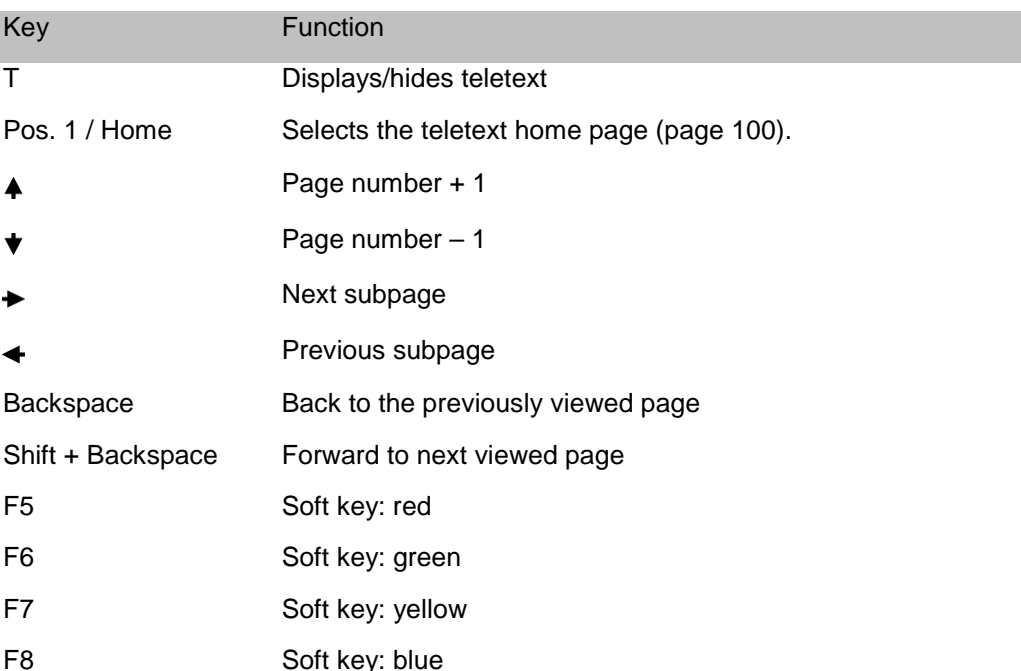

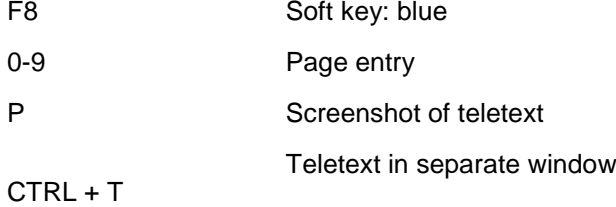

### **OSD**

OSD key assignments

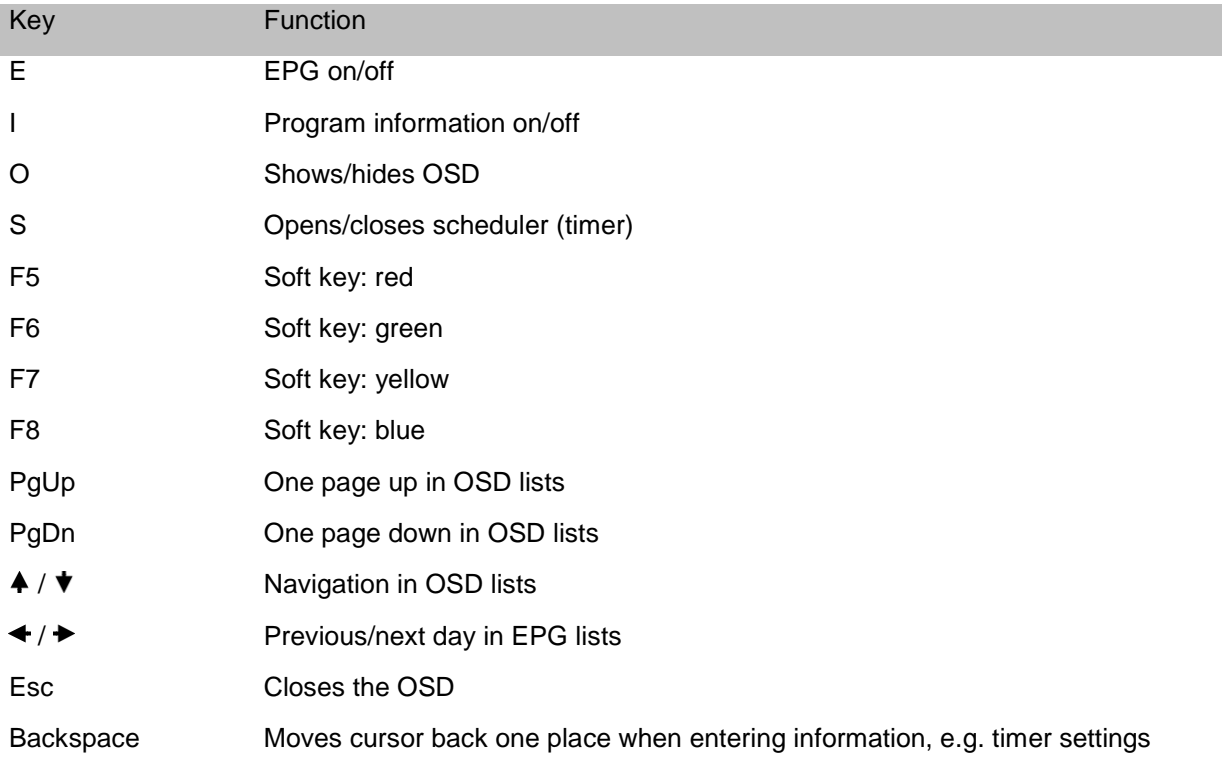

# **Navigation functions**

Navigation function key assignments

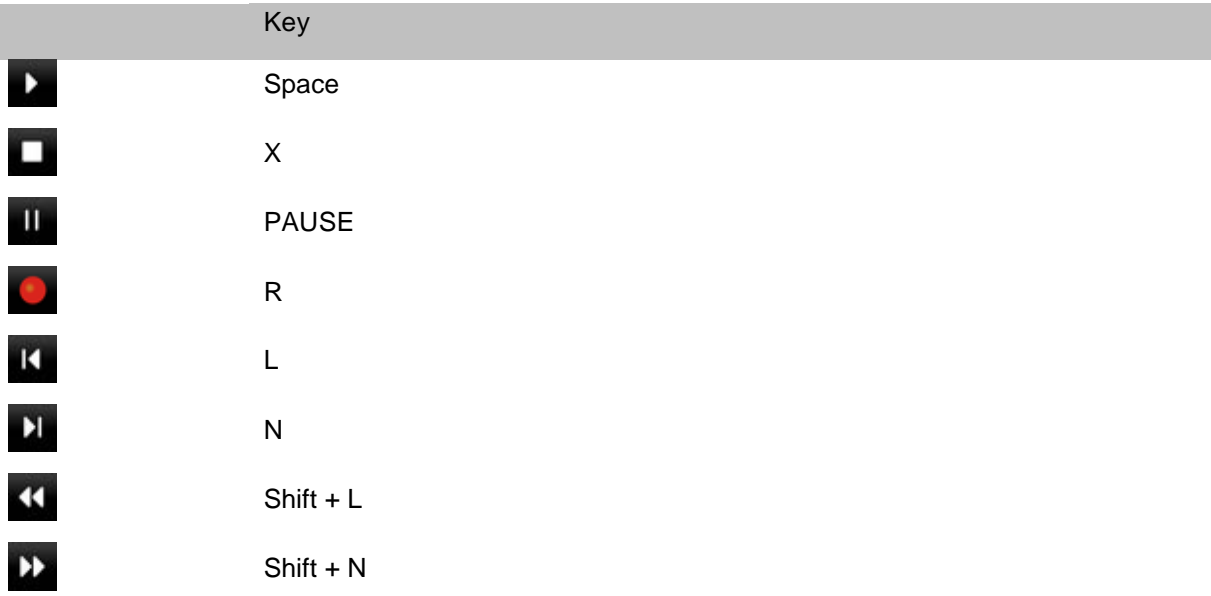

# **Annex**

#### **Setting up the antenna**

TerraTec Home Cinema can display the quality and current strength of the signal. This is especially useful if your video and audio reception is choppy, making it necessary to adjust the antenna.

Press CTRL+I to open an OSD information window showing the current signal strength and quality. The quality of the signal is decisive in this case.

Press the green button to enable beeping sounds, which can assist you with positioning the antenna. There are four different settings: signal strength, signal quality, packets and off. The more frequent the beeps are, the better the corresponding signal is.

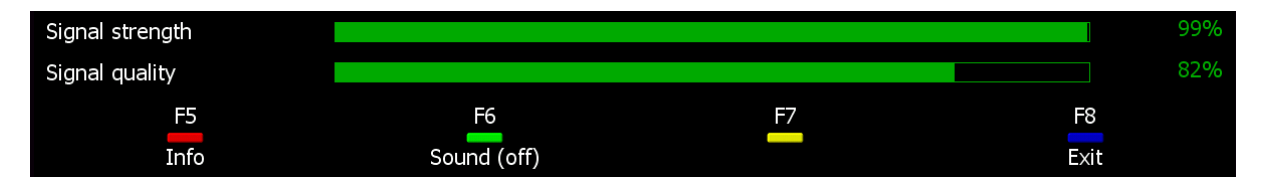

#### **Positioning a terrestrial antenna**

Under most circumstances you will be using a rod antenna or roof antenna. You may also use an active antenna, provided it draws its power from a separate power supply. Unfortunately, a rod antenna is often not sufficient to receive digital TV signals. It is therefore frequently necessary to use a roof antenna or an active antenna, especially at the edges of coverage areas.

In case you can't find stations or the picture appears fragmented, start by changing the location of your antenna. If the situation does not improve, you may need to use an active antenna instead. It is generally helpful to keep experimenting, as minimal changes in the position of the antenna can have a major effect on reception quality.

#### Antenna location:

Avoid setting the antenna up near sources of electromagnetic radiation. These include computers, TVs, microwave ovens and similar devices. Avoid the proximity of steel or reinforcing rods. Position the antenna near a window and as high as possible.

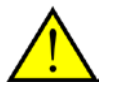

To enhance the performance of a rod antenna with a magnetic foot, attach it to a metallic surface.

# **Glossary**

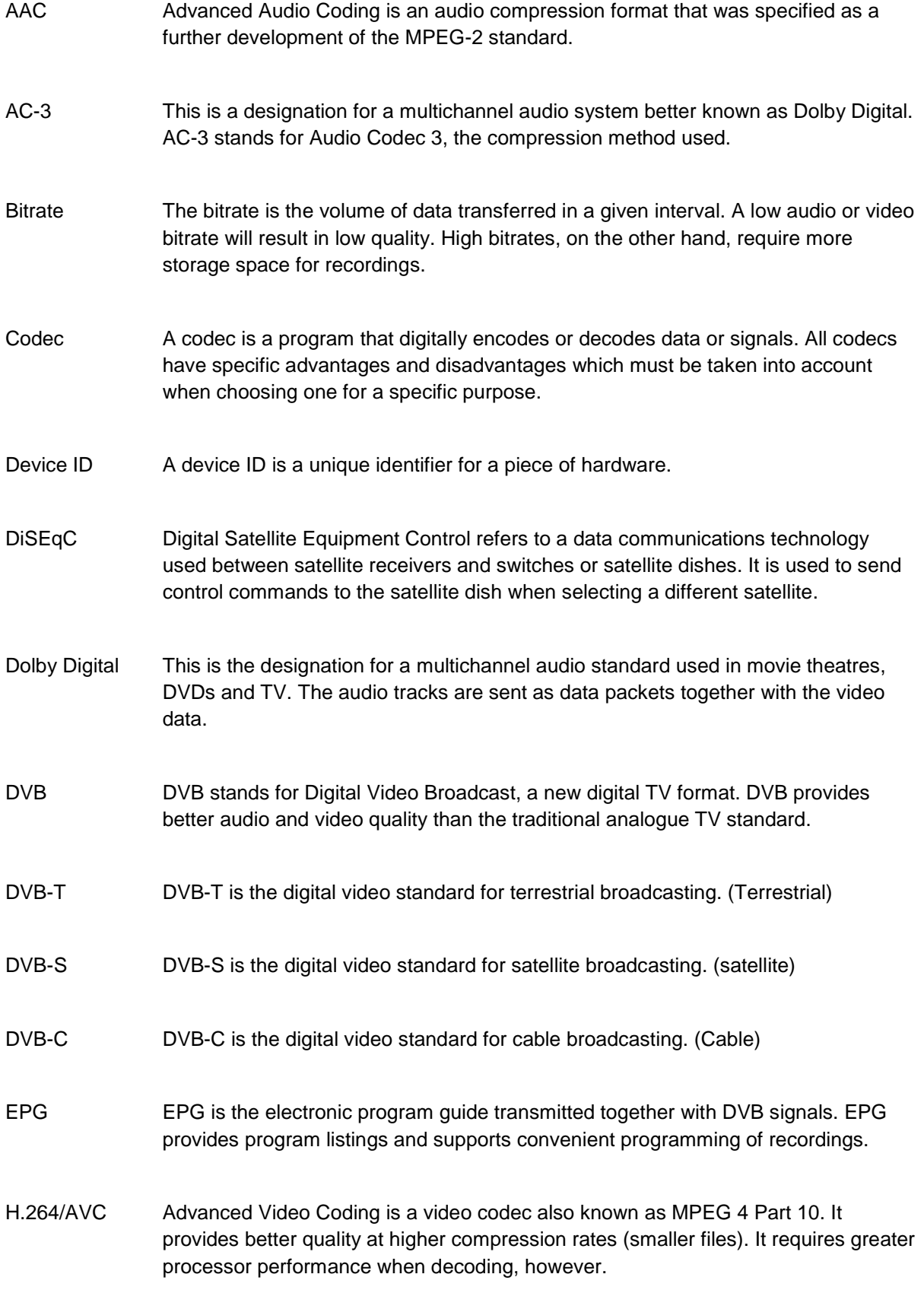

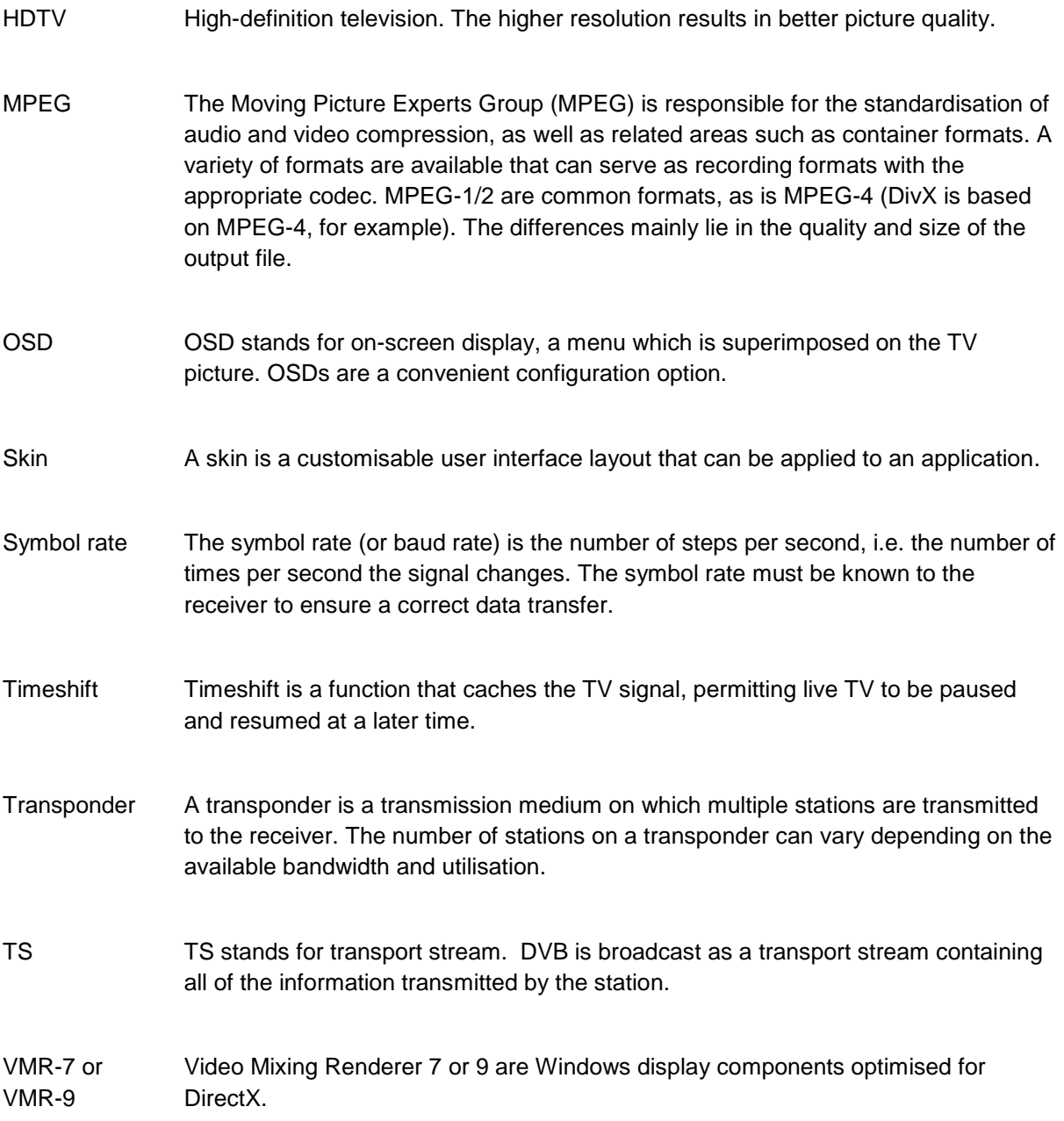

### **Editing recordings using Cut!**

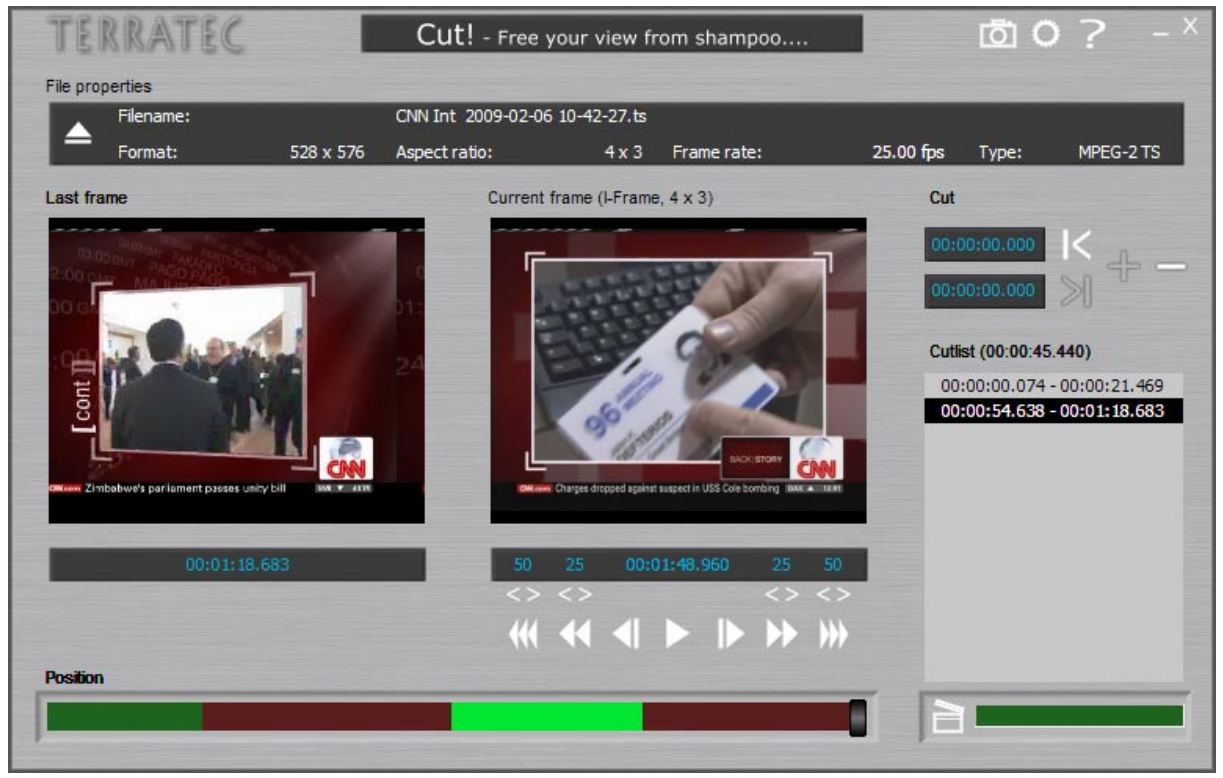

Cut! is an editing tool that lets you remove unnecessary ballast from your video recordings. The files are not re-encoded, but simply cut to avoid quality losses.

Cut! can be found in the TerraTec Home Cinema program folder. For a detailed description of Cut!, please see the program itself.

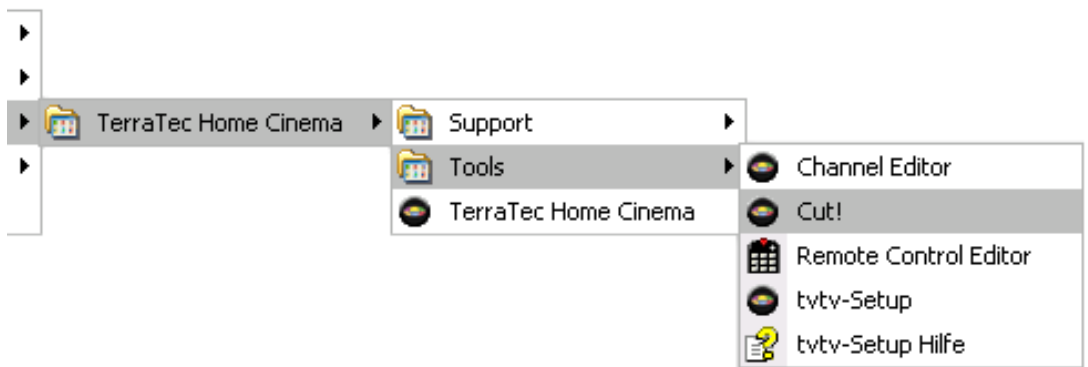

#### **tvtv**

tvtv is available in the following countries:

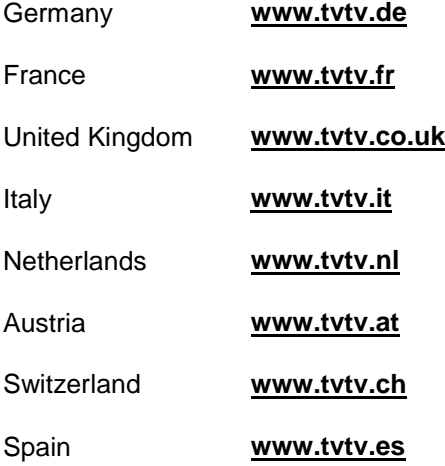

An account is required in order to use tvtv. If you did not create a tvtv account during installation, you may also do so at a later time.

To create an account, open the "tvtv Setup" application from the Programs menu on your computer:

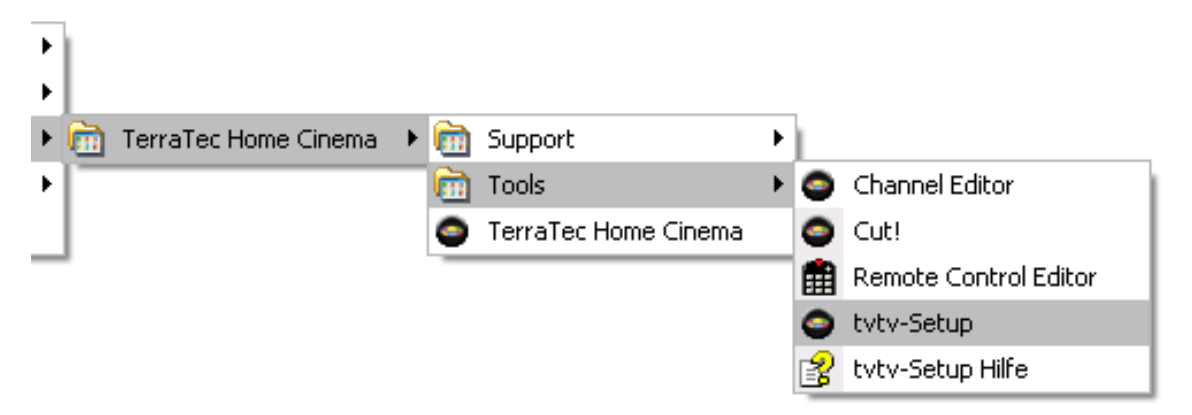

tvtv Setup will guide you through the configuration of your account.

#### **The Boss key**

The Boss key is a well-hidden but vital function—especially for major football games—that lurks in the background, ready to do your bidding at moment's notice.

Suppose you're sitting in the office watching an exciting game, when suddenly the boss walks in?

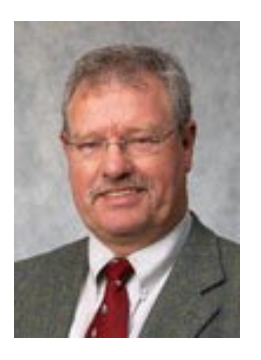

We should know—after all, we don't want our boss to catch us watching TV, either!

Press **Ctrl+Alt+B**! The entire application is immediately minimised, the sound muted and the timeshift function activated. When the coast is clear, press the Boss key again to restore the application and continue watching where you left off. The perfect feature to brighten a boring day at the office!

#### **Power options—standby, hibernate**

Windows lets you save energy by putting your PC into standby mode or hibernation. THC can still perform programmed recordings even when your PC is in a power-saving mode.

We recommend hibernation mode, as it uses the least power. Although Windows reloads more quickly from standby mode, the computer's RAM remains powered up in standby.

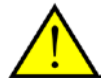

Ensure that Windows does not prompt for a password when waking up, as that would interfere with recording.

To open the Power Options applet, click **Start**, point to **Settings**, click **Control Panel** and double-click **Power Options**. Click the **Advanced** tab.

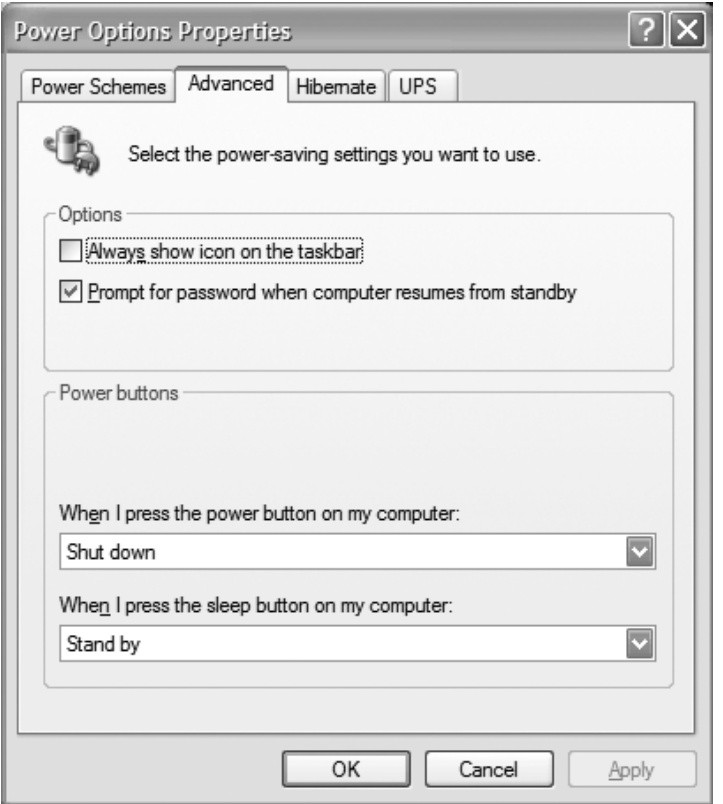

Untick the "Prompt for password when computer resumes from standby" option, if available.

More information on power options, see the Windows XP "Help and Support Centre".

#### **Questions and Answers**

**Question:** Why aren't programmed recordings being added to the timer list of TerraTec Home Cinema, even though my tvtv account is activated?

**Answer:** Check whether the [automatic job query](#page-50-0) option is set to "Manual update only", and change it to suit your preferences.

**Question:** I have not programmed any recordings to start while the computer is in standby or hibernation mode. Why does the system still wake up?

**Answer:** The computer not only wakes up from standby or hibernation to record programs, but also for [automatic job queries](#page-50-0) configured in the tvtv options.

**Question:** Why is the "Jobs" button in the tvtv options greyed out and disabled?

**Answer:** Please note that the tvtv and TerraTec Home Cinema station tables must be matched prior to job queries. For further information, see [tvtv configuration.](#page-50-0)

**Question:** I have several TV tuners in my system. Can I set up TerraTec Home Cinema to use a specific one?

**Answer:** You can set up TerraTec Home Cinema not to use a certain TV tuner. For further information, see [Options.](#page-49-0)

#### **Link-O-Rama**

The following is a number of interesting links to programs that can simplify your day-to-day handling of TV programs and recorded material.

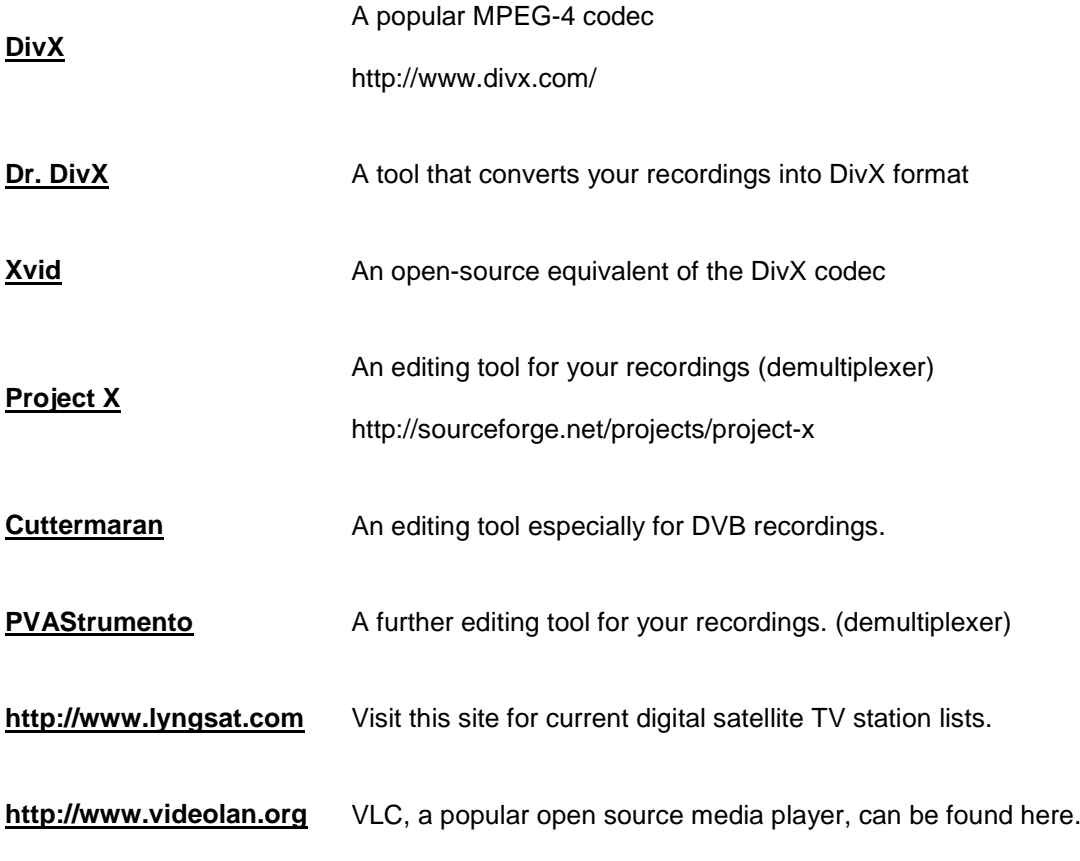

The following table contains links to vendors of MPEG-2 video and audio decoders:

#### **[http://www.mainconcept.de](http://www.mainconcept.de/)**

**[http://www.gocyberlink.com](http://www.gocyberlink.com/)**

**[http://www.intervideo.com](http://www.intervideo.com/)**

**[http://www.nvidia.com](http://www.nvidia.com/)**